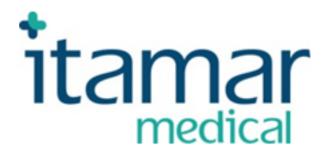

# ZZZPAT For Watch-PAT<sup>™</sup> Software Extended And Illustrated Manual

Itamar Medical REF OM2197450

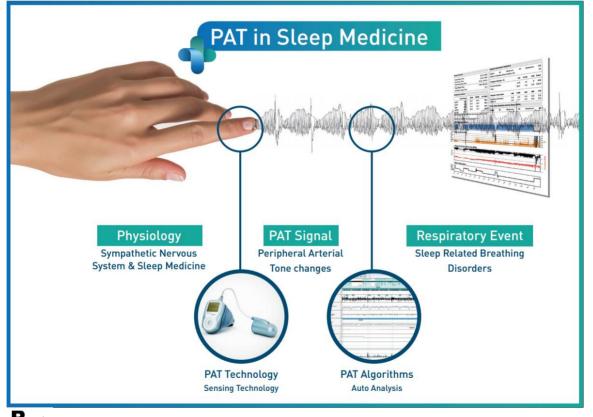

**R**<sup>only</sup> Caution: Federal law restricts this device to sale by or on the order of a licensed healthcare practitioner

Copyright © 2022 Itamar Medical Ltd. WatchPAT and PAT are trademarks or registered trademarks of Itamar Medical Ltd., a subsidiary of ZOLL Medical Corporation, in the United States and/or other countries. **DISCLAIMER** 

**Itamar Medical** Ltd. shall not be held responsible in any manner for any bodily injury and/or property damage arising from operation or use of this product other than that which adheres strictly to the instructions and safety precautions contained herein and in all supplements hereto and according to the terms of the warranty provided in the License Agreement available at https://www.itamar-medical.com/Images/licensewp.pdf.

This product and/or method of use, is covered by one or more of the following US patents: 6319205, 6322515, 6461305, 6488633, 6916289, 6939304, 7374540, as well as any pending US patent applications and corresponding patents and/or applications filed in other countries.

Itamar Medical Ltd. 9 Halamish Street, PO 3579 Caesarea 3088900 Israel Tel: International + 972-4-617-7000, US 1-888-7ITAMAR Fax + 972 4 627 5598 www.itamar-medical.com customersupportinc@itamar-medical.com

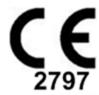

EN ISO 13485:2016 See appendix D for contact information of the regulatory authorized representative

# Edition Table

| Edition | Date      | Description                                                 | Chapter      | Pages    |
|---------|-----------|-------------------------------------------------------------|--------------|----------|
| 1       | Jan 2020  | Initial                                                     | All          | All      |
|         |           | Based on OM2197434 Ed.23                                    |              |          |
| 2       | May 2020  | Intended use WP1                                            | 1.3          | 12       |
|         |           | Transferring a Study to Itamar Medical                      | 5.6          | 101-102  |
|         |           | Manage WatchPAT One Registered                              | 6.10         | 114      |
|         | 1 0004    | Devices                                                     |              | 40       |
| 3       | June 2021 | Updated SQL Express Version<br>Update ODI % calculate value | 2.3<br>3.3   | 13<br>42 |
|         |           | Opuale ODI // calculate value                               | 4.6          | 42<br>89 |
|         |           |                                                             | App B        | 129      |
|         |           | New Report Layout                                           | 4.6.1        | 91-94    |
|         |           | Added cybersecurity risk related note                       | 3.3.5        | 40       |
|         |           |                                                             | 3.3.9        | 47       |
| 4       | Feb 2022  | Detailed report                                             | 3.3.7        | 45-46    |
|         |           |                                                             | 4.6.8        | 105      |
|         |           | Report: Additional page with Pulse rate                     | 4.6.2        | 90-97    |
|         |           | and Oximetry histograms                                     |              |          |
|         |           | WP1 Multi study: register additional nights                 | 4.1.2.2      | 57-59    |
|         |           | on same patient set-up page and                             | 4.6.9        | 108-109  |
|         |           | summary report                                              |              |          |
|         |           | Patient report according to gender                          | 4.6.7        | 103      |
|         |           | Pack and Send to Itamar: Additional                         | 5.6          | 111      |
|         |           | Problem type                                                |              |          |
|         |           | Check status of WP1 registered devices                      | 4.2          | 64-65    |
|         |           | Search option by Patient Id and/or Device                   | 6.10         | 123-124  |
|         |           | SN in WP1 download and manage screens                       |              |          |
|         |           |                                                             |              |          |
| 5       | Oct 2022  | Change of wording to Intended Use                           | 1.3          | 10       |
| 6       | Nov 2022  | Change WP300 to WatchPAT™ 300                               | All          | All      |
|         |           | Change WP1 to WatchPAT™ ONE                                 | All          | All      |
|         |           | Change SaO2 to SpO2                                         | All          | All      |
|         |           | Add OS WIN 11                                               | 2.3          | 14       |
|         |           | Add "Verify user when pressing "Set as                      | 3.3.5        | 41       |
|         |           | Reported"<br>Add upgrade WatchPAT™ 300 message.             | 4.2.2        | 67       |
|         |           | Aud upgraue watche AT 500 message.                          | 7.2.2        | 07       |
|         |           | Warning Message:                                            | 8            | 135      |
|         |           | Snore/Body Position data may not be                         | Troubleshoot |          |
|         |           | properly presented in the study.                            | ing          |          |
|         |           |                                                             |              |          |

# **Table of Contents**

| 1         | INTRODUCTION TO THE ZZZPAT10                                                                                         |
|-----------|----------------------------------------------------------------------------------------------------|
| 1.1       | Intended Use/ Indications for Use of the Watch-PAT20010                                                              |
| 1.2<br>Wa | Intended Use/ Indications for Use of the Watch- PAT200U, WatchPAT <sup>TM</sup> 300, and<br>tchPAT <sup>TM</sup> ONE |
| 1.3       | The zzzPAT S/W – Definition10                                                                                        |
| 1.4       | Overview11                                                                                                    |
| 2         | INSTALLATION                                                                                                    |
| 2.1       | Overall Description of zzzPAT Software13                                                                             |
| 2.2       | Hardware Requirements13                                                                                              |
| 2.3       | Software Requirements14                                                                                              |
| 2.4       | Installing zzzPAT software14                                                                                         |
| 2.5       | Defining the WatchPAT <sup>TM</sup> drive (WP200(U) only)22                                                          |
| 2.6       | Using zzzPAT Software in a secure way23                                                                              |
| 3         | SETTING UP ZZZPAT CONFIGURATION                                                                                      |
| 3.1       | Setup>Directories                                                                                                    |
| 3.2       | Setup>User Settings                                                                                                  |
| 3.3       | Setup>General Settings                                                                                               |
| 4         | USING ZZZPAT                                                                                                    |
| 4.1       | Preparing a New Study53                                                                                              |
| 4.2       | Managing Patient Studies65                                                                                           |
| 4.3       | The Display Screen73                                                                                                 |
| 4.4       | Signal Display Options80                                                                                             |
| 4.5       | Review, Analysis and Report Study84                                                                                  |

# Itamar Medical Ltd.

| 4.6  | Reports91                                                                                      |
|------|------------------------------------------------------------------------------------------------|
| 5    | EXPORTING DATA112                                                                              |
| 5.1  | File>Export Data112                                                                            |
| 5.2  | File>Export Events - Creating *.txt File112                                                    |
| 5.3  | File>Export Manual Events112                                                                   |
| 5.4  | Tools>Export/Delete112                                                                         |
| 5.5  | Tools>Export General Settings112                                                               |
| 5.6  | Transferring a Study to Itamar Medical112                                                      |
| 5.7  | Displaying WatchPAT <sup>TM</sup> Device Information (WP200(U)/ WatchPAT <sup>TM</sup> 300)117 |
| 5.8  | Upgrading WatchPAT <sup>TM</sup> Device firmware (WP200(U)/ WatchPAT <sup>TM</sup> 300)117     |
| 6    | TOOLS                                                                                          |
| 6.1  | Tools>Export/Delete118                                                                         |
| 6.2  | Tools>Import121                                                                                |
| 6.3  | Tools>Backup123                                                                                |
| 6.4  | Tools>Restore                                                                                  |
| 6.5  | Tools>Move Files to New Location                                                               |
| 6.6  | Tools>Export General Settings125                                                               |
| 6.7  | Tools>Import General Settings125                                                               |
| 6.8  | Tools>User Administration125                                                                   |
| 6.9  | Tools>Export Activity log126                                                                   |
| 6.10 | For WatchPAT <sup>TM</sup> ONE: Tools>Manage WatchPAT One Registered Devices126                |
| 7    | DATABASE WIZARD                                                                                |
| 7.1  | Database Tools                                                                                 |
| 7.2  | User Administration130                                                                         |

# Itamar Medical Ltd.

| 7.3 | Configuration Tools                 |     |
|-----|-------------------------------------|-----|
| 8   | TROUBLESHOOTING                     | 132 |
| API | PENDIX A: LICENSE AGREEMENT         | 138 |
| API | PENDIX B: TECHNICAL SUPPLEMENT      | 139 |
| API | PENDIX C: KEYBOARD SHORTCUTS        | 144 |
| API | PENDIX D: REGULATORY REPRESENTATIVE | 145 |
| API | PENDIX E: INDEX                     | 146 |

# List of Figures

| Figure 1 - zzzPAT installation dialog box                                                  | 16  |
|--------------------------------------------------------------------------------------------|-----|
| Figure 2 - zzzPAT License Agreement                                                        |     |
| Figure 3 - Customer Information dialog box                                                 |     |
| Figure 4 - Database Properties dialog box                                                  |     |
| Figure 5 – Database Destination dialog box                                                 |     |
| Figure 6 – Choose folder dialog box                                                        |     |
| Figure 7 – Application folder dialog box                                                   |     |
| Figure 8 – Ready to Install dialog box                                                     |     |
| Figure 9 - Select WatchPAT Drive dialog box                                                | .22 |
| Figure 10- zzzPAT database Wizard dialog box                                               |     |
| Figure 11 - User Administration dialog box                                                 |     |
| Figure 12 - User Details dialog box                                                        |     |
| Figure 13- Set Directories dialog box                                                      |     |
| Figure 14 - Save settings for curent user question                                         |     |
| Figure 15- Manage Montage of zzzPAT display                                                |     |
| Figure 16 - Setting colors of zzzPAT display                                               |     |
| Figure 17 - Setting "Options"                                                              |     |
| Figure 18 - Showing Segment Information                                                    |     |
| Figure 19 - General Setting Setting Dialog Box – Events Tab                                |     |
| Figure 20 - Save Settings for curent user question                                         |     |
| Figure 21 - General Settings Dialog Box – Clinical Data                                    |     |
| Figure 22 - General Settings Dialog Box – Custom Fields Tab                                |     |
| Figure 23 - Define Values List Dialog box                                                  |     |
| Figure 24 - General Settings Dialog Box – General Options Tab                              |     |
| Figure 25 – Label example                                                                  |     |
| Figure 26 - General Settings Dialog Box – Security Tab                                     |     |
| Figure 27 - General Settings Dialog Box – Analysis/Statistics Parameters Tab               |     |
| Figure 28 - General Settings Dialog Box – Report Appearance Tab                            |     |
| Figure 29 - General Settings Dialog Box – Report Translation Tab                           |     |
| Figure 30 - General Settings Dialog Box – HL7 Configuration                                |     |
| Figure 31 - General Settings Dialog Box – HL7 Configuration/Modify fields dialog           |     |
| Figure 32- General Settings Dialog Box – WP Device Configuration                           |     |
| Figure 33 - Login Dialog Box                                                               |     |
| Figure 34 - New Study Dialog Box for WatchPAT <sup>TM</sup> 300                            |     |
| Figure 35 – WatchPAT <sup>TM</sup> 300 Device Test results Dialog Box                      |     |
| Figure 36 - WP Not Loaded Dialog Box                                                       |     |
| Figure 37 - New Study Termination Question                                                 |     |
| Figure 38 - New Study Dialog Box for WatchPAT <sup>™</sup> ONE/WatchPAT <sup>™</sup> ONE-M |     |
| Figure 39 - New Study Termination Question.                                                | .61 |
| Figure 40 - Demographic Details Dialog box                                                 |     |
| Figure 41 - Patient Clinical Data Dialog box                                               |     |
| Figure 42 - More Study Details Dialog box                                                  |     |
| Figure 43 – List of WatchPAT <sup>TM</sup> ONE's registered patients                       |     |
| Figure 44 - Loading Study dialog box                                                       |     |
| Figure 45 - Select Patient Study dialog box                                                |     |
| Figure 46 - Select Analysis dialog box                                                     |     |
|                                                                                            |     |

| Figure 47 - Select studies options dialog box                                        | 70   |
|--------------------------------------------------------------------------------------|------|
| Figure 48 - zzzPAT display screen                                                    |      |
| Figure 49 - Selecting the All night Window                                           |      |
| Figure 50 - All Night pop-up Menu                                                    |      |
| Figure 50 - An Night pop-up Menu<br>Figure 51 - Signal Properties – All Night window |      |
|                                                                                      |      |
| Figure 52 - All Night pop-up menu                                                    |      |
| Figure 53 - Active channel pop-up menu                                               |      |
| Figure 54 - zzzPAT Screen - Status Bar                                               |      |
| Figure 55 - Montage screen                                                           |      |
| Figure 56 - Set y-Scale dialog box                                                   |      |
| Figure 57 - Set y-Scale – per channel dialog box                                     |      |
| Figure 58 - Change event color                                                       |      |
| Figure 59 - Add Event dialog box                                                     |      |
| Figure 60 - Right Clicking Event                                                     |      |
| Figure 61 - Right Clicking Segment                                                   | 88   |
| Figure 62 - Event Type Search options                                                | 88   |
| Figure 63 - Select Event dialog box                                                  | 89   |
| Figure 64 – Draw Background of Events                                                | 90   |
| Figure 65 – Editing sleep stages                                                     |      |
| Figure 66 - Report Toolbar                                                           |      |
| Figure 67 - Clinical Diagnosis dialog box                                            |      |
| Figure 68 - New Analysis Warning message                                             |      |
| Figure 69 - Snoring and Body Position Statistics                                     |      |
| Figure 70 - AHI Severity Graph                                                       |      |
| Figure 71 - First page of Sleep Report                                               | 96   |
| Figure 72 - Second page of Sleep Report                                              |      |
| Figure 73 - Third page of Sleep Report                                               |      |
| Figure 75 - Third page of Sleep Report                                               |      |
|                                                                                      |      |
| Figure 75 – Fifth Page of Sleep Report (Optional)                                    |      |
| Figure 76 - Sleep Report for Selected Time Range Title                               |      |
| Figure 77 - Event Report                                                             |      |
| Figure 78 - Detailed Event Report                                                    |      |
| Figure 79 - Sleep Indices report                                                     |      |
| Figure 80 - Patient Follow-up Report                                                 |      |
| Figure 81 - Report for Patient                                                       |      |
| Figure 82 – Sample Page from Detailed Report                                         |      |
| Figure 83 - Multi-night Summary Report                                               | .110 |
| Figure 84 - Print dialog box                                                         |      |
| Figure 85 - Launching Transfer Files                                                 | .113 |
| Figure 86 - Prepare and Send Study Dialog Box                                        | .114 |
| Figure 87 - List of Problem Types                                                    |      |
| Figure 88 - Saving Case Study                                                        |      |
| Figure 89 - Sending Study confirmation                                               |      |
| Figure 90 - Data Transfer Progress                                                   |      |
| Figure 91 - Data Transfer Successfully Completed                                     |      |
| Figure 92 – Device Information Dialog Box                                            |      |
| Figure 93 - Export Dialog box                                                        |      |
| Figure 93 - Delete studies options Dialog box                                        |      |
| Figure 74 - Detete studies options Dialog box                                        |      |

| igure 95 - Study Selection Dialog box12                                                      | 20 |
|----------------------------------------------------------------------------------------------|----|
| igure 96 - Import Dialog Box                                                                 | 21 |
|                                                                                              | 22 |
| igure 98 - Restore Dialog box                                                                | 23 |
|                                                                                              | 24 |
| igure 100 - Export General Settings Dialog Box12                                             | 25 |
| igure 101 - Import General Settings Dialog Box12                                             |    |
| igure 102 – Export Activity log window12                                                     | 26 |
| igure 103 – Manage WatchPAT <sup>™</sup> ONE registered devices window – visible in the list | 27 |
| igure 104 – Manage WatchPAT™ ONE registered devices window – hidden from the list 12         | 27 |
| igure 105 - Database Wizard Login                                                            | 28 |
| igure 106 - Database Tools Wizard dialog box12                                               | 29 |
| 'igure 107 - Configuration Tool Wizard       13                                              | 30 |

# List of Tables

| Table 1 - User Permissions                           |  |
|------------------------------------------------------|--|
| Table 2 - Troubleshooting, Installation              |  |
| Table 3 - Troubleshooting, zzzPAT                    |  |
| Table 4 - Troubleshooting, Shared Access Mode zzzPAT |  |
| Table 5 - Troubleshooting, Utilities                 |  |

# 1 Introduction to the zzzPAT

**Note:** Throughout this document, the references WatchPAT<sup>™</sup> is referring to all 4 devices (WP200, WP200U, WatchPAT<sup>™</sup> and WatchPAT<sup>™</sup> ONE) unless specified otherwise

# 1.1 Intended Use/ Indications for Use of the Watch-PAT200

The Watch-PAT200 (WP200) is non-invasive home care device for use with patients suspected to have sleep related breathing disorders. The WP200 device is used as a diagnostic aid for the detection of sleep-related breathing disorders and sleep staging (Rapid Eye Movement (REM) Sleep, Light Sleep and Deep Sleep). The device generate a peripheral arterial tonometry ("PAT") Respiratory Disturbance Index ("PRDI"), Apnea-Hypopnea index ("PAHI") and PAT sleep staging identification ("PSTAGES") and optional snoring level and body position discrete states from an external integrated snoring and body position (SBP) sensor. The device's "PSTAGES" and SBP provide supplemental information to its PRDI/PAHI. The device's "PSTAGES" and SBP are not intended to be used as the sole or primary basis for diagnosing any sleep related breathing disorder, prescribing treatment, or determining whether additional diagnostic assessment is warranted.

The WP200 is not indicated for children less than 17 years old.

# 1.2 Intended Use/ Indications for Use of the Watch- PAT200U, WatchPAT<sup>™</sup> 300, and WatchPAT<sup>™</sup> ONE

The Watch-PAT200U (WP200U), WatchPAT<sup>™</sup> 300 and WatchPAT<sup>™</sup> ONEdevices are non-invasive home care device for use with patients suspected to have sleep related breathing disorders. The WP200U, WatchPAT<sup>™</sup> 300 and WatchPAT<sup>™</sup> ONE are a diagnostic aid for the detection of sleep related breathing disorders, sleep staging (Rapid Eye Movement (REM) Sleep, Light Sleep, Deep Sleep and Wake), snoring level and body position. The devices generates a peripheral arterial tonometry ("PAT") Respiratory Disturbance Index ("PRDI"), Apnea-Hypopnea index ("PAHI"), Central Apnea-Hypopnea index ("PAHIc"), PAT sleep staging identification (PSTAGES) and optional snoring level and body position discrete states from an external integrated snoring and body position sensor. The device's PSTAGES and snoring level and body position provide supplemental information to its PRDI/PAHI/PAHIc. The device's PSTAGES and snoring level and body position are not intended to be used as the sole or primary basis for diagnosing any sleep related breathing disorder, prescribing treatment, or determining whether additional diagnostic assessment is warranted.

PAHIc is indicated for use in patients 17 years and older. All other parameters are indicated for 12 years and older.

Note: The presentation of pAHIc is subject to regulatory approval in the country

# 1.3 The zzzPAT S/W – Definition

The zzzPAT is an analysis software package used with the WP devices to aid in diagnosis of sleep related breathing disorders, detects REM, Light Sleep, Deep Sleep

and Wake stages and measure snoring intensity and body position states. The zzzPAT S/W displays the signals recorded by the WP devices, automatically identifies breathing disordered events, sleep stages and snoring and body position data and generates a comprehensive report for the physician.

#### 1.4 Overview

Obstructive sleep apnea syndrome (OSAS) is considered a major public health problem. The prevalence of the syndrome is estimated at 2% to 5% in the adult population. It is characterized by recurrent events of complete or partial obstruction of the upper airways during sleep, often leading to hypoxemia, and/or arousals associated with sympathetic nervous system activation. The diagnosis and assessment of the sleep apnea patient is based on the Respiratory Disturbance Index (RDI), the number of Apneas, Hypopneas and Respiratory Effort Related Arousals (RERA) per hour of sleep and/or apnea-hypopnea index (AHI), along with sleep architecture. The common consequences of this sleep disruption are daytime sleepiness, poor daytime performance and increased vulnerability to accidents. Cardiovascular complications such as systemic/pulmonary hypertension, ischemic heart disease and arrhythmias are the major sequel of OSAS in the adult population.

The WatchPAT<sup>™</sup> device is worn on the wrist and utilizes a plethysmographic based finger-mounted probe, to measure the PAT (Peripheral Arterial Tone) signal. The PAT signal is a measurement of the pulsatile volume changes in the fingertip arteries which reflects the relative state of the arterial vasomotor activity, and thus indirectly the level of sympathetic activation. Peripheral arterial vasoconstriction, which mirrors sympathetic activation, is shown as attenuation in the PAT signal amplitude. The PAT signal is recorded continuously and stored in the device along with pulse rate (derived from the PAT signal), together with either data from oximetry channels integrated into the uPAT probe (WP200U/WatchPAT™ 300/WatchPAT™ ONE), or from a built-in pulse-oximetry sensor (WP200) and an actigraph (embedded in the device). Snoring and Body Position signals are generated from the SBP/RESBP integrated sensor. The RESBP (Respiratory Effort Snoring and Body Position) sensor records the subject's chest movement signal in addition to the snoring and body position signals that are included with the SBP sensor. Following the sleep study, in an offline procedure, the recordings are automatically downloaded and analyzed using the proprietary zzzPAT software.

The zzzPAT algorithms use the four WP channels: PAT, Pulse Rate, actigraphy and Oxygen saturation (either recorded in WP200 or derived in WP200U/ WatchPAT<sup>™</sup> 300/ WatchPAT<sup>™</sup> ONE) for the detection of sleep related breathing disorders and sleep staging (Rapid Eye Movement (REM), Light Sleep, Deep Sleep and Wake). In WP200U, WatchPAT<sup>™</sup> 300 and WatchPAT<sup>™</sup> ONE, using the RESBP's respiratory movement channel in addition to the other WP channels, allows further identification of central apnea.

The zzzPAT uses WatchPAT™'s snoring and body position channels to generate snoring level and body position discrete states. The software issues comprehensive reports of the study, with statistics and graphic presentation of the results. The whole night data can be viewed and the automatically detected events can be revised manually.

Note: Throughout this document, the Snore and Body Position sensor is referring to both SBP sensor and RESBP sensor unless specified otherwise. In WP200(U)/ WatchPAT<sup>™</sup> 300, the use of Snore and Body Position sensor is optional and according to physician preference. The use of RESBP sensor is subject to regulatory approval in the country.

This manual provides the information necessary for routine use of the zzzPAT software.

#### Restrictions

The tracings and calculations provided by the WP systems are intended as an aid for Sleep Breathing Disorders diagnosis. They are explicitly not to be regarded as a sole incontrovertible basis for clinical diagnosis.

- The zzzPAT software should be used only on compatible computers that meet the requirements specified in this document.
- Running other programs, commercial or customized, simultaneously with the zzzPAT may interfere with its proper function.
- Sleep/Hibernate features should be disabled in case of shared database configuration.

# 2 Installation

# 2.1 Overall Description of zzzPAT Software

zzzPAT is a proprietary PC software developed specifically for managing and analyzing data recorded by the WP device. The software displays and stores the recorded signals, and provides a set of analytical functions for interpretation purposes.

In WP200(U)/ WatchPAT<sup>™</sup> 300 a USB cable is used in order to read the data recorded by the WatchPAT<sup>™</sup> on the internal memory card. The zzzPAT S/W automatically detects the data on the internal memory card once the WP is connected to the PC via the USB communication cable.

In WatchPAT<sup>™</sup> ONE, an internet connection is used in order to read the data recorded by the WatchPAT<sup>™</sup> ONE. The zzzPAT S/W automatically opens a list with all registered patients that the study was not yet retrieved from the web server.

Please refer to Section 2.2 for required PC configuration.

# zzzPAT can operate in two modes:

Standalone - for use on a single PC with a local database.

**Shared Access** - for use in a networked environment where multiple zzzPAT stations access a single, shared database.

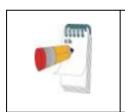

# Note

It is strongly advised to coordinate the setting of **shared access** zzzPAT operation mode with an Itamar Medical representative. Extra training is crucial for proper operation.

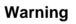

The WatchPAT<sup>™</sup> device is a PC operated device. It is recommended to use antivirus software to protect your system and files and use adequate user access controls.

The zzzPAT mode of operation is determined during installation as further described in the Installation section of this operation manual.

# 2.2 Hardware Requirements

# Hardware configuration:

Computer Pentium 4 3GHz or higher 1 available USB port (WP200(U)/ WatchPAT™ 300) XGA screen resolution (minimum 1024 x 768 pixels) RAM 1GB or higher Access to the local Network (WatchPAT™ ONE)

# Disk space requirements:

# • Standalone installation

- 10GB minimum / 60GB recommended disk space on Files folder and at least 1.2GB on boot drive
- Shared installation
  - SQL DB drive 1.2GB if using our default MS SQL Express installation and enough for 1 year worth of studies (500 KB / study).
  - Shared Files folder for raw data signal files enough for 1 year worth of studies (30 MB / study).

# 2.3 Software Requirements

### **Operating System supported:**

Windows Server 2008 Service Pack 1 and above Windows 8 Windows 10 Windows 11

# MS SQL Server supported:

MS SQL Express 2017 (default)

MS SQL Server 2008 Standard/Enterprise (existing installation)

MS SQL Server 2012 Standard/Enterprise (existing installation)

MS SQL Server 2016 Standard/Enterprise (existing installation)

# Microsoft .NET Framework required:

Microsoft .NET Framework 2 Microsoft .NET Framework 4

### Hotfixes required:

Hotfix KB2999226 (Universal CRT) must be installed before the installation can be begin.

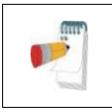

### Note

Software components needed for the proper installation of zzzPAT should be installed prior to zzzPAT installation (OS service packs or latest OS updates).

# 2.4 Installing zzzPAT software

zzzPAT can be installed either by CD or by downloading from Itamar website (itamarmedical.com). This process will install a single Icon on the desktop, which opens the zzzPAT analysis and reporting software.

### **Quick start instructions:**

#### CD installation:

- Insert the zzzPAT CD into the computer's CD-ROM drive.
- If the CD-ROM drive is set to run automatically, the installation will begin automatically. If installation does not begin, refer to the section below.
- Follow the instructions on the screen.

### If the installation does not start automatically:

- Double-click the My Computer icon on your desktop.
- Double-click the CD-ROM icon labeled zzzPAT.
- Double-click 'Setup.exe'.
- Follow the instructions on the screen.

#### Web Download:

 Go to Itamar website (itamar-medical.com) and download the zzzPAT software. In case of any issues with the download or installation process, please refer to the Clinical Account Specialist representative in your area.

You are now ready to run the zzzPAT software. See section <u>Using zzzPAT Software in a</u> <u>secure way</u>.

### 2.4.1 Step by step installation instructions

Prior to installation, verify that you are in full system administrator mode with full privileges.

1. Insert the zzzPAT installation disk into the CD drive. The installation program is activated, and the following dialog box appears. If the installation does not start automatically refer to section 2.4.

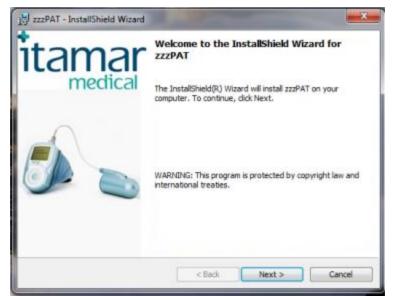

Figure 1 - zzzPAT installation dialog box

2. Click **Next**. The License Agreement appears.

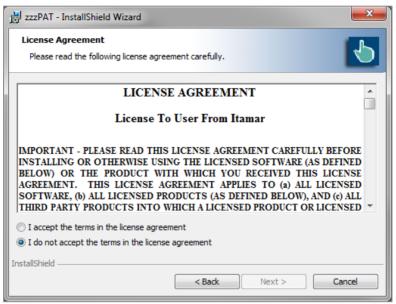

Figure 2 - zzzPAT License Agreement

3. After reading the agreement, select **I accept the terms in the license agreement** and click **Next** to continue.

| 討 zzzPAT - InstallShield Wizard                        |               | ×      |
|--------------------------------------------------------|---------------|--------|
| Customer Information<br>Please enter your information. |               | 6      |
| User Name:                                             |               |        |
| Organization:                                          |               |        |
|                                                        |               |        |
|                                                        |               |        |
|                                                        |               |        |
| InstallShield                                          | < Back Next > | Cancel |

Figure 3 - Customer Information dialog box

4. Enter user name, company name and Click **Next** to continue. The 'Database Properties' dialog box appears.

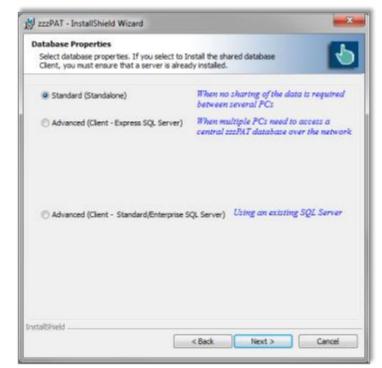

Figure 4 - Database Properties dialog box

# 2.4.2 Installations types

The zzzPAT software can be installed as a standalone or as a client/server configuration.

- "Standalone" intended for users that do not require sharing that database with other zzzPAT stations.
- "Client/Server" intended for network installations with multiple zzzPAT stations accessing a central zzzPAT database over the network. If you wish to install this mode it is strongly advised to coordinate the installation with an Itamar Medical representative. Extra training is crucial for proper operation.
  - The "Server" mode is selected **only once prior** to installing the "Clients". This installation should be done on the dedicated computer which will serve as the server for the zzzPAT clients.
  - The "Client" mode is selected **only after** installing the "Server" and is **repeated for all clients**.

# 2.4.2.1 Standard - Standalone installation only

The zzzPAT Installer will assist in selecting a destination location for the zzzPAT database (signal files). If the necessary folder does not exist, zzzPAT Installer will create the folder.

| Databas  | e Destination                                                                                                    |
|----------|----------------------------------------------------------------------------------------------------|
| Click Ne | ext to install to this folder, or click Change to install to a different folder.                                               |
| P        | Install zzzPAT database to:                                                                                                    |
| -        | c:\tamar medical\zzzpat\database\ Change                                                                                       |
|          |                                                                                                    |
|          | '<br>s folder will hold the data files (50MB per study). Please ensure that<br>e is enough disk space for your future studies. |
|          |                                                                                                    |

Figure 5 – Database Destination dialog box

If you wish to change the default folder, select the Change button. The 'Choose Folder' dialog appears.

| Choose Folder                     |
|-----------------------------------|
| Please choose the database folder |
| DO NOT USE MAPPED DRIVES!!!       |
| c:\itamar medical\zzzpat\database |
| Directories:                      |
| ▶ 🙀 Network                       |
| a 📜 Libraries                     |
| 🛛 🕞 Music                         |
| Videos                            |
| Documents                         |
| ▷ E Pictures Recycle Bin          |
|                                   |
|                                   |
| OK Cancel                         |

Figure 6 – Choose folder dialog box

Make sure you are not selecting a mapped drive. Select **OK** to Proceed.

The zzzPAT Installer will assist in selecting a destination location for the zzzPAT application files. If you wish to change the default folder, select the Change button.

| 🛃 zzzPAT -      | InstallShield Wizard                                                                                                    |
|-----------------|----------------------------------------------------------------------------------------------------|
|                 | on Folder<br>kt to install to this folder, or click Change to install to a different folder.                                                                   |
| This fe         | Install zzzPAT to:<br>C:\Program Files (x86)\Itamar medical\zzzPAT\<br>Change<br>blder will hold all zzzPAT components (programs, utilities, help files, etc.) |
| InstallShield - | < Back Next > Cancel                                                                                                    |

Figure 7 – Application folder dialog box

The last dialog before standalone installations summarizes your selections. After reading this summary, press **Install** to begin the installation.

| 😸 zzzPAT - InstallShield Wizard                                                                                                    | x |
|----------------------------------------------------------------------------------------------------|---|
| Ready to Install the Program       The wizard is ready to begin installation.                                                                                                    | 5 |
| Click Install to begin the installation.<br>If you want to review or change any of your installation settings, dick Back. Click Cancel to<br>exit the wizard.                                                                                                    |   |
| <ul> <li>You have chosen a 'Standalone' installation.</li> <li>You have chosen to install the zzzPAT Program at 'C:\Program Files<br/>(x86)\Itamar medical\zzzPAT\'.</li> <li>You have selected to use the 'c:\itamar medical\zzzpat\database\' folder for<br/>your data files.</li> </ul> |   |
| InstallShield < Back Cancel                                                                                                    |   |

Figure 8 – Ready to Install dialog box

At the end of the installation you should restart your computer.

|  | Note                                                                                                    |
|--|----------------------------------------------------------------------------------------------------|
|  | A login name and password are needed to operate this software.<br>The default administrator login information is:<br>Login name: 111<br>Login password: 111<br>To modify the administrator login name and password, and to<br>add/modify additional users, refer to section 2.6. |

|           | Warning                                                                                                    |
|-----------|----------------------------------------------------------------------------------------------------|
| <u>/!</u> | <ul> <li>Do not attempt to modify the zzzPAT software.</li> <li>It is recommended to close other programs when using zzzPAT to prevent possible conflicts.</li> </ul> |

For any other installation except the Standalone please refer to the **Installation guide.pdf** (can be found in the installation CD).

# 2.4.3 Upgrading from previous versions

# 2.4.3.1 Upgrading using the Patch program

You can find the Patch program inside the installation CD or in <u>http://www.itamar-medical.com</u> web site under the Support>Downloads section. The Patch program will update your software to the latest version.

### 2.4.3.2 Upgrading a Standalone Installation

| im | Note                                                                                                    |
|----|----------------------------------------------------------------------------------------------------|
|    | Uninstalling zzzPAT does not remove the zzzPAT database, however, it is strongly recommended to backup the database before upgrading zzzPAT. |

- Backup the entire database of the existing zzzPAT installation (see Database Wizard, Backup section 7.1.3).
- Uninstall the previous version using 'Add/Remove Programs' applet from the control panel.
- Select 'Setup.exe' from the zzzPAT installation CD-ROM to start the zzzPAT installation program.
- Follow stages in section 2.4.1.

# 2.4.3.3 Upgrading a Shared Database Installation

Use the Patch program to upgrade the clients unless you need to uninstall and re-install from the beginning.

Activating the Shared Database installation on an older version zzzPAT station will update the zzzPAT software only – the database will not be updated through the installer and will require a separate upgrade process that is done automatocally during the first time zzzPAT is launched after the upgrade.

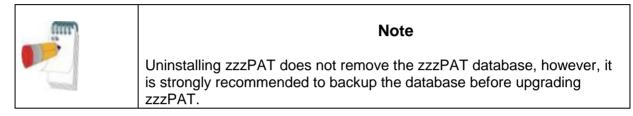

- Backup the entire database of the existing zzzPAT installation (see Database Wizard, Backup section 7.1.3).
- Uninstall the previous zzzPAT version using 'Add/Remove Programs' applet from the control panel.
- Select 'Setup.exe' from the zzzPAT installation CD-ROM to start the zzzPAT installation program.
- Follow stages in section 2.4.1.

### 2.5 Defining the WatchPAT<sup>™</sup> drive (WP200(U) only)

To prepare a new study (**File>New Study Details** from zzzPAT), you must first define the WatchPAT<sup>™</sup> drive.

Connect the device to the PC's USB drive using the supplied USB cable.

- Click **File>New Study Details** in zzzPAT. A dialog box will open (see Figure 34).
- Click **Set WatchPAT Drive** in the 'New Study' dialog box. The following window will appear:

| Select WatchPAT Drive  |                 |
|------------------------|-----------------|
| Select WatchPAT Drive: | ОК              |
|                        | Cancel          |
|                        | Show All Drives |

Figure 9 - Select WatchPAT Drive dialog box

• The WP200(U) device is identified by the zzzPAT, and is listed in this window. Click **OK** to confirm the drive selection.

|        | Note                                                                                                    |
|--------|----------------------------------------------------------------------------------------------------|
| (IIII) | If you have more that one WatchPAT <sup>™</sup> 300 connected to the computer at the same time you will get an error.<br>Additionally, if you try to access the device for New Study while both WP200(U) and WatchPAT <sup>™</sup> 300 are connected you will receive the following error: |
|        | New Study-Error                                                                                                    |
| 1000   | WP300 and WP200 devices are connected.<br>Please verify that just 1 WP device is connected at a time.                                                                                                    |
|        | ОК                                                                                                    |
|        |                                                                                                    |

# 2.6 Using zzzPAT Software in a secure way

In order to maintain the security of the information stored by the zzzPAT, it is recommended that you set new administration Login and Password, replacing the default setting.

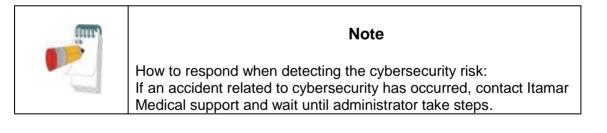

# 2.6.1 Setting new login and Password for the zzzPAT Administrator

You can either use the Active Directory Service option to define the users or you can use the User Administration functionality as described below:

• Select **Tools>User Administration** from zzzPAT or navigate through the installation folder of zzzPAT to the dltools.exe from the BIN folder.

- Log in using the system default settings (in Shared Access mode this process needs to be repeated twice – once for the shared access database and once for the local database
- Login: 111
- Password: 111
- A dialog box will open Figure 10 for **dbtools.exe** Figure 11 User Administration dialog box or **Tools>User Administration**.

| 👰 zzzPAT Database Wiza | rd |                                                              | × |
|------------------------|----|--------------------------------------------------------------|---|
| tamar<br>medical       |    | Database Tools<br>User Administration<br>Configuration Tools |   |
| DB Connection: Local   |    | Ex                                                           | à |

Figure 10- zzzPAT database Wizard dialog box

- Click 'User Administration' icon
   Image: The 'User Administration' dialog box will open.
- Select 'Super User'.
- Click Edit User.
- Change the default Login from 111 to the new login.
- Change the default Password from 111 to a new password.
- Update the personal information.
- Click Save User.

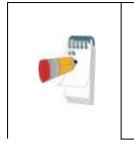

### Note

In Shared Access mode changing the administrator login for the shared access database needs to be performed only once. Changes to the local database administrator login needs to be changed in each of the zzzPAT stations.

### 2.6.2 Setting a New user

Setting new user Login and Password and defining the permissions allowed for each user operating the zzzPAT.

If the users are defined by ADSI see 3.3.4 for instructions on how to set new users and define permissions.

- Launch the 'Database Wizard' and Click 'User Administration' icon select Tools>User Administration from zzzPAT.
- The following dialog box will open:

| U | Jser Administration |               |               |          |       |                  |                  |
|---|---------------------|---------------|---------------|----------|-------|------------------|------------------|
| Γ | All Users           |               |               |          |       |                  |                  |
| L | First Name          | Last Name     | ID            | Login    | Title | Status           | Created by       |
| L | John<br>Super       | Smith<br>User | 1<br>111      | 1<br>111 | d     | Active<br>Active | zzzPAT<br>zzzPAT |
| Ŀ | Jonathan            | Lee           | 123           | jonathan |       | Active           | zzzPAT           |
|   |                     |               |               |          |       |                  |                  |
| L |                     |               |               |          |       |                  |                  |
| L |                     |               |               |          |       |                  |                  |
| L |                     |               |               |          |       |                  |                  |
| L |                     |               |               |          |       |                  |                  |
| L |                     |               |               |          |       |                  |                  |
| L | J                   |               |               |          |       |                  |                  |
| L | Deac                | tivate User   | Activate User | Add U    | ser   | Edit User        |                  |
|   |                     |               |               |          |       |                  |                  |
|   | DB Connection:      | Local         |               |          |       |                  | Exit             |

Figure 11 - User Administration dialog box

| <br>Note                                                                                                    |
|----------------------------------------------------------------------------------------------------|
| The column "Created by" denotes if the user was defined by zzzPAT or was defined by Active Directory service (in this case "Created by" is ADSI).<br>"Activate User" / "Deactivate User" will not be functional for user that was defined by Active Directory service. |

• Click Add User. The following dialog box will open:

| User Details                                                        |                    | ×                                                                |
|---------------------------------------------------------------------|--------------------|------------------------------------------------------------------|
| User Details<br><u>F</u> irst Name:<br><u>I</u> D:<br><u>Login:</u> | Last <u>N</u> ame: | <u>S</u> ave User<br>Canc <u>e</u> l<br><u>C</u> lear all Fields |
| Password: Confirm: Digital                                          | Demographics       | <br>Clear Signat <u>u</u> re                                     |
| Extended Permissions                                                | <u>B</u> rowse     |                                                                  |
| Finalizing <u>R</u> eports                                          | User Administrator |                                                                  |

Figure 12 - User Details dialog box

- User Details: Fill all user details fields. Demographics information is optional.
- Set Digital Signature file to be saved in the report (when report is set as reported). Use the Browse button in order to select signature image file (jpg or png).
- **Extended Permissions:** This section defines the functions each user is allowed to perform with the zzzPAT (see Table 1).
- Extended Permissions for users defined by Active Directory service and set to be defined by ADSI cannot be set in zzzPAT (see 3.3.4).

| Extended Permissions    | Allowed activities                                                   |  |
|-------------------------|----------------------------------------------------------------------|--|
| No extended permissions | Basic User:                                                          |  |
| selected                | <ul> <li>Prepare a new study</li> </ul>                              |  |
|                         | <ul> <li>Load study into zzzPAT</li> </ul>                           |  |
|                         | Issue reports                                                        |  |
| Patient ID Modification | Basic User plus:                                                     |  |
|                         | <ul> <li>Modify a patient's ID</li> </ul>                            |  |
| Finalizing report       | Basic User plus:                                                     |  |
|                         | <ul> <li>Finalizing the report. This action locks the</li> </ul>     |  |
|                         | current analysis, so that no further changes can                     |  |
|                         | be made to the analysis and report.                                  |  |
| Database Maintenance    | Basic User plus:                                                     |  |
|                         | <ul> <li>Database export, import, delete, backup, restore</li> </ul> |  |
|                         | and upgrade functions. (See section 5)                               |  |
|                         | Customizing capabilities for the General Settings                    |  |
| User Administrator      | Basic User plus:                                                     |  |
|                         | <ul> <li>Adding users to zzzPAT and defining their</li> </ul>        |  |
|                         | permissions                                                          |  |

Table 1 - User Permissions

# 2.6.3 Deactivating a user:

- Click on the User's name in the 'User Administration' dialog box.
- Click Deactivate User.

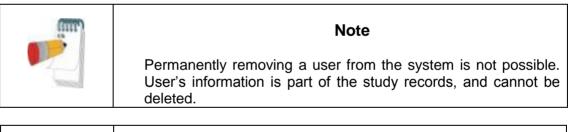

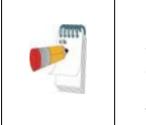

### Note

The original user (originally named "Super User") cannot be deactivated. It can only be modified with a new name and password to ensure continued access with System Administrator's privileges. The change of the password of Super user should be handled with care.

# 3 Setting Up zzzPAT Configuration

# 3.1 Setup>Directories

Displays the zzzPAT working directory, the name of the currently connected database, the files directory (signal files data) and the USB drive.

| Directories Setup |                                                  | X               |
|-------------------|--------------------------------------------------|-----------------|
| Working Directory | \Program Files (x86)\Itamar medical\zzzPAT\Data\ | ОК              |
| Database          | LDIANA-SSD-LTVZZZSQL                             | DB Logged Users |
| Files Directory   | C:\temp\                                         |                 |
| USB Drive         |                                                  |                 |
|                   |                                                  |                 |

Figure 13- Set Directories dialog box

Select "DB Logged Users" in order to see who is connected to the shared database. The list will contain all computers' names that use the same shared database and have the zzzPAT application up and running.

### 3.2 Setup>User Settings

The user can change the following Setup parameters by opening the 'User Settings' dialog box from **Setup>User Settings**. 'User Settings' setup parameters are stored in the zzzPAT database for each user (either the local database in a standalone installation or the shared access database in a Shared Access installation).

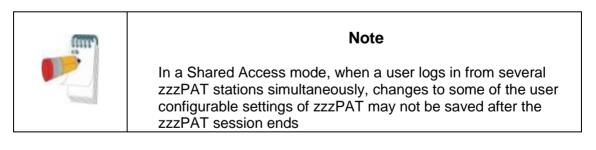

When all settings changes are completed, click **OK** to close the Settings dialog box. The following dialog box will open:

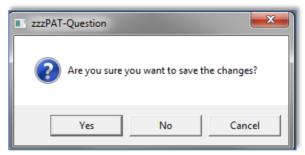

Figure 14 - Save settings for curent user question

Clicking **Yes** will save the changes. Clicking **No** will exit 'User Settings' Dialog Box. Clicking **Cancel** will return the last displayed dialog box.

#### 3.2.1 Setup>User Settings>Manage Montage

A montage defines which channels will be presented on the zzzPAT screen, in what order and size, which channel is displayed in "All Night" window and other parameters.

A number of montages may be defined and used according to the specific needs. The selection of the current montage can be easily done through the main screen's toolbar (see 4.3).

| User Settings                                            | ×    |
|----------------------------------------------------------|------|
| Manage Montage Colors Options                            |      |
| Current Montage<br>Itamar Montage<br>Save Save as        |      |
| Montage List:<br>Itamar Montage(Default)  Set as Default |      |
|                                                          |      |
|                                                          |      |
| OK Cancel H                                              | lelp |

Figure 15- Manage Montage of zzzPAT display

#### To Save the current montage:

• Click the "Save" option.

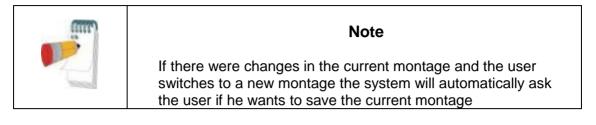

#### To create new montage:

• Click on "Save as..." to give a name to the new montage. The current montage will be saved to a new montage and can be edited (see 4.3.1 and 4.4).

#### To delete a montage:

• Select the montage and click on "Delete".

|        | Note                                                                                                    |  |  |  |  |
|--------|----------------------------------------------------------------------------------------------------|--|--|--|--|
|        | The Itamar montage cannot be modified or deleted. If you make a change and try to save it the following dialog will be opened: |  |  |  |  |
| (IIII) | ZZZPAT-Error                                                                                                    |  |  |  |  |
|        | Itamar montage can't be modified.<br>Press 'Yes' to save the changes as another montage<br>Press 'No' to cancel the changes.   |  |  |  |  |
|        | Yes No                                                                                                    |  |  |  |  |
|        | If you press YES the montage will be saved as a new montage.                                                                   |  |  |  |  |

### To set a montage as the default montage:

 Select the montage and click on "Set as Default". This montage will be used from now on when zzzPAT is opened.

### 3.2.2 Setup>User Settings>Colors

Colors Setup page (Figure 16) consists of a list of all the display elements that can be colored, allowing the user to personalize the screens. The example area provides a preview of the selected color scheme.

# To change a color:

- Select a display element from the list.
- Click the **Change Color** button to select a new color. The preview is displayed in the 'Example' area.

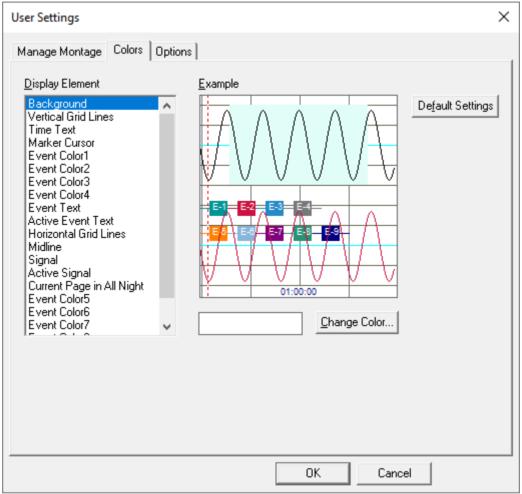

Figure 16 - Setting colors of zzzPAT display

| (IIII) | Note                                                                             |
|--------|----------------------------------------------------------------------------------|
|        | Be careful not to choose a color that blends into one of the background elements |

# 3.2.3 Setup>User Settings>Options

**Open report** - defines if and when the 'Sleep Report' or 'Sleep Indices' report is displayed automatically.

| User Settings                                                     |              |
|-------------------------------------------------------------------|--------------|
| Manage Montage Colors Options                                     |              |
|                                                                   |              |
| Open report after "Load Study and Analyze"                        |              |
| C "Sjeep Report" report C "Sleep Indices" report                  |              |
|                                                                   |              |
| Den report after "Open Study"                                     |              |
| C "Sleep <u>R</u> eport" report C "Sleep Indi <u>c</u> es" report |              |
|                                                                   |              |
| ✓ User defined AHI according to :                                 |              |
|                                                                   |              |
| ✓ Enable Manual Scoring                                           | anual Events |
| Show Segment Information                                          |              |
| -                                                                 |              |
|                                                                   |              |
|                                                                   |              |
|                                                                   |              |
| OK Cancel                                                         | Help         |

Figure 17 - Setting "Options"

You can select to **open a report** either after "Load Study and Analyze" by selecting 'Open report after "Load Study and Analyze" or/and for existing study by selecting 'Open report after "Open Study". Both options contain radio-buttons that enable you to select between Sleep Report and Sleep Indices report.

- When selecting "Sleep Report" report, the sleep report opens automatically.
- When selecting "Sleep Indices" report, the sleep indices report appears automatically on display, and the sleep report opens upon command.

You can select **ASDA or Medicare** protocol for calculating pAHI and pRDI indices on a user level, see 3.3.6.

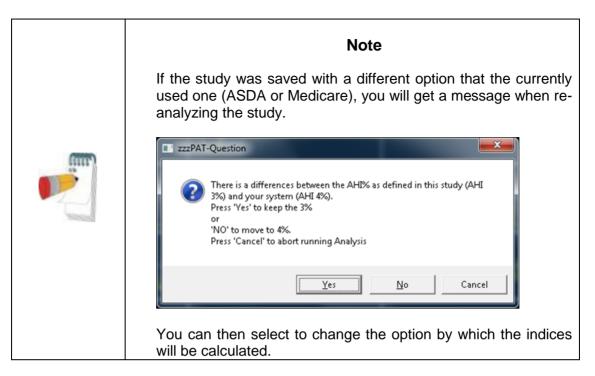

You can select "**Enable Manual Scoring**" if you want to be able to edit manually the events and sleep stages (see 4.5.8).

You can select "**Enable Export Manual Events**" if you want to be able to export manual event changes (used by sleep specialists working with CloudPAT web service).

You can select "**Show Segment Information**" if you want to automatically see the information of the selected segment's active signal, i.e. begin, end and duration of segment as well as maximum and minimum values when relevant.

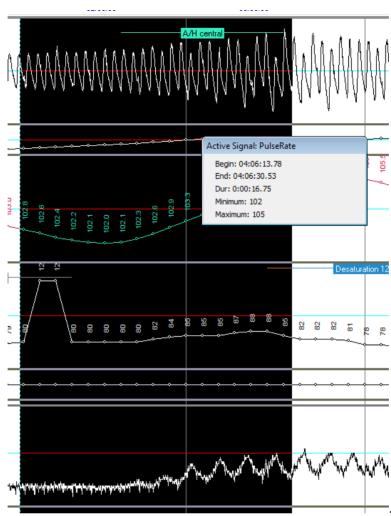

Figure 18 - Showing Segment Information

# 3.3 Setup>General Settings

Only a user, with 'User Administration' permission, can change the following Setup parameters by opening the 'General Settings' dialog box from **Setup>General Settings**. 'General Settings' are stored in the zzzPAT database (either the local database in a standalone installation or the shared access database in a Shared Access installation).

These settings are global. Modified settings become available to all users.

| Report Appearan                                                                                                    |                        |                        | Configura |                    | WP Device Configuration        |
|----------------------------------------------------------------------------------------------------|------------------------|------------------------|-----------|--------------------|--------------------------------|
| Events Clinic                                                                                                    | al Data 📔 Custom Field | ds General Options     | :   :     | Security           | Analysis/Statistics Parameters |
| Event                                                                                                    | Long Name              | Short Name             | •         | Mod                | ify                            |
| A/H central                                                                                                    | A/H central            | A/H cent               |           |                    |                                |
| A/H obstructive                                                                                                    | A/H obstructive        | A/H obst               |           | Add                | ±                              |
| A/H unclassified                                                                                                    | A/H unclassified       | A/H uncl               |           |                    |                                |
| Wake                                                                                                    | Wake                   | Wake                   |           | Rem                | ove                            |
| Desaturation                                                                                                    | Desaturation           | Desat.                 |           | <u></u> om         |                                |
| Push Button                                                                                                    | Push Button            | Push B.                |           |                    |                                |
| Excluded                                                                                                    | Excluded               | Excld.                 |           | <u>U</u> ndo R     | emove                          |
| Resp. Event                                                                                                    | Resp. Event            | R.E.                   |           |                    |                                |
| REM                                                                                                    | REM                    | REM                    |           | De <u>f</u> ault 9 | Settings                       |
| L.Sleep                                                                                                    | Light Sleep            | L.Sleep                | =         |                    |                                |
| D.Sleep                                                                                                    | Deep Sleep             | D.Sleep                |           |                    |                                |
| Accept Signal                                                                                                    | Accept Signal          | Acpt.Sig               |           |                    |                                |
| Reject Signal                                                                                                    | Reject Signal          | Rjet.Sig               |           |                    |                                |
| Sleep                                                                                                    | Sleep                  | Sleep                  |           |                    |                                |
| CSR                                                                                                    | CSR                    | CSR                    |           |                    |                                |
| Apnea                                                                                                    | Apnea                  | Apnea                  |           |                    |                                |
| Hypopnea                                                                                                    | Hypopnea               | Hypopnea               |           |                    |                                |
| Movement                                                                                                    | Movement               | Movement               |           |                    |                                |
| S2                                                                                                    | S2                     | S2                     |           |                    |                                |
| S4                                                                                                    | S4                     | S4                     |           |                    |                                |
| MT                                                                                                    | MT                     | MT                     |           |                    |                                |
| Light-Off                                                                                                    | Light-Off              | L. Off                 |           |                    |                                |
| Light-On                                                                                                    | Light-On               | L. On                  |           |                    |                                |
| Leg Movement                                                                                                    | Leg Movement           | Leg.M.                 | -         |                    |                                |
| PLM                                                                                                    | PIM                    | PIM                    |           |                    |                                |
| Display Long National National Natio | ame C Disp             | lay <u>S</u> hort Name |           |                    |                                |
|                                                                                                    |                        |                        |           |                    |                                |
|                                                                                                    |                        |                        |           |                    |                                |

Figure 19 - General Settings Setting Dialog Box – Events Tab

When all settings changes are completed, click **OK** to close the General Settings dialog box. The following dialog box will open:

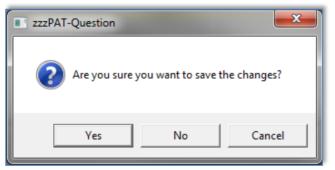

Figure 20 - Save Settings for curent user question

Clicking **Yes** will save the changes. Clicking **No** will exit 'General Settings' dialog box. Clicking **Cancel** will return the last displayed dialog box.

# 3.3.1 Setup>General Settings>Events

A list of Event types is listed in the events tab (Figure 19). The list includes event type, long name, short name and category for each event.

#### To Modify an Event in the Settings list:

- Click on the Event in the list box. The **Modify** and **Default Setting** buttons become enabled.
- Click the **Modify** button. 'Modify Event Definition' dialog opens.
- Enter the required names in the fields.
- Click 'OK' to confirm and exit.

#### Default Settings reverts to the default event list.

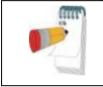

**Note** Clicking the **Default Settings** will revert to default settings losing all user-defined settings.

### 3.3.2 Setup>General Settings>Clinical Data Medical History

A preliminary list of medical conditions, medications, clinical diagnoses and clinical recommendations are listed in the Clinical Data tab while the selected type is selected in the "Predefined Clinical List" pull down menu (Figure 21).

| neral Settings                                                                                                    |                                                                                                    | <b>×</b>                                                               |
|----------------------------------------------------------------------------------------------------|----------------------------------------------------------------------------------------------------|------------------------------------------------------------------------|
| Report Appearance<br>Events Clinical D                                                                                     | Report Translation HL7 Configuratio                                                                                                    | n   WP Device Configuration<br>surity   Analysis/Statistics Parameters |
|                                                                                                    | al History, Medications, Clinical Diagnosis and Clinical Recor<br>from the drop-down list below in order to view the items belo<br>Medical History<br>Medical History |                                                                        |
| Medical History:<br>Anxiety disorder<br>Day time sleepiness                                                                | Medications<br>Dinical Diagnosis<br>Clinical Recommendations                                                                                                    | <u>M</u> odify                                                         |
| Depression<br>Frequent arousals<br>Frequent arousals gasp<br>Ischemic heart disease<br>Morbid obesity<br>Morning headaches | ng for air                                                                                                    | E<br>E<br>Default Settings                                             |
| Narcolepsy<br>Nocturia<br>None<br>Obesity<br>Osteoporosis<br>Peptic ulcer                                                  |                                                                                                    |                                                                        |
| PLMD<br>RLS<br>Sobiooptropio                                                                                               |                                                                                                    | -                                                                      |
| Add to List                                                                                                    |                                                                                                    | Add                                                                    |
|                                                                                                    |                                                                                                    |                                                                        |
|                                                                                                    | ОК                                                                                                    | Cancel Help                                                            |

Figure 21 - General Settings Dialog Box – Clinical Data

## To add a description to the list:

- Type the description in the 'Add to List' box. The **Add** button becomes enabled.
- Click Add.

## To modify a description:

- Click on the description.
- Click **Modify**. The 'Modify' dialog box opens with the selected description name.
- Type in the desired changes.

## To remove a description from the list:

- Click on the description.
- Click Remove.
- Click **OK** or **Apply**.

Default Settings reverts to the default list.

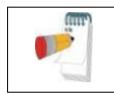

Note

Clicking the **Default Settings** will revert to default settings losing all user defined setting.

## 3.3.3 Setup>General Settings>Custom Fields

Up to three 'Custom Fields' can be defined and named by the user. These 'Custom Fields' can be used to organize your studies in the 'Select Patient Study' dialog box (Figure 45) and during the Export/Import process. These custom fields are available to all users.

| eral Settings                         |                                 | <u>,</u>                  |                       |                                                      |     |
|---------------------------------------|---------------------------------|---------------------------|-----------------------|------------------------------------------------------|-----|
|                                       | ont Translation<br>om Fields Ge | HL7 Configueneral Options | uration  <br>Security | WP Device Configuration<br>Analysis/Statistics Param |     |
|                                       |                                 |                           |                       |                                                      |     |
| Use Custom Field <u>1</u> Named As:   | Case Number                     | ⊻alues                    |                       |                                                      |     |
| ✓ Use Custom Field <u>2</u> Named As: | Site                            | Values                    |                       |                                                      |     |
|                                       | SW version                      | Mahara                    |                       |                                                      |     |
| Use Custom Field <u>3</u> Named As:   | ow version                      | Vajues                    |                       |                                                      |     |
|                                       |                                 |                           |                       |                                                      |     |
|                                       |                                 |                           |                       |                                                      |     |
|                                       |                                 |                           |                       |                                                      |     |
|                                       |                                 |                           |                       |                                                      |     |
|                                       |                                 |                           |                       |                                                      |     |
|                                       |                                 |                           |                       |                                                      |     |
|                                       |                                 |                           |                       |                                                      |     |
|                                       |                                 |                           |                       |                                                      |     |
|                                       |                                 |                           |                       |                                                      |     |
|                                       |                                 |                           |                       |                                                      |     |
|                                       |                                 | ОК                        | Cancel                | Т                                                    | elp |

Figure 22 - General Settings Dialog Box – Custom Fields Tab

#### To enable a custom field:

- Check the box to the left of the custom field. The **Values** button becomes enabled.
- Write the title of your choice for this field in the text box (for example CHF).
- Click the Values button, the following dialog box will open:

| Values For Medical Ast.     List of Values     OK       Value to Add     Add>     FC1<br>FC2<br>FC3     Cancel | Define Values List | - | Trans 1    | × |
|----------------------------------------------------------------------------------------------------|--------------------|---|------------|---|
| Remove <                                                                                                    | Value to Add       |   | FC1<br>FC2 |   |

Figure 23 - Define Values List Dialog box

To insert a value into the 'List of Values' field:

- Write a value you wish to insert into the 'Value to add' text box, the **Add** and **Remove** buttons will become enabled.
- Click Add.

#### To delete a value from the list of values you created:

- Click on the value and click **Remove**.
- Click **OK** to save settings.

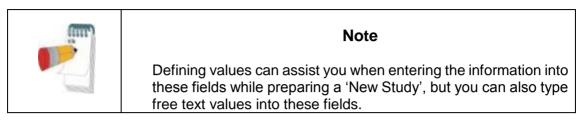

#### 3.3.4 Setup>General Settings>General Options

Used to set up reminders to backup the database, alerts when available disk space is below 1GB and in order to enable features that not enabled by default (import packed studies, multi-night studies (WP200(U), WatchPAT<sup>™</sup> 300), tamper-proof testing (WP200(U), WatchPAT<sup>™</sup> 300) and login options).

| Report Appearance Rep                 | port Translation HL7 Configuration WP Device Configuration                                    |
|---------------------------------------|-----------------------------------------------------------------------------------------------|
| vents Clinical Data Cus               | tom Fields General Options Security Analysis/Statistics Parameters                            |
| Prompt for backup every 30            | days 🔲 Prompt for archive when disk space less than 1GB (~60 studies)                         |
| Enable Automatic Database Bac         |                                                                                               |
|                                       |                                                                                               |
|                                       |                                                                                               |
| Tamper-Proof Bracelet                 |                                                                                               |
| Enable "Tamper-Proof Testing"         | option C Default Set to On 📀 Default Set to Off                                               |
|                                       |                                                                                               |
| Multiple Nights                       |                                                                                               |
| Enable "Multiple Nights" option       | O Up to <u>2</u> nights (8 hr per night and no need to charge between nights)                 |
|                                       | <ul> <li>Up to <u>3</u> nights (10 hr per night and need to charge between nights)</li> </ul> |
| Login                                 |                                                                                               |
| Enable Active Directory Service       | e (ADSI) Login zzzPAT <u>U</u> sers Group:                                                    |
| Define Extended Permissio             | ns Using ADSI                                                                                 |
|                                       |                                                                                               |
| Patient ID Modification Group:        | Database Maintenance Group: 222PATDB                                                          |
| Finalizing <u>Reports</u> Group:      | User Administrator <u>G</u> roup:                                                             |
| 🔽 Enable <u>z</u> zzPAT Database Logi | n                                                                                             |
| Label Printer                         |                                                                                               |
| Print label during New Study          | Printers: <u>N</u> umber of labels: 1                                                         |
| , Think jabor dailing from orday      |                                                                                               |
|                                       |                                                                                               |
|                                       |                                                                                               |

Figure 24 - General Settings Dialog Box – General Options Tab

• Check "Prompt for backup every ..." and set the numbers of days to get a reminder message after the last backup of the database was performed.

- Check "Enable Automatic Database Backups" in order to automatically make a backup of the database files when exiting zzzPAT (see Tools>Backup). The process of backing is very quick (no raw data files are backed up) and it is recommended to leave the option checked.
- Check "Prompt for archive when disk space ..." to get an alert message when available disk space is lower than 1GB.
- Check "Enable Packed Studies Import" if you have access to packed studies from ftp uploads. By enabling this option you can import studies that were uploaded by ftp by selecting Tools>Import Packed studies option from the main menu.
- WP200(U)/ WatchPAT<sup>™</sup> 300: Enable "Tamper-Proof Testing" if you want to use the Patient Identification Bracelet. By enabling this option you can select to use the bracelet while preparing a New study (see Preparing a New Study).
  - Select "Default Set to On" if you want to have the "Tamper-Proof Testing" option selected by default.
  - Select "Default Set to Off" if you do not want to have the "Tamper-Proof Testing" option selected by default.
- WP200(U)/ WatchPAT<sup>™</sup> 300/ WatchPAT<sup>™</sup>One: Check "Enable Multiple Nights" option if you want to enable the WP recording up to 3 nights in a row while preparing a New study (see Preparing a New Study). There are two options for Multi Nights study:
  - WP200(U) only: Up to two nights with no charging needed between the nights (maximum length of study is approximately 8 hours)
  - Up to three nights when charging is necessary between the nights (maximum length of study is approximately 10 hours).
    - The WP200(U)'s power supply must be supplied to the patient.
    - Extra batteries must be supplied in case of WatchPAT<sup>™</sup> 300 and WatchPAT<sup>™</sup>ONE

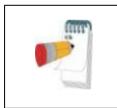

#### Note

The "Enable Tamper-Proof Testing" and "Enable Multiple Nights" options are available only when the WatchPAT<sup>™</sup> internal S/W is version 2.2182 and higher.

- Select "Enable Active Directory Service (ADSI) Login" if you wish to use the Active Directory Service for login to zzzPAT (using your domain name and password). The zzzPAT users group name must be defined if this option is selected
- Select "Define Extended permissions Using ADSI" check box if you wish to control user's extended permissions by ADSI and not zzzPAT database. zzzPAT has 4 internal groups for permissions (see 2.6.2).

• Check "Print label during New Study" and set the label Printer and the number of labels if you wish to have labels automatically printed when you prepare "New Study Details". This feature will work only with pre-defined label printers. The printers must print at 3 secs/label at a minimum and must be defined by Itamar Medical. The information printed on the label (2x5 cm) will include the following fields: Patient ID, Patient First and Last name, Date of Compact Flash preparation and Coverage (field that may be used for additional data such as device #, etc.). The labels may be attached to the WP suitcases as to provide easy identification of the designated patient after the WP device have been initialized with the patient details.

| Cumunum            | 7 |
|--------------------|---|
| ID:012345678901234 |   |
| Name:John Smith    |   |
| Date: 12/12/05     | 1 |
| 1                  |   |
|                    |   |

Figure 25 – Label example

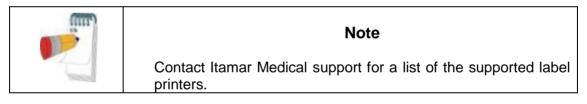

## 3.3.5 Setup>General Settings>Security

Used to enforce the Security of the application by allowing the user to define one or more of the following:

- Check **Protect Data with Password** option in order to ensure that all the studies are protected by encryption. This means that only authorized personnel can have access to the study and all export of information must be done through the zzzPAT application.
- Check Automatic zzzPAT Screen-Lock with Login window every 10/20/30/40/50/60 minutes option in order to lock the users screen after the defined amount of time. The user will be able to re-login to the application by inserting the password.
- Check Verify user when pressing 'Set as Reported' to require the user to enter their user name and password when the 'Set as Reported' option is selected in the Clinical Diagnosis screen (see section 4.6.1). This option is unchecked by default.
- Check Strong password (8-20) characters, lower/upper case/digits/nonalphanumeric option in order to force the use of stronger and more secure passwords by the users of the application. When this option is checked, every new user in the system will be asked to create a strong password, i.e:
  - at least 8 characters long
  - containing at least one character from 3 out of the following 4 groups:

- Lowercase letters
- Upper case letters
- o digits (0-9)
- non-alphanumeric symbols (`~!@#\$%^&, etc.)
- Check **Password will expire in X days** (X between 1 to 365) option in order to define the time after which the user will be prompted to replace the password. The new password must be different than the last 3 passwords.

| Note                                                                                                    |
|----------------------------------------------------------------------------------------------------|
| It is recommended to keep the options below.<br>Strong password and password expiration option will not affect<br>users logging using Active Directory Service (ADSI).<br>If password is expired, the access is disabled.<br>After XX time, the application locks.<br>Password should meet the defined regulation.<br>No trace of the personal data is left. |

- Check **Use Patient ID only** option in order to omit the patient information other that the ID to be stored on the device upon device initialization. If this option is checked you must use the same database for uploading the study in order to retrieve patient information (other that the ID ) entered upon device initialization.
- Check Use a new System generated ID only option in order to have completely anonymous data stored on the device upon device initialization. The system will generate a unique number that will be used instead of the entered patient ID. If this option is checked you must use the same database for uploading the study, otherwise the upload will fail.

## Itamar Medical Ltd.

| General Settings                                                                                                    | $\times$ |
|----------------------------------------------------------------------------------------------------|----------|
| Report Appearance         Report Translation         HL7 Configuration         WP Device Configuration           Events         Clinical Data         Custom Fields         General Options         Security         Analysis/Statistics Parameters                                                                                                    | ;        |
| <ul> <li>Protect Signals Files with Password</li> <li>Automatic zzzPAT Screen-Lock with Login Window every 20 minutes</li> <li>Verify user when pressing 'Set as Reported'</li> <li>zzzPAT Login Password Policy</li> <li>Strong Password (8-20 characters, lower/upper case/digits/non-alphanumeric)</li> </ul>                                                                                                    |          |
| Bassword will Expire in:     90     day(s)                                                                                                    |          |
| Patient Information Security         Default settings: Patient information inserted during device initiation is stored on the device.         You may opt out by selecting from the following settings.         ✓       Use patient ID only.         - Patient info will no longer be stored on the device.         - Full patient data retrieval contingent upon use of the same DB (shared or local), used for device preparation. |          |
| <ul> <li>Use a new System generated ID</li> <li>Unique System ID will be anonymous and non-identifiable and will not correspond<br/>with other pre-existing patient identifiers.</li> <li>Note: The study cannot be uploaded in cases where device initiation and upload<br/>are performed using two different DBs.</li> </ul>                                                                                                    |          |
| OK Cancel                                                                                                    |          |
| Figure 26 Conoral Sottings Dialog Box Security Tab                                                                                                    |          |

Figure 26 - General Settings Dialog Box – Security Tab

## 3.3.6 Setup>General Settings>Analysis/Statistics Parameters

Used to modify parameters that affect analysis or report.

| neral Settings                                                     |                                |                             |                                                           |
|--------------------------------------------------------------------|--------------------------------|-----------------------------|-----------------------------------------------------------|
| Report Appearance Report Tran<br>Events Clinical Data Custom Field |                                | -                           | WP Device Configuration<br>Analysis/Statistics Parameters |
| Snoring Threshold: 45 dB                                           |                                |                             |                                                           |
|                                                                    | ASDA) (0 <u>4</u> % (Medicare) | Include AHI 43<br>3% report | % values in the                                           |
| ODI Index according to: O 3%                                       | · 42                           |                             |                                                           |
| Oxygen Saturation (in Report): 💿 <=88                              | ○ <88                          |                             |                                                           |
| AHI Severity Graph                                                 |                                |                             |                                                           |
|                                                                    | Mild 15 Moderate 30            | )> Severe >                 |                                                           |
| C Manually Defined: Normal 5 -                                     | Mild 15 Moderate 30            | 0>                          |                                                           |
|                                                                    |                                |                             |                                                           |
|                                                                    |                                |                             |                                                           |
|                                                                    |                                |                             |                                                           |
|                                                                    |                                |                             |                                                           |
|                                                                    |                                |                             |                                                           |
|                                                                    |                                |                             |                                                           |
|                                                                    |                                |                             |                                                           |
|                                                                    |                                |                             |                                                           |
|                                                                    |                                |                             |                                                           |

Figure 27 - General Settings Dialog Box – Analysis/Statistics Parameters Tab

- Select snoring threshold to be used in calculating snoring statistics (3<sup>rd</sup> page of report).
- Select the ASDA or Medicare protocol for calculating pAHI and pRDI indices on a site level. The automatic analysis will calculate respiratory events for pAHI and pRDI indices using desaturations of 3% and above (ASDA definition) or desaturations of 4% and above (Medicare definition) for all studies for this site. The Sleep report will show the calculated pAHI and pRDI indices with a note to indicate the protocol used for the calculation. Mark V in order to include both 3% and 4% results within the report.

#### Note

The default settings to use ASDA or Medicare protocol for pAHI/pRDI calculation is according to site level and is defined in General Setting (Analysis/Statistics Parameters). A user may change this protocol (for his use only) by selecting one of the protocols under 'User defined AHI according to' checkbox in User settings. A user may change this protocol for specific study during new study preparation by selecting one of the protocols under 'AHI index according to' in Study details screen. In order to apply this change on existing studies in the database, you need to rerun the analysis.

|                                         | Note                                                                                                    |  |  |
|-----------------------------------------|----------------------------------------------------------------------------------------------------|--|--|
|                                         | If the study was saved with a different option that the currently<br>used one (ASDA or Medicare), you will get a message when re-<br>analyzing the study.                                                     |  |  |
| (1117)                                  | ZZZPAT-Question                                                                                                    |  |  |
| r i i i i i i i i i i i i i i i i i i i | There is a differences between the AHI% as defined in this study (AHI<br>3%) and your system (AHI 4%).<br>Press 'Yes' to keep the 3%<br>or<br>'NO' to move to 4%.<br>Press 'Cancel' to abort running Analysis |  |  |
|                                         | <u>Y</u> es <u>N</u> o Cancel                                                                                                    |  |  |
|                                         | You can then select to change the option by which the indices will be calculated.                                                                                                    |  |  |

- Select the ODI index value to calculate ODI indices on a site level. The automatic analysis will calculate events for ODI indices using desaturations of 3% and above or desaturations of 4% and above for all studies for this site. The Sleep report will show the calculated ODI indices with an indication of the value used for the calculation. Note that ODI 3% calculation is available only when AHI calculation value is 3%.
- Select the comparison operator for oxygen saturation level value of 88 (<88 or <=88).
- Select the AASM values or manually define the ranges to be used in calculating the AHI Severity graph (3<sup>rd</sup> page of report). See section Report>Sleep Report for more details.

## 3.3.7 Setup>General Settings>Report Appearance

Used to change the basic Report appearance, adding a logo, affiliation, header and footer.

| General Settings                                                                                                    |
|----------------------------------------------------------------------------------------------------|
| Events Clinical Data Custom Fields General Options Security Analysis/Statistics Parameters<br>Report Appearance Report Translation HL7 Configuration WP Device Configuration                  |
| Logo Current Logo:                                                                                                    |
| Headers and Footer                                                                                                    |
| Headers:                                                                                                    |
| Eooter:                                                                                                    |
| O One page Sleep Report (results only)       Printer Page Size         O I wo pages Sleep Report (2-3 pages)       Image A 4         O Three pages Sleep Report (all 3 pages)       Image A 4 |
| ☑ Draw Report Title Background                                                                                                    |
| <u>Automatically Generate Report File on 'Set as Reported' Selection</u> <u>O BTF O PDF</u> The Report File will be created under folder: c:\itamarmedicaldb\Database\Archive                 |
| Customized <u>R</u> eport                                                                                                    |
|                                                                                                    |
| OK Cancel Help                                                                                                    |

Figure 28 - General Settings Dialog Box – Report Appearance Tab

#### To add a logo to the sleep report:

- Click the **Set Logo...** to browse for the desired logo file. File may be in bitmap (BMP extension) or JPEG (JPG or JPEG extensions) formats. Highlight the logo file and click **Open** to add the icon. Note that actual lcon size in the report does not exceed 140X100 pixels, therefore larger images will be resized for proper printing.
- To clear the selected logo click Clear Logo.

#### To add a header/footer to the sleep report:

- Type in the desired header text in the Headers field.
- Type in the desired footer text in the Footer Field.

#### To set the number of pages of the Sleep Report:

- Select "1 page Sleep Report" to see the results (statistics and signals) page.
- Select "2 pages Sleep Report" (default) to see patient, physician and study information in addition to the "1 page Sleep Report".
- Select "4 pages Sleep Report" to see sleep/wake states, sleep stages and respiratory indices charts in addition to "2 pages Sleep Report".

#### To set the Printer page size of the Sleep Report:

• Select "A4" or "Letter" page size.

#### To add additional historgrams for pulse rate and oximetry:

 Select "Oximetry and Pulse Rate Histogram Page in Sleep Report". The additional page will be added to the end of the sleep report (see section 4.6.2).

#### To show the bitmap on the top of Sleep report:

• Select "Draw Report Title Background".

#### To generate the Report File on 'Set as Reported' Selection:

 Check the option of "Automatically generate report file on 'Set as Reported' selection". Checking it enables one of the 2 options of saving the study: as RTF or PDF (the default option). This implies that every time a study is 'Set as reported' automatically a copy of the reported study is saved in the Archive folder (found under the database folder, the default being C:\Itamar Medical\zzzpat\database\Archive) in the chosen format.

# To show your company's customized Sleep Report (provided by Itamar according to your specifications):

• Select "Customized Report". When checking this option the customized report will replace the default zzzPAT report.

#### To define where the detailed report is saved:

- Click "Browse" and select a folder. The detailed report will be saved as a PDF file in this folder.
- See section 4.6.8 for more information about the detailed report.

#### 3.3.8 Setup>General Settings>Report Translation

Used to change the sleep report headings.

|                                                                                                    | tom Fields General Options Security<br>oort Translation HL7 Configuration                                                                                                    | Analysis/Statistics Parameters |
|----------------------------------------------------------------------------------------------------|----------------------------------------------------------------------------------------------------|--------------------------------|
| Default Report Label Sleep Study Report Patient Information First Name: Last Name: ID: Birth Date: Age: Gender: Insurer: BMI: Address: Sleep Study Information Study Date: S/H/A Version: Study #: Referring Physician Information Patient Name: E-mail: | Current Report Label         Sleep Study Report         Patient Information         First Name:         Last Name:         ID:         Birth Date:         Age:         Gender:         Insurer:         BMI:         Address:         Sleep Study Information         Study Date:         S/H/A Version:         Study #:         Referring Physician Information         Patient Name:/ID:         Patient Name:         E-mail: | WP Device Configuration        |
| Work Phone:<br>Mobile Phone:<br>Fax:<br>Medical Information<br>Medical History<br>Medications<br>Comments                                                                                                    | Work Phone:<br>Mobile Phone:<br>Fax:<br>Medical Information<br>Medical History<br>Medications<br>Comments                                                                                                    | *                              |

Figure 29 - General Settings Dialog Box – Report Translation Tab

#### To translate report headings to a different language:

- All report field labels may be changed by selecting the desired report field and clicking **Modify...** In the dialog box that opens you can type the new text to be used in the reports.
- Click **Default Settings** to revert to the default text for all report field labels.

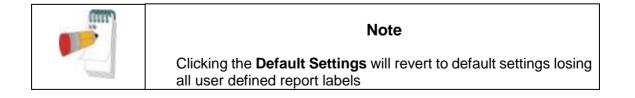

## 3.3.9 Setup>General Settings>HL7 Configuration

Used to enable and configure communication with the LIS (Laboratory Information System). If the LIS option is enabled, results and report PDF files can be exported to LIS through the Export dialog, see "Tools>Export/Delete".

| Note                                                                                                    |
|----------------------------------------------------------------------------------------------------|
| In order to enable this dialog the HL7 Service must be already installed on the PC where zzzPAT DB is installed. |

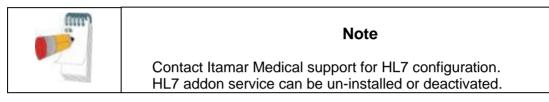

| eneral Settings                                                                                                    |                                     |   |                                                           |  |  |
|----------------------------------------------------------------------------------------------------|-------------------------------------|---|-----------------------------------------------------------|--|--|
| Events Clinical Da<br>Report Appearance                                                                                                    | ata   Custom Field<br>  Report Tran | / | Analysis/Statistics Parameters<br>WP Device Configuration |  |  |
| LIS Application Name: LIS Eacility:   Application Name: zzzPAT   Fagility: Itamar-Medical   Sending Port: 2575   LIS Host: localhost   Define Fields   Define Fields Text to System Event Viewer Receive ACK                                                                                                    |                                     |   |                                                           |  |  |
| Receive ACK     Basic Security       Send Report PDF File     Browse                                                                                                    |                                     |   |                                                           |  |  |
| HIPAA warning: Please note that report PDF contains protected health information (PHI). By selecting this option, report PDF files will be saved under this path and it is under your responsibility to manage these files.  I Show Order Number HL7 Service Status: Not Installed Note: LIS - Laboratory Information System |                                     |   |                                                           |  |  |
|                                                                                                    | OK Cancel Help                      |   |                                                           |  |  |

Figure 30 - General Settings Dialog Box – HL7 Configuration

- "LIS Application Name" is the identifier of the LIS used for HL7 messages. If "Basic Security" option is selected, this field is mandatory and only inbound messages with this identifier are intercepted by the zzzPAT application.
- "LIS Facility" is the identifier of the LIS facility used for HL7 messages. If "Basic Security" option is selected, this field is mandatory and only inbound messages with this identifier are intercepted by the zzzPAT application.
- "Sending Port" is the network port that the LIS listens on.
- "Listener Port" is the network port that the zzzPAT application listens on.
- "Num. of Retries" defines the number of retries when sending messages.
- "Polling Freq." defines how long to wait before retrying.
- "Send ACK" option defines whether or not to send an ACK.
- "Receive ACK" option defines whether or not to receive ACK on outgoing messages.
- "Send Report PDF File" option defines whether or not to send the zzzPAT sleep report as a pdf file along with the test results.
   If option is selected, a path must be entered through the "Browse" function, to be used as a depository for the pdf files.
   It's recommended to use a network path. Make sure appropriate users have write permissions to this path.
- "Show Order number" option enables to search in "New study" dialog the patient by its order number.

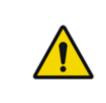

## Warning

HIPPA Warning: The report PDF contains protected health information (PHI). By selecting this option, report PDF files will be saved under the selected path and it is under your responsibility to manage and protect these files.

#### Note

The study report must be viewed in order for the pdf file to be created. It is recommended to use option 'Open report after "Load Study and Analyze" in order to automatically open the report, see <u>Setup>User Settings>Options</u>. If study is re-analyzed, manually edited or analysis parameters are changed, the report should be viewed after the changes so the pdf can be recreated.

- "Log Text to System Event Viewer" option defines whether or not to log the full message text.
- "Basic Security" option defines whether or not to handle security. If this option is selected then only messages coming from the "LIS Application Name" and "LIS Facility" are intercepted by the zzzPAT application.

- "Disable HL7" function stops the HL7 service. The function is supported only for stand-alone zzzPAT and only if user has admin permissions on running PC and zzzPAT has been started with the "Run As Administrator" option. For Shared database cases, have your IT person contact Itamar Medical support for instructions.
- "Clear History Data" function cleans up all messages in queue and should be used in case of a malfunction in order reset the HL7 service.
- "Define Fields" enables selecting which fields will be sent in result message and also changing the field names.

| Default Report Label | Current Report Label | - Modiy       |
|----------------------|----------------------|---------------|
| 🕑 Height             | Height               | Delad Setings |
| 🕑 Weight             | 'w/eight             | Cejaa seorgi  |
| Patient BMI          | Patient 8MI          | Select All    |
| Patient Age          | Pabert Age           |               |
| Neck Crounterence    | Neck Cobum/erence    | Clear Ait     |
| Epworth Score        | Epworth Score        | Save          |
| Pacemaker            | Pacemaker            |               |
| Medications          | Medications          | Cancel        |
| Diseates             | Diceases             |               |
| 🗹 Diagnosis          | Diagnosis            |               |
| Recommendations      | Recommendations      |               |
| Contrent             | Convinent            |               |
| Coverage             | Coverage             |               |
| Custom!              | Custom1              |               |
| Custom2              | Custom2              |               |
| Custon3              | Custom3              |               |
| SwVersion            | SWVersion            |               |
| HieVersion           | HWVersion .          |               |
| AnalysisVersion      | AnalysisVersion      |               |
| 2 DeviceSetaNumber   | DeviceSeiaNumber     |               |
| TotalStudyTime       | TotaStudyTime        |               |
| SleepTime            | SleepTime            |               |
| ValdSleepTime        | ValidSteepTime       |               |
| 🕑 pRDI               | pRDI                 |               |
| 2 oldi               | p4Hi                 |               |
| 001                  | 001                  |               |
| REM                  | REM                  |               |
|                      | 1-C                  | ALC: NO       |

Figure 31 - General Settings Dialog Box – HL7 Configuration/Modify fields dialog

- "Modify" function can change the name of the field
- "Default Settings" will change names back to default
- "Select All" will select all fields to be sent in result message
- "Clear All" will clear all fields so none of the fields will be sent in result message (however, at least one field must be selected)
- "Save" will save all changes
- "Cancel" will cancel all changes

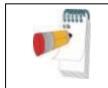

Note

For outbound messages (studies results) the LIS application name is "zzzPAT" and Facility is "Itamar-Medical".

## 3.3.10 Setup>General Settings>WP Device Configuration

Used to select which type of WatchPAT<sup>™</sup> devices are to be used and to set up WatchPAT<sup>™</sup> ONE configuration settings.

| General Settings                                                  |                                                                                                    | × |
|-------------------------------------------------------------------|----------------------------------------------------------------------------------------------------|---|
| Events Clinical Data<br>Report Appearance                         | Custom Fields         General Options         Security         Analysis/Statistics Parameters           Report Translation         HL7 Configuration         WP Device Configuration |   |
| Devices in Use<br>Type of Devices:<br>Default Device:             | ▼ WP200/WP300 ▼ WP-ONE<br>WP-ONE ▼                                                                                                    |   |
| WatchPAT ONE Configu<br>Geographical Region:<br>Email Address for |                                                                                                    |   |
| Policy<br>Number of Retries                                       | xxxxx@itamar-medical.com                                                                                                    |   |
| Error Handler:<br>PIN Code Type:                                  | In C Continue                                                                                                    |   |
|                                                                   |                                                                                                    |   |
|                                                                   | OK Cancel                                                                                                    |   |

Figure 32- General Settings Dialog Box – WP Device Configuration

- "Type of Devices" is used to define WP devices to be supported by the zzzPAT
- "Default Device" is used to set the default device
- WatchPAT<sup>™</sup> ONE: "Geographical Region" is used to select the geographical region of the study so the study files will saved in the corresponding FTPS server
- WatchPAT<sup>™</sup> ONE: "Email Address for Notifications" is used for setting an email address to which notifications are sent when study is completed
- WatchPAT<sup>™</sup> ONE: "Number of Retries" is used to set the number of retries the patient has available when inserting the PIN code during setup
- WatchPAT<sup>™</sup> ONE: "Error Handler" is used to set the action in case number of retries is exceeded, End study or Continue
- WatchPAT<sup>™</sup> ONE: "PIN code type" is used to select the type of code to be used by the patient. This 4 digit code can be the last 4 digits of Social security, Credit Card, Mobile number, etc.

## 4 Using zzzPAT

## 4.1 **Preparing a New Study**

Preparing the Patient file is a mandatory stage in the preparation of the WP devices for a sleep study. Before proceeding, make sure that the WatchPAT<sup>™</sup> drive was defined as described in Section 2.5.

## 4.1.1 Launching zzzPAT

- Launch 'zzzPAT' by clicking the zzzPAT icon 💟 on your desktop.
- If the zzzPAT icon is launched the following login dialog opens:

| zzzPAT - Login                    | <b>X</b>           |
|-----------------------------------|--------------------|
| C Active Directory Service (ADSI) | OK<br>Close zzzPAT |
| Login<br>Password                 | Change             |
| DB Connection: Local              |                    |

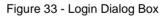

- Enter Login and Password. When a Shared Access mode is installed, the login screen allows the user to choose to which database the zzzPAT will connect.
- The login dialog has two options for Login type:
  - Active Directory (current domain server).
  - Users from zzzPAT database

When Active Directory option is used, the application will check if group "zzzPAT" exists in current domain and the user name is a member of the group. If so, it will authenticate the password. If user is new to zzzPAT then the user will be defined in zzzPAT database with normal permissions. Administration zzzPAT permissions can be set only via zzzPAT's User Administration function.

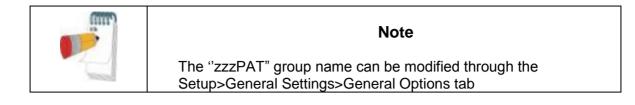

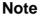

In Shared Access mode it is highly recommended to always connect to the Shared database - this will ensure all data is stored in one central location allowing future retrieval from all connected stations. Local database should be selected only if network access is not available, or for special purposes (training, travel, etc...).

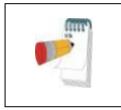

## Note

In Shared Access mode, if data was stored on the local database, it is recommended to export the data into the Shared Access database as soon as practical.

- If applicable, select the desired database to connect to.
- Enter your login name and password and click **OK** to continue.

## 4.1.2 Preparing a New Study

The New study window will be opened with fields according to default device type (WP200(U)/ WatchPAT<sup>™</sup> 300/ WatchPAT<sup>™</sup> ONE) according to the configuration.

## 4.1.2.1 Preparing a New Study (WP200(U)/ WatchPAT<sup>™</sup> 300)

- Make sure the device is connected to the PC with the zzzPAT software using the USB cable.
- Click **File>New Study Details** in zzzPAT, or click the 'New Study' icon 📃 in the tool bar.
- The 'New Study' dialog box appears:

| 🕎 Nev | v Study                                                                                                    | ×                                                                               |
|-------|----------------------------------------------------------------------------------------------------|---------------------------------------------------------------------------------|
|       | Patient       [D: (Mandatory)         First Name:       Last Name:         Date of Birth:      Age:       Gender:       ^Male O Female         mm / dd / yyyyy       Gender:       O Male O Female         Height:       '       ''       Weight:       Ib.         Neck Circ.:       "       Epworth:       Pacemaker         Demographics       Clinical Data | Saye To WatchPAT<br>Clear Page<br>Read From WatchPAT<br>Run Device Test<br>Exit |
|       | Physician<br>Ligense:<br>First Name:<br>Demographics                                                                                                    |                                                                                 |
| -4\W- | Study Coverage: Payment Code: Payment Code: Study with Tamper-Proof Testing Multiple Nights (up to 2 nights: 8 hr per night and no need to charge between nights)                                                                                                    |                                                                                 |
|       | Run WP Device Test while 'Saving to WatchPAT' Switch to WP-ONE Device More WP300 Data Initialized for patient 000000000. DB Connection: Local                                                                                                    |                                                                                 |

Figure 34 - New Study Dialog Box for WatchPAT<sup>™</sup> 300

- Fill the mandatory Patient ID in the Patient fields.
- Insert any additional information if needed, the rest of the fields are optional.
- Select "Pacemaker" if the patient has an implantable pacemaker. The zzzPAT will automatically detect segments where the PAT pulses seem to be paced, i.e. very low pulse rate variations (near to stable) and exclude these segments from the analysis.

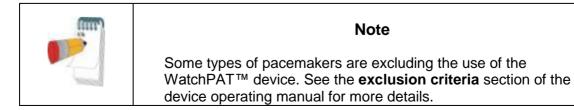

- Select "Study with Tamper-Proof Testing" if you want to use the Patient Identification Bracelet. By enabling this option you can use the bracelet in order to verify that the identified patient is indeed the one sleeping with the device (see Tamper-Proof testing in WP Operation Manual). This option is shown only if the feature is enabled in Setup>User Settings>Options.
- Select "Multiple Nights" option in order to run up to 3 nights with the same WP device (see Multi-night study in WP Operation Manual). This option is shown only if the feature is enabled in Setup>General Settings>General Options.
- WatchPAT<sup>™</sup> 300: The "Run Device Test" option appears only when a device is connected. By selecting this option, the connected device will be tested and the results will appear in a separate window. This test will perform the same "Test Device" operation run from a standalone device (see Operator Tests in WP Operation Manual).
- WatchPAT<sup>™</sup> 300: The "Run device test while saving.." option appears only when a device is connected. By selecting this option, the connected device will be tested automatically when user selects the 'Save to WatchPAT' and the results will appear in separated window (see Figure 35). This test will perform the same "Test Device" operation run from a standalone device.
- To register a study for the WatchPAT<sup>™</sup> ONE device use the "Switch to WP-ONE Device" button
- Click the **Save to WatchPAT** button.

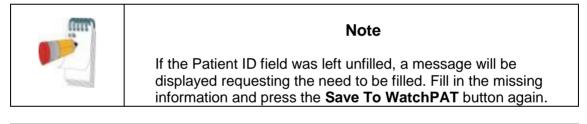

| Note                                                                                                    |
|----------------------------------------------------------------------------------------------------|
| The units used for weight and height in the 'New Study' dialog box are defined by the regional settings of the PC. |

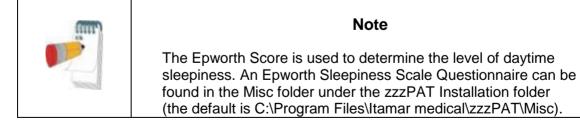

| Devic | e Test Results | - Table ( | × |
|-------|----------------|-----------|---|
|       |                |           |   |
|       | Device SN:     | 100279    |   |
|       | Patient ID:    | 08529_1   |   |
|       | Version        | 4.0.1527  |   |
|       | PAT            | used      |   |
|       | battery        | low       |   |
|       | SBP            | missing   |   |
|       | File           | loaded    |   |
|       |                |           |   |
|       |                |           |   |
|       |                |           |   |
|       |                |           |   |
|       |                |           |   |
|       |                |           |   |
|       | Test Result:   | FAILED 🗙  |   |
|       |                | Close     |   |
|       |                | Close     |   |

Figure 35 – WatchPAT™ 300 Device Test results Dialog Box

If WP contains data (either a night study that has not been loaded to the zzzPAT Database or new patient data that has been prepared but not used in a study), the following dialog box opens:

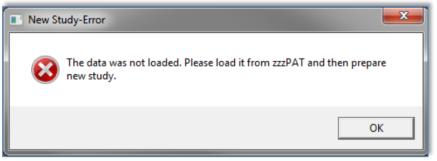

Figure 36 - WP Not Loaded Dialog Box

• After saving the patient information to the WP the following message appears:

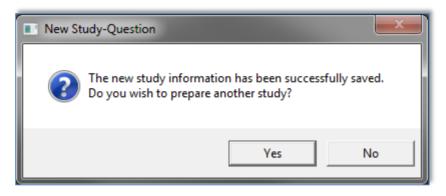

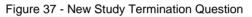

Click **Yes -** if you wish to prepare additional study. Click **No -** if you wish to exit the 'New Study' dialog box.

• Disconnect the USB cable from the device.

## 4.1.2.2 Preparing a New Study (WatchPAT<sup>™</sup> ONE)

- Make sure that there is an active internet connection
- Click **File>New Study Details** in zzzPAT, or click the 'New Study' icon 😰 in the tool bar.
- The 'New Study' dialog box appears:

| New   | Study                       | C L L MAR             |                     | -                               | X                  |
|-------|-----------------------------|-----------------------|---------------------|---------------------------------|--------------------|
| 2     | Patient                     |                       |                     |                                 | Register WP-ONE    |
| · ·   | <u>I</u> D:                 |                       | (Mandatory)         |                                 | Clear <u>P</u> age |
|       | First <u>N</u> ame:         |                       | <u>L</u> ast Name:  | <u><u></u></u>                  |                    |
|       | Date of <u>B</u> irth:      | mm / dd / yyyy        | Gender:             | C <u>M</u> ale C <u>F</u> emale |                    |
|       | <u>H</u> eight:             | · · ·                 | <u>W</u> eight:     | lb.                             |                    |
|       | Nec <u>k</u> Circ.:         | "                     | Epworth:            | Pacema <u>k</u> er              | E.a.               |
|       |                             | Demogr <u>a</u> phics |                     | Clinical <u>D</u> ata           | <u> </u>           |
|       | Physician —                 |                       |                     |                                 | ]                  |
|       | Li <u>c</u> ense:           |                       |                     |                                 |                    |
|       | Firs <u>t</u> Name:         |                       | Last Nam <u>e</u> : | <u> </u>                        |                    |
|       |                             | Demogr <u>a</u> phics |                     |                                 |                    |
| -//↓  | Study                       |                       |                     |                                 | ]                  |
| -7VV- | Coverage:                   |                       | Payment Code:       |                                 |                    |
|       | Device SN:                  |                       |                     |                                 |                    |
|       | PIN:                        |                       | PIN Type:           | PIN 💌                           |                    |
|       | Email for<br>Notifications: |                       |                     |                                 |                    |
|       |                             |                       |                     |                                 |                    |
|       |                             |                       | Switch to WP300     | ) Device More                   |                    |
|       |                             |                       |                     |                                 |                    |
|       | 'P-ONE<br>B Connection:     |                       | repare New Study.   |                                 |                    |

Figure 38 - New Study Dialog Box for WatchPAT™ ONE/WatchPAT™ ONE-M

• Fill the mandatory fields: Patient ID, Device SN and PIN.

| Note                                                                                                    |
|----------------------------------------------------------------------------------------------------|
| <ul> <li>PIN number is 4-digit code used to identify the patient and therefore MUST be a number that correlates to the specific patient (4 last digits of Social Security, Phone number, Credit card, etc.).</li> <li>Make sure the patient is aware of this code.</li> <li>DO NOT use any default or similar number for different patients and do not write the code on the box</li> </ul> |

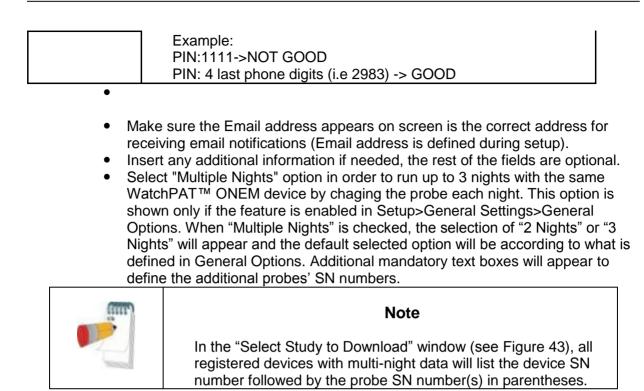

- Click the **Register WP-ONE** button to register the device and the probes. Registration will be unsuccessful in the following cases:
  - If one of the SN numbers is invalid or missing.
  - If one of the SN numbers is already registered
- To initiate study for WatchPAT<sup>™</sup> 300 or WP200(U) Device use the "Switch to WP200/ WatchPAT<sup>™</sup> 300 Device" button.

| (intr) | Note                                                                                                    |
|--------|----------------------------------------------------------------------------------------------------|
|        | If same WatchPAT <sup>™</sup> ONE device SN is already registered, an error will appear to notify user to insert correct/other device SN. Fill in the correct information and press the <b>Register WP-ONE</b> button again. |

| and a second | Note                                                                                                    |
|--------------|----------------------------------------------------------------------------------------------------|
| 1            | The units used for weight and height in the 'New Study' dialog box are defined by the regional settings of the PC. |

| Note |
|------|
|------|

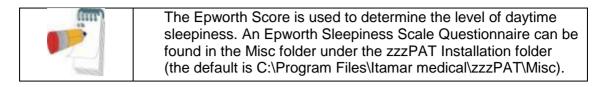

• After registering the patient information to the Web Server the following message appears:

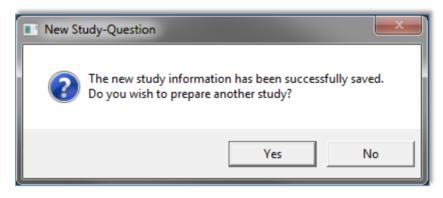

Figure 39 - New Study Termination Question

Click **Yes -** if you wish to prepare additional study. Click **No -** if you wish to exit the 'New Study' dialog box.

## 4.1.3 New Study screen features

Besides the main screen fields required for preparing a new study, there are additional fields that allow thorough documentation of the patient's past and current medical condition. In addition, zzzPAT enables you to load patient details from previous studies. Other features in this screen enable organizing the studies into groups using categories of your choice.

#### 4.1.3.1 Synchronizing the WP device clock with the zzzPAT software (WP200(U))

Select the "Synchronize WatchPAT clock with PC clock while Saving to WatchPAT" while preparing a new study if the WP device clock needs to be set (see Figure 34).

#### 4.1.3.2 Documenting additional information

#### To add demographic information:

Click the **Demographics** button (see Figure 34). The following dialog box will open:

| Demograph                    | nic Details | ×            |
|------------------------------|-------------|--------------|
| Street:<br>City:             |             | OK<br>Cancel |
| State:<br>Country:<br>Phone: | Zip Code    | Clear All    |
| E-mail:                      | ]           |              |

Figure 40 - Demographic Details Dialog box

• Insert the information into the appropriate fields and click **OK** to save.

## To add optional clinical information:

• Click the **Clinical Data** button. The following dialog box opens:

| nical Data                                                                                                    |                               | ×         |
|----------------------------------------------------------------------------------------------------|-------------------------------|-----------|
| - Medical History                                                                                                    |                               |           |
| List of available medical conditions:                                                                                                    | Patient's medical conditions: | <u> </u>  |
| Anxiety disorder<br>Day time sleepiness                                                                                                    | ·                             | Cancel    |
| Depression<br>diana<br>Frequent arousals<br>Frequent arousals gasping for air<br>Ischemic heart disease<br>Morbid obesity<br>Morning headaches | E                             | Clear All |
| Narcolepsy<br>Nocturia<br>None                                                                                                    | -                             | -         |
| Medications                                                                                                    | Patient's medications:        |           |
| Anti-acid                                                                                                    |                               |           |
| Anti-arrhythmia<br>Anti-coagulants<br>Anti-copressants<br>Anti-depressants<br>Aspirin<br>Diuretics<br>Hypoglycemic<br>Inhaled steroids         | E                             |           |
| Insulin<br>None<br>Oxugen therapy                                                                                                    | -                             | -         |
| (Please double click on the list to add an iter<br>Medications box)                                                                            | n to the                      |           |
|                                                                                                    |                               |           |

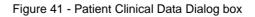

- Double click on the relevant items listed on the left, to add them to the Patient information or add information in free text.
- After adding the selected data click **OK** to save.

## To remove an item from your selection:

- Highlight the item you want to delete.
- Hit delete key or right click and choose 'Delete' from the pop-up menu.
- Click **OK** to continue.

## 4.1.3.3 Retrieving patient information from previous studies

This feature allows retrieving patient information from previous studies into current 'New Study' dialog box. In addition it enables viewing the list of all patients in the zzzPAT database.

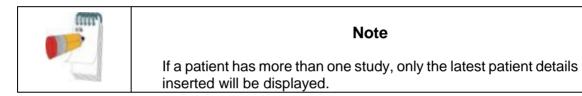

#### To view a list of all the patients in the zzzPAT database:

- In the 'New Study' dialog box (see Figure 34), leave the fields: 'patient ID', 'first name' and 'last name' empty.
- Click , the 'Search Results' dialog box will open with a list of all the patients in the zzzPAT database.
- Select the study you need and click **OK**. The patient's information will be retrieved into the 'New Study' dialog box.

#### To view patients by selected categories:

- Enter patient ID, first or last name into the 'New Study' dialog box.
- Click dialog box will open with a list of patients that will match the criteria inserted above.
- Select the patient you need and click **OK**. The patient's information will be retrieved into the 'New Study' dialog box.

## 4.1.3.4 Study details

To assign a study to a group or category for classifying patients by special group/category:

• Click the **More** button in the **Study (optional)** section of the 'New Study' dialog box. The following dialog box will open:

|                 |   |    | * | OK        |
|-----------------|---|----|---|-----------|
|                 |   |    |   | Cancel    |
|                 |   |    |   |           |
|                 |   |    | ~ | Clear All |
| Custom Fields   |   |    | _ |           |
| Custom Field 1: |   | Ψ. |   |           |
| Custom Field 2: |   | Ŧ  |   |           |
| Custom Field 3: | Í | v  |   |           |

Figure 42 - More Study Details Dialog box

• You can enter free text in the 'Comments' field and select an existing study group from the list you previously prepared in the 'Study Custom Fields' or insert free text into the fields of the **Custom Fields** section.

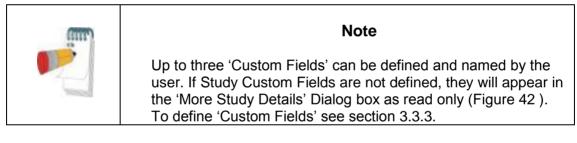

• You can select ASDA or Medicare protocol for calculating pAHI and pRDI indices on a study level, see 3.3.6.

## 4.1.3.5 Reviewing and editing information stored on a WP (WP200(U), WatchPAT<sup>™</sup> 300)

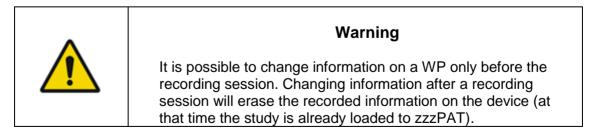

- Insert the WP into the USB drive.
- Open 'New Study' application. Click **Read From WatchPAT** button.

- If the information does not need to be edited, click Exit.
- Make any necessary changes and click **Save to WatchPAT**.

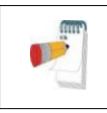

## Note

Study details, including patient information, can be viewed and modified after the study is loaded from the WP to the zzzPAT database. See Section 4.2.8 for more details.

## 4.2 Managing Patient Studies

WP200(U)/ WatchPAT<sup>™</sup> 300: After a WP sleep study is done, connect the WatchPAT<sup>™</sup> into the USB, open zzzPAT application and press File>Load Study and Analyze from the main menu. The recorded digital data along with patient information are loaded into the zzzPAT database. The recorded data is automatically analyzed. The user can subsequently review, edit, add Diagnosis and Recommendations and produce a Sleep Report. Previously loaded studies can be opened and reviewed.

WatchPAT<sup>™</sup> ONE: After a WP sleep study is done, open zzzPAT application and press **File**>**Load Study and Analyze** from the main menu. A window will be opened with all registered patients that the study was not yet retrieved from the web server (see Figure 43). Select study to download and the recorded data will be loaded into the zzzPAT database for selected patient. The recorded data is automatically analyzed. The user can subsequently review, edit, add Diagnosis and Recommendations and produce a Sleep Report. Previously loaded studies can be opened and reviewed.

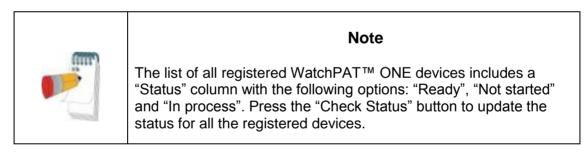

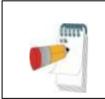

## Note

It is possible to search for patients using the Patient ID, and for devices using the Device SN.

| lect Study to |             |            |                |      |                       |           |   |                                 |
|---------------|-------------|------------|----------------|------|-----------------------|-----------|---|---------------------------------|
| Search by     | Patient ID: |            | Device SN:     |      | Find                  | Find Next |   | Check Status                    |
| Patient ID    | Last Name   | First Name | Registration D | PIN  | WP Device SN(ProbeSN) | Status    | ^ | Download Study                  |
| 1             |             |            | Feb-08-2022    | 1111 | 104175484             |           |   |                                 |
| 2             |             |            | Feb-08-2022    | 2222 | 104229042             |           | _ |                                 |
| 3             |             |            | Feb-08-2022    | 3333 | 104245055             |           |   |                                 |
| 4             |             |            | Feb-08-2022    | 4444 | 104245204             |           |   |                                 |
| 5             |             |            | Feb-08-2022    | 5555 | 104245436             |           |   |                                 |
| 6             |             |            | Feb-08-2022    | 6666 | 104245956             |           |   |                                 |
| 7             |             |            | Feb-08-2022    | 7777 | 104246129             |           |   | Switch to WP200/300 Device      |
| 8             |             |            | Feb-08-2022    | 8888 | 104246707             |           |   |                                 |
| 9             |             |            | Feb-08-2022    | 9999 | 104246806             |           |   | Close                           |
| 10            |             |            | Feb-08-2022    | 1010 | 104247093(104247093)  |           |   |                                 |
| 10            |             |            | Feb-08-2022    | 1010 | 104247093(104247572)  |           |   |                                 |
| 11            |             |            | Feb-08-2022    | 1111 | 104258819(104258819)  |           |   |                                 |
| 11            |             |            | Feb-08-2022    | 1111 | 104258819(104258926)  |           |   |                                 |
| 12            |             |            | Feb-08-2022    | 1212 | 104258934(104258934)  |           |   |                                 |
| 12            |             |            | Feb-08-2022    | 1212 | 104258934(104258942)  |           |   | Send Request to Itamar Medical  |
| 3             |             |            | Feb-08-2022    | 1313 | 104258959(104258959)  |           |   | Sena nequest to Italiar Medical |
| 3             |             |            | Feb-08-2022    | 1313 | 104258959(104259015)  |           |   |                                 |
| 13            |             |            | Feb-08-2022    | 1313 | 104258959(104259056)  |           | ~ |                                 |

Figure 43 – List of WatchPAT™ ONE's registered patients

| (IIII) | Note                                                                                                    |
|--------|----------------------------------------------------------------------------------------------------|
|        | To switch between WatchPAT <sup>™</sup> ONE's registered patients list to download study from WP200(U)/ WatchPAT <sup>™</sup> 300 device select the "Switch to WP200/300 Device" button. |

| (im) | Note                                                                                                    |
|------|----------------------------------------------------------------------------------------------------|
| 2    | If selected registered patient didn't yet sleep with the WatchPAT™<br>ONE device a proper message shall appear on screen. |

| (IIII) | Note                                                                                                    |
|--------|----------------------------------------------------------------------------------------------------|
| Z      | It is important to login to the correct database in which the data<br>needs to be stored. Typically that should be the Shared database,<br>however if data was stored locally, local login may be required. |

## 4.2.1 File>New Study Details

Prepares the Patient file on the WP for a sleep study (Section 4.1).

## 4.2.2 File>Load Study and Analyze

This command loads the sleep study data from the device and saves it into the zzzPAT database.

While loading the data the message 'Loading Study' (Figure 44 ) appears on the screen indicating that the data is being transferred from the WatchPAT<sup>TM</sup> to the hard disk and the patient file is saved in the database.

| Note                                                                                                    |
|----------------------------------------------------------------------------------------------------|
| When loading a study using the WatchPAT <sup>™</sup> 300 device, the firmware version is checked. If the device doesn't have the latest firmware version installed, the following notification is displayed:<br>""There is a newer firmware version available for Device Number XXX. It is recommended to use the latest firmware version.<br>Use 'Help'->'Visit our Web Page for Upgrading Watch-PAT Device' to download the upgrade software."<br>See section <b>Error! Reference source not found.</b> for more information about upgrading the firmware version. |

| Loading Study                                                           |
|-------------------------------------------------------------------------|
| Loading night study of patient: - John Smith                            |
| Please wait<br>(It may take several minutes depending on your computer) |
| Cancel                                                                  |

Figure 44 - Loading Study dialog box

At this stage Automatic Analysis is performed and the results are saved in the database. After the Automatic Analysis is completed the results are displayed on screen (see Figure 48). The user has the option to display the "Sleep report" or "Sleep Indices" report box automatically after loading a study (see 3.2.3). WP200(U)/ WatchPAT<sup>™</sup> 300: When a multi-night study is loaded all the night studies are loaded automatically and the last loaded study will be displayed. Use the Open Study dialog to open and review all the night studies.

## 4.2.3 File>Open Study

Opens studies stored in the zzzPAT database from previously loaded studies (see Figure 45). Double click on a patient and the studies for that patient are listed with the date/time of

each study. Double click the study icon to load and display recorded information on the screen.

| Select Patient Study                                                                      | <b></b>        |
|-------------------------------------------------------------------------------------------|----------------|
| 124325161 Rozen, Sara                                                                     | ОК             |
| Selected studies: Unreviewed, Reviewed, Reported - sorted by "Patient ID" and "Last Name" | Cancel         |
| □ 24325161 Rozen, Sara         □                                                          | Select Studies |
| I<br>Number of studies: 2 ( All )                                                         |                |

Figure 45 - Select Patient Study dialog box

If several Analysis exist for a study a dialog will appear prompting to select the Analysis to open.

| Analyzer       | Date/Time Created    | Status      | OK     |
|----------------|----------------------|-------------|--------|
|                | 7/9/2018 06:41:22 PM | Reviewed(A) |        |
| Dr. Mark Adams | 7/9/2018 06:04:28 PM | Reviewed(A) | Cancel |
|                |                      |             |        |
|                |                      |             |        |
|                |                      |             |        |
|                |                      |             |        |
|                |                      |             |        |
|                |                      |             |        |
|                |                      |             |        |
|                |                      |             |        |
|                |                      |             |        |
|                |                      |             |        |
| 4              |                      |             |        |

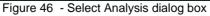

#### Select Studies button

Enables the user to define, select and organize the displayed studies in the 'Select Patient Study' dialog box.

• Click Select Studies.

The following Dialog box will open:

| Select Studies Options                                                 |                                                                                                    | <b>x</b>     |
|------------------------------------------------------------------------|----------------------------------------------------------------------------------------------------|--------------|
| Show<br>Study Status<br>Unreviewed<br>Reviewed<br>Reported<br>Archived | Study Date <ul> <li>Last All  month(s)</li> <li>Study Date Between</li> <li>2015-09-14  and 2015-12-13 </li> </ul> | OK<br>Cancel |
| Sort Order<br>First Patient ID<br>Second Last Name                     | <b>•</b>                                                                                                    |              |

Figure 47 - Select studies options dialog box

**Show** section - Each study is associated to one of the following statuses (listed below). Checking the boxes to the left of these statuses enables the user to define, according to the following categories, which of the studies from the zzzPAT database will be displayed on the 'Select Patient Study' dialog box:

| Unreviewed | _ | Study was loaded to zzzPAT and automatic analysis performed on it.                                                                                                    |
|------------|---|----------------------------------------------------------------------------------------------------|
| Reviewed   | _ | User modified events, entered Diagnosis or Recommendations, saved study results or produced a sleep report.                                                                     |
| Reported   | _ | User selected the 'Set as Reported' option in the 'Clinical Diagnosis' dialog box. This study cannot be modified and no additional information can be inserted into the report. |
| Archived   | _ | Study was extracted and removed from the database to an archive out-side the zzzPAT database. These studies cannot be reviewed unless retrieved back into the database first.   |

|  | Note                                                                                                    |
|--|----------------------------------------------------------------------------------------------------|
|  | The Archived option is unchecked automatically every time the<br>"Select Patient Study" dialog box is opened.<br>In order to view archived studies the "Archived" option must be<br>selected each time in the "Select studies options" dialog box. |

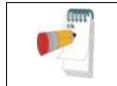

Note

The typical cycle of a study is: Unreviewed  $\rightarrow$  Reviewed  $\rightarrow$  Reported  $\rightarrow$  Archived

**Sort Order** section - Enables the user to define the order by which the studies are displayed. It is possible to display the studies by ID, last name, date of study, date file loaded and additional user inserted criteria.

| 'First' order field  | _ | Contains system predefined criteria and user defined criteria |
|----------------------|---|---------------------------------------------------------------|
|                      |   | inserted in 'Define Study custom Field' (see 3.3.3).          |
| 'Second' order field | _ | Contains only system predefined criteria.                     |

Study Date section - enables the user to filter which studies are displayed.

| 'Last xx months'     | _ | Shows studies recorded during the last xx months (xx=1, 3, 6,12,18 or All months) |
|----------------------|---|-----------------------------------------------------------------------------------|
| 'Study Date Between" | _ | Show studies recorded between selected ranges.                                    |

## 4.2.4 File>Save Study Results

Saves the patient study results (events) currently being viewed without closing zzzPAT, and sets the study as reviewed. This feature is important when Respiratory events are edited (added or deleted) and the new events need to be saved for future zzzPAT sessions.

## 4.2.5 File>Save as New Analysis

Saves the current Analyisis with the current events and signals as a new Analysis.

#### 4.2.6 File>Close Study

Closes the patient study currently being viewed without closing zzzPAT.

## 4.2.7 File>Exit

Closes both the patient study being viewed and the zzzPAT.

## 4.2.8 Edit>Study Details

Opens the 'View Study Details' dialog box with current patient information. This information can be edited by clicking the **Edit** button. Authorized users can change the patient ID only once.

## 4.2.9 Edit>Undo

Choosing "Undo" or clicking on the zzzPAT toolbar enables the user to undo the last operation. 'Undo' is enabled only after changing events (manual editing).

## 4.2.10 Edit>Sleep Stages Editing Using Mouse

Choosing this option or clicking on the zzzPAT toolbar toggles the option that allows to manually edit the sleep stages and CSR times with the mouse. If option is selected and mouse hovers over a sleep stage event (i.e. Light Sleep) the mouse arrow changes to a hand and the selected event may be dragged or resized accordingly.

#### 4.2.11 Edit>Copy...

When a signal section is highlighted, the Copy feature is enabled to allow the user to copy the desired data either to the clipboard as an image or to a file in binary format.

# 4.3 The Display Screen

The main screen displays the WP recording waveforms with the events that were detected by the automatic analysis. The traces are displayed synchronized to a uniform time base.

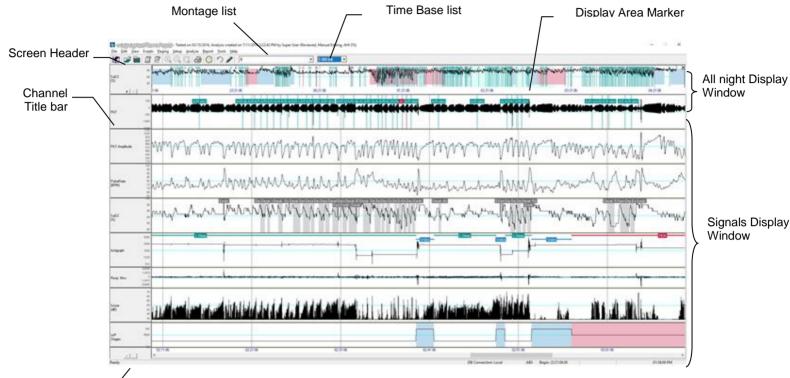

Status bar \_\_\_\_

Figure 48 - zzzPAT display screen

The 'Screen Header' consists of 'zzzPAT', patient's name, ID number, Analysis status, date and time and the zzzPAT user's name.

Events determined by the Automatic Analysis are displayed on the 'Signals Display Window'.

Placing the mouse cursor on an event pops up a tool-tip that contains:

- Event name
- Event source (Analysis or User)
- Start time
- Duration

# 4.3.1 The All Night Window and View Channels

It is possible to view any channel you select in an 'All Night Window' display even if you change the time base for viewing all the channels of the study.

 To display the All-Night window, navigate through View>All Night Window, check the 'All Night' option. Or View>Channels.

The following dialog box will open:

| Se | Set Channels View     |                 |               |       |                                         |
|----|-----------------------|-----------------|---------------|-------|-----------------------------------------|
|    | Channels<br>All Night | Visit           | ble           |       | OK<br>Cancel                            |
|    | Total Size:           | 100.02          |               |       | <u>S</u> elect All<br><u>C</u> lear All |
|    | Name                  | Area            | Name          | Area  | <u>M</u> ake Same Size                  |
|    | PAT                   | 18.92           | PAT Amplitude | 6.49  |                                         |
|    | ✓ PulseRate           | 18.92           | ☑ SaO2        | 18.92 |                                         |
|    | ✓ WP Stages           | 6.49            | 🔽 Actigraph   | 18.92 |                                         |
|    | 🔽 Body Position       | 5.68            | 🔽 Shore       | 5.68  |                                         |
|    | Attached Channel f    | or General Ever | nts           |       |                                         |

Figure 49 - Selecting the All night Window

- Check the box to the left of 'Visible' in the All Night section.
- Select the channel you wish to display in the 'All Night Window'.

The **All Night** section is used to enable/disable the 'All Night display' and to select the channel for it.

Checking the boxes by the channel names defines the channels displayed on the zzzPAT screen.

The value entered into the 'Area' fields determines the channel's screen display relative size. The total sum of the values in the Area fields should be 100. Clicking the **Make Same Size** button rescales all channels to the same size.

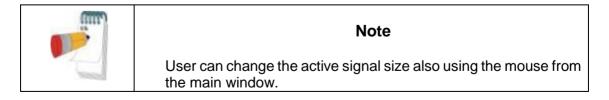

| Note                                                                                                    |  |
|----------------------------------------------------------------------------------------------------|--|
| User can change the order of the signals in the view by dragging the active signal to the desired location from the main window. |  |

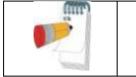

Note

The **Attached Channel for General Events** section is used to set the channel on which the general events are displayed. General events are events generated by the automatic analysis of the zzzPAT.

## To remove the 'All Night Window':

• Use the two options mentioned above or right click the 'All Night Window' title window (left side of the screen), select 'Remove from View'.

## 'All Night Window' features:

- The 'Display Area Marker' that appears as a highlighted rectangle in the 'All Night Window' (See Figure 48), is the section being viewed in the 'Signals Display Window'.
- It is possible to navigate through the recorded data through the 'All Night Window' by clicking on a spot on the 'All-Night' window, or by dragging the highlighted rectangle.
- When in the 'All Night Window' display, clicking the mouse right-button opens the following pop-up menu:

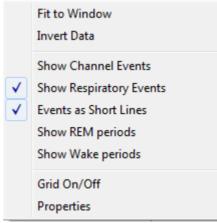

Figure 50 - All Night pop-up Menu

| Fit to Window                 | <ul> <li>Auto fits the All Night window's signal so it is displayed in about<br/>80% of the window's height.</li> </ul>                                                     |
|-------------------------------|----------------------------------------------------------------------------------------------------|
| Invert Data                   | <ul> <li>Inverts the y-Scale and signal of the All Night window.</li> </ul>                                                                                                 |
| Show Channel<br>Events        | <ul> <li>Displays channel events in the All Night window.</li> </ul>                                                                                                    |
| Show<br>Respiratory<br>Events | <ul> <li>Displays respiratory events in the All Night window.</li> </ul>                                                                                                    |
| Events as<br>Short Lines      | <ul> <li>Option to show full vertical line on the events in all-night window<br/>or just short lines so the channel data will be not covered by event<br/>lines.</li> </ul> |
| Show REM<br>periods           | <ul> <li>Mark REM periods on all night window with background<br/>regardless of the channel selected in all night screen</li> </ul>                                         |
| Show Wake<br>periods          | <ul> <li>Mark Wake periods on all night window with background<br/>regardless of the channel selected in all night screen</li> </ul>                                        |
| Grid On/Off                   | <ul> <li>Toggles the grid in the All Night window.</li> </ul>                                                                                                    |
| Properties                    | <ul> <li>Opens up the 'Signal Properties - All Night' dialog box (see<br/>Figure 51).</li> </ul>                                                                            |

| Signal Properties - All Night |               |  |
|-------------------------------|---------------|--|
| General y-Scale Vie           | w             |  |
| Channel name:                 | PAT Amplitude |  |
| Sampling rate:                | 1.00 Hz       |  |
| Recording system:             | WP200         |  |
| Derived from:                 | PAT           |  |
|                               |               |  |
| ОКС                           | ancel Apply   |  |

Figure 51 - Signal Properties – All Night window

Right clicking to the left of 'All Night' channel opens a pop-up menu with the following options:

|              | Select Channel to Display<br>Fit to Window<br>Invert Data | ►<br>Ctrl+F |
|--------------|-----------------------------------------------------------|-------------|
|              | Remove from View                                          |             |
|              | Show Channel Events                                       |             |
| $\checkmark$ | Show Respiratory Events                                   |             |
| $\checkmark$ | Events as Short Lines                                     |             |
|              | Show REM Periods                                          |             |
|              | Show Wake Periods                                         |             |
| •            | Show Y-axis                                               |             |
|              | Properties                                                |             |

Figure 52 - All Night pop-up menu

| Select     | - / | Allows the user to choose which channel will be displayed |
|------------|-----|-----------------------------------------------------------|
| Channel to |     | in the 'All Night Display Window'.                        |
| Display    |     |                                                           |

The rest of the options are the same as in Figure 50 explanations.

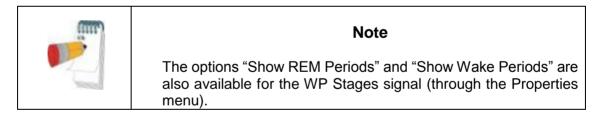

# 4.3.2 The Active Channel

Clicking on a channel or a channel title activates that channel (the color of the activated signal and titles will change).

| Note                                                                                                    |
|----------------------------------------------------------------------------------------------------|
| User can change the active signal size and location also using the mouse.<br>This information will be saved as part of the montage. |

A right-button click on a Channel title activates the channel and opens a pop-up menu with the following options:

|              | Fit to Window       | Ctrl+F |
|--------------|---------------------|--------|
|              | Invert Data         |        |
|              | Remove from View    |        |
| $\checkmark$ | Active Signal       |        |
| $\checkmark$ | Show Channel Events |        |
|              | Grid On/Off         |        |
|              | Show Values         |        |
| $\checkmark$ | Show Y-axis         |        |
|              | Properties          |        |

Figure 53 - Active channel pop-up menu

| Fit to window       | _ | Auto fits the active channel's signal so it occupies about 80% of the window's height.     |  |  |
|---------------------|---|--------------------------------------------------------------------------------------------|--|--|
| Invert Data         | _ | Inverts the y-Scale and signal of the Active channel.                                      |  |  |
| Remove from View    | _ | Removes the currently active channel from the screen.                                      |  |  |
| Active Signal       | _ | Allows deactivating the signal.                                                            |  |  |
| Show Channel Events | _ | Allows option of showing or not showing the events in the Active channel.                  |  |  |
| Grid On/Off         | _ | Toggles the grid in the Active channel.                                                    |  |  |
|                     |   | Shows the values for each data point on the Active channel                                 |  |  |
| Show Y-axis         | _ | Shows the Y-axis values for the Active channel.                                            |  |  |
| Properties          | _ | Opens up a dialog box with the General, y-Scale and View properties of the Active channel. |  |  |
| (IIII)              |   | Note                                                                                       |  |  |

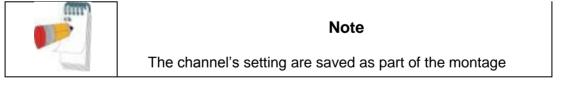

### 4.3.3 Status Bar

The Status Bar at the bottom of the screen contains the following information:

- Database connection (Shared or Local)
- Real Time Clock
- Highlighted segment start time
- Highlighted segment end time
- Duration
- Time mode (REL/ABS)

REL Begin: 02:12:43.43 DB Connection: Local End: 02:14:34.90 Dur: 0:01:51.47 10:21:54 AM

Figure 54 - zzzPAT Screen - Status Bar

## 4.4 Signal Display Options

#### 4.4.1 View>Define Channels in Montage

The Montage screen consists of a list of all signal channels available for viewing:

- PAT- PAT signal.
- Pulse Rate Derived from the PAT signal.
- PAT Amplitude PAT signal envelope.
- SpO<sub>2</sub> Arterial blood Oxygen saturation level.
- Actigraph Actigraphy signal.
- WP Stages REM, Light Sleep, Deep Sleep and Wake stages.
- Body Position (optional)
- Snore (optional)
- Resp.Mov (optional)

| Montage-Itamar Montage | 2                                 |                                                                                                    |           |              | $\times$ |
|------------------------|-----------------------------------|----------------------------------------------------------------------------------------------------|-----------|--------------|----------|
| All Channels           | A <u>d</u> d><br>< <u>R</u> emove | Channels In Montage<br>PAT<br>PAT Amplitude<br>PulseRate<br>Sp02<br>Resp. Mov<br>Actigraph<br>Snore<br>Body Position<br>WP Stages | ▲<br>Move | OK<br>Cancel |          |

Figure 55 - Montage screen

#### To add a channel:

• Select the channel in the 'All Channels' window and click Add.

#### To remove a channel:

• Select the channel in the 'Channels In Montage' window and click **Remove**.

#### To change the order of appearance of the channels:

• Select a channel and then click  $\uparrow$  or  $\checkmark$  until you reach the desired order.

| (mr) | Note                                                                                                    |  |
|------|----------------------------------------------------------------------------------------------------|--|
|      | User can change the order of the signals in the view by dragging<br>the active signal to the desired location from the main window.<br>However adding a channel to the montage is available only from<br>this screen. |  |

### 4.4.2 View>Channels

See The All Night Window and View Channels section.

#### 4.4.3 View>Set y-Scale

Opens the 'Set y-Scale' dialog box.

|               | Maximum |           |            |                 |
|---------------|---------|-----------|------------|-----------------|
|               | 1637 💌  | Amplitude | e Change + | Close<br>Modify |
| Channel Name  | Minimum | Maximum   | Ignore Fit |                 |
| PAT           | -2384   | 1637      | 0          |                 |
| PAT Amplitude | -105    | 1829      | Ō          |                 |
| PulseRate     | 50      | 104       | Ō          |                 |
| SpO2          | 80      | 104       | 1          |                 |
| Resp. Mov     | -32768  | 28749     | 0          |                 |
| Actigraph     | 544     | 3341      | 0          |                 |
| Snore         | 36      | 73        | 0          |                 |
| Body Position | -1      | 6         | 1          |                 |
| WP Stages     | -16     | -10       | 1          |                 |
|               |         |           |            |                 |
|               |         |           |            |                 |
| 1             |         |           |            |                 |

Figure 56 - Set y-Scale dialog box.

The **All Night** section allows editing the 'y-scale' for the 'All Night' channel.

# To edit the 'y-Scale' of all other channels:

- Mark the channel on the 'Set y-Scale' dialog box.
- Click Modify. The following dialog box will open:

| Set y-Scale - PAT Amplitude | ×     |
|-----------------------------|-------|
| Minimum Maximum             | Close |
| Amplitude Change            |       |
| Ignore 'Fit to Window Mode' |       |

Figure 57 - Set y-Scale – per channel dialog box

- Select minimum/maximum ranges for the y-Scale or control the channel's gain with + --
- Define whether to ignore 'Fit to Window Mode'. (See section 4.4.7).

## To edit the y-Scale using the zzzPAT screen:

- Activate a channel by clicking anywhere on it.
- Click on the **H** buttons at the bottom of the channels Title Bar.

## To raise or lower the range scale of a channel:

• Left click on the channel title bar and drag the scale range numbers.

## To zoom on a specific range of the channel:

• Right click and drag to the desired range.

### 4.4.4 View>Time Base

Enables to select the time base by which the study is viewed on the zzzPAT screen. It is also possible to select the time base by using the 'Time Base Drop Down Menu' in the zzzPAT tool bar.

### 4.4.5 View>Activate Channel Fit to Window

Sets the signals display to automatically take 80% of the selected signal's window height. The size of the signal will automatically adjust to take no more than 80% of the vertical axis of its display.

Automatic 'Fit to Window' mode is applicable only for the section being viewed on the screen. It will be disabled when viewing the study by paging (using the Page Up and Page Down keys on the keyboard) or when scrolling (using the Right Arrow and Left Arrow keys on the keyboard).

### 4.4.6 View >All Night Channel Fit to Window

Activates the Fit to Window mode on the 'All Night Channel'.

#### 4.4.7 View>Fit To Window Mode

This command activates a 'Fit To Window' mode on all the displayed channels. In this mode the size of the signal will automatically adjust to take no more than 80% of the vertical axis of its display.

All the channels will remain in 'Fit to Window' mode when viewing the study by paging (using the Page Up and Page Down keys on the keyboard) or when scrolling (using the Right Arrow and Left Arrow keys on the keyboard).

Note: It is recommended to disable the 'Fit to Window' Mode on the actigraphy channel. For instructions see section 4.4.3.

#### 4.4.8 View>Grid On/Off

Displays the grid lines of the channel values. User may enable or disable the Grid On/Off feature for a specific channel by right clicking the highlighted channel.

#### 4.4.9 View>Relative Time

Choosing this option or clicking <sup>(2)</sup> on zzzPAT toolbar toggles the time mode of the study being viewed between Absolute Time mode and Relative Time mode.

In Relative Time mode the beginning of the study is always defined as 00:00:00 on the x-scale of the zzzPAT screen and the time is measured from the beginning of the study.

In Absolute Time mode the absolute time appears on the x-scale of the zzzPAT screen; i.e. the time registered by the WP device.

#### 4.4.10 View>Zoom In

To enable this option, highlight a section of the waveform by clicking and dragging the mouse. The option **View>Zoom In** and the corresponding toolbar button become enabled.

Activating the 'Zoom In' option modifies the Time Base to fit the highlighted segment into the entire width of the Signals Display Window (Note that the Time Base window and the Status bar details are updated automatically).

When the time base is one second, the zoom in option is disabled.

### 4.4.11 View>Zoom Out

**View>Zoom Out** and corresponding toolbar button are enabled when the current view is zoomed in.

Activating this option returns the view back to the previous zoom magnitude.

### 4.4.12 View>Zoom Original

**View>Zoom Original** and corresponding toolbar button are enabled when current view is zoomed in. This option returns the view back to the original time scale.

#### 4.4.13 View>All Night Window

Enable/disable the All Night Window (See section 4.3.1).

## 4.5 Review, Analysis and Report Study

#### 4.5.1 Data Analysis

The zzzPAT software performs an automated analysis of the WP recorded signals, providing extensive information on the patient's sleep. The analysis provides an evaluation of respiratory events during sleep, oxygen saturation, pulse rate and sleep stages statistics. Also, it provides snoring and body position statistics when the SBP/RESBP sensor is used.

### 4.5.1.1 Generating an Analysis

Recorded study data is automatically analyzed after being loaded from the device. You can also execute automatic data analysis by clicking **Analyze**>**Reload study and analyze**.

This function reloads the saved study data and executes the automatic analysis. If the user changed the file (adding/deleting/modifying events), these changes will be erased and will not impact the analysis.

When used on a file that was previously analyzed and saved with an older version of zzzPAT, this function creates a new analysis using the current version of the zzzPAT software.

**REM Analysis** is part of the automatic analysis described above.

Under certain conditions, REM analysis is unable to conclusively determine REM periods from the recorded signals.

When this occurs, the display will include only sleep and wake stages, and in the report the REM and sleep stages statistics section shall be disabled stating "Inconclusive REM Detection".

### 4.5.2 Event Management

Events marked by automatic analysis are shown in color-shaded boxes. Placing the cursor on an event opens a tool-tip with the following information:

- Event name
- Event created by...(e.g. Automatic analysis or user)
- Start time
- Duration

Events are colored by type and have colored background by type. To change the color of a specific type, select an event from the type you want to change, right click it and choose Event Properties. Selecting a different color will change the color of all events of this type. See Figure 58. The current selected color is marked by 'V'.

|                                             | Event Properties        |              |
|---------------------------------------------|-------------------------|--------------|
|                                             | Event: A/H unclassified | OK<br>Cancel |
| Delete Event                                | -                       | Cancel       |
| Delete Resp. Event Events in Marked Segment | Start Time 02:48:36     |              |
| Draw Event Background                       | Duration 10 sec         |              |
| Event Properties                            |                         |              |
|                                             |                         |              |
|                                             |                         |              |
|                                             |                         |              |

Figure 58 - Change event color

| (IIII) | Note                                                                                                    |
|--------|----------------------------------------------------------------------------------------------------|
|        | Changing a respiratory event color will also change the color of the line related to the event in the "All Night" view.<br>Changing the color of Wake and REM events will change the coloring of these events in the "All Night" view and in the WP Stages channel in case these options are selected. |

To mark the background of a specific event type or remove an existing background, select an event of the type, right click and select Draw event background.

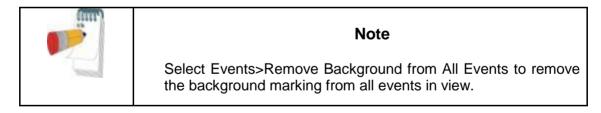

### 4.5.3 Adding events

Respiratory, desaturation and user defined events can be added to the study by the user. To add events:

- Mark the place you want to insert the event by clicking on the location with the mouse.
- Right click the location and select the 'Add Event' command. Or by using the zzzPAT tool bar: Events>Add Event. The 'Add Event' Dialog box will open.

| Add Event                                                                                                    |            |                                                                                                    | ×      |
|----------------------------------------------------------------------------------------------------|------------|----------------------------------------------------------------------------------------------------|--------|
| <u>S</u> elect Cha                                                                                                    | nnel SaO2  | •                                                                                                    |        |
| Desaturation                                                                                                    |            |                                                                                                    | OK     |
| Long Name                                                                                                    | Short Name | Event                                                                                                    | Cancel |
| A/H central<br>A/H obstructive<br>A/H unclassifi<br>Wake<br>Desaturation<br>Excluded<br>Resp. Event<br>REM<br>Light Sleep<br>Deep Sleep<br>Accept Signal<br>Reject Signal<br>CSR |            | A/H central<br>A/H obstruct<br>A/H unclassi<br>Wake<br>Desaturation<br>Excluded<br>Resp. Event<br>REM<br>L.Sleep<br>D.Sleep<br>Accept Signal<br>Reject Signal<br>CSR |        |
|                                                                                                    |            |                                                                                                    |        |

Figure 59 - Add Event dialog box

- 'Select Channel' Allows user to define the channel on which the added event will appear, by default the events will appear on the active channel unless a different channel is selected in the 'Select Channel' field.
- To add event Double click on the event type in the list of events. Click **OK** to continue.
- It is also possible to add free text events into zzzPAT signal display using the Free Text editing box. This text will appear on the signal as an event but will not appear in the report

The changes in the database are saved by pressing the **Save study results** button.

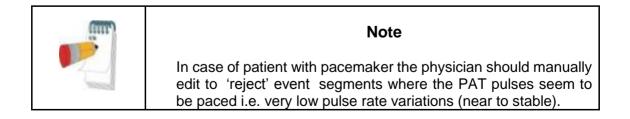

### 4.5.4 Deleting an Event or changing its type

An event can be deleted by right clicking the event and selecting 'Delete Event'. To delete an event and have the next event on the same channel highlighted, right click the event and select 'Delete Event and Move to Next'. The timeline then moves so that the next event, now highlighted, is visible.

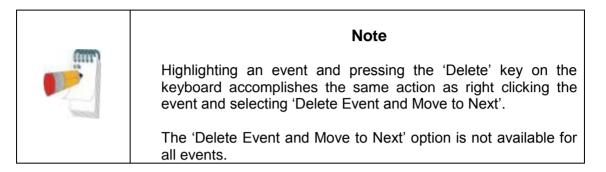

If a segment is selected and the cursor is on a specific event, you may Delete all events of the same type in the segment. The Undo fuction may not be available after this operation (a message will indicate it before the operation starts).

An event can also be Replaced with another type of event by right clicking the event and select 'Replace with'. If a segment is selected and the cursor is on a specific event, you may Replace all events of the same type in the segment with another type of event. The Undo fuction may not be available after this operation (a message will indicate it before the operation starts).

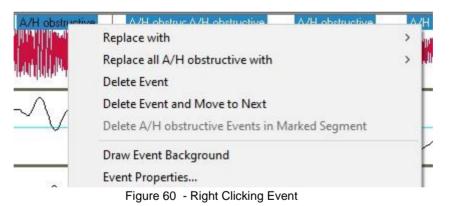

If a segment is selected and the cursor is <u>not</u> on a specific event, you may Delete all events of the active signal in the segment.

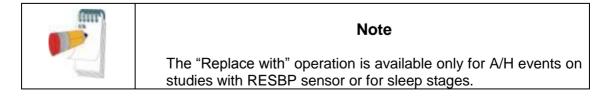

|              | Undo Marked Segment                                 |        |  |  |  |
|--------------|-----------------------------------------------------|--------|--|--|--|
|              | Zoom In                                             | I      |  |  |  |
|              | Zoom Out                                            | 0      |  |  |  |
|              | Zoom Original                                       |        |  |  |  |
|              | Add Event                                           |        |  |  |  |
| $\checkmark$ | Show Channel Events                                 |        |  |  |  |
|              | Delete Events from Active Channel in Marked Segment |        |  |  |  |
|              | Fit to Window                                       | Ctrl+F |  |  |  |
|              | Invert Data                                         |        |  |  |  |
|              | Show Values                                         |        |  |  |  |
|              | Grid On/Off                                         |        |  |  |  |
|              | Properties                                          |        |  |  |  |

Figure 61 - Right Clicking Segment

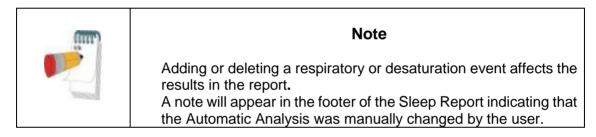

### 4.5.5 Events>GoTo Event

This functionality allows the user to navigate through the study by certain event criteria. The following event type search options are available:

| Previous Event           | Ctrl+Left arrow   |
|--------------------------|-------------------|
| Next Event               | Ctrl+Right arrow  |
| Previous Same Type Event | Shift+Left arrow  |
| Next Same Type Event     | Shift+Right arrow |
| First Event for channel  | Ctrl+Home         |
| Last Event for channel   | Ctrl+End          |

Figure 62 - Event Type Search options

# 4.5.6 Events>Select Event

| Event Type                                                                                                    | Selected Events                                                                                    |
|----------------------------------------------------------------------------------------------------|----------------------------------------------------------------------------------------------------|
| A/H central<br>A/H obstructive<br>Welke<br>Desaturation<br>Excluded<br>REM<br>L.Sleep<br>D.Sleep<br>CSR<br>All events | 00:00:00 Wake<br>00:10:00 Wake<br>02:35:30 Wake<br>04:35:30 Wake<br>04:45:30 Wake<br>07:56:30 Wake |

Figure 63 - Select Event dialog box

This option enables the user to select a specific event for viewing. All existing events are listed by type and start time. User may select a specific event by clicking on it. The 'Selected Events' field in the 'Select Event' window is updated to display the page with the specific event.

### 4.5.7 Events>Remove Background from All Events

This option will remove the background from all events at once.

You may draw a background on any event type for easier viewing of event boundaries. In order to select this option you have to right click the event and select "Draw event Background" option. You may also remove the background from an event type by deselecting the option.

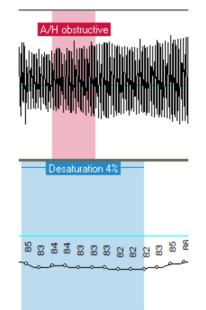

Figure 64 – Draw Background of Events

## 4.5.8 Editing Sleep Stages

You are able to manually edit the Sleep stages if you already selected to enable this option (see Setup>General Settings>General Options). In order to edit the sleep stages right click while on top of the sleep stage and then select a new sleep stage from the "Replace with" menu (see Figure 65)

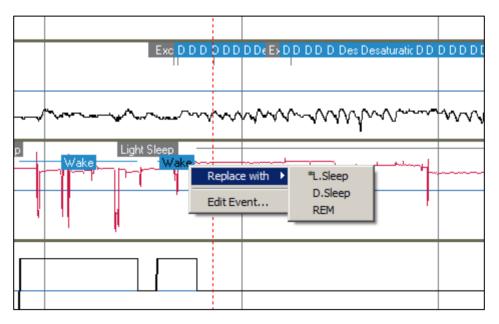

Figure 65 – Editing sleep stages

| Note                                                                                                    |
|----------------------------------------------------------------------------------------------------|
| Editing the sleep stages affects the results in the report. The * in front of the alternative event name denotes the last event preceding the current event.<br>A note will appear in the footer of the Sleep Report indicating that the Automatic Analysis was manually changed by the user. |

### 4.6 Reports

All reports can be reviewed on screen and printed. The toolbar in report view mode includes the following items:

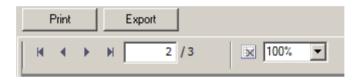

Figure 66 - Report Toolbar

- To print a report, click on the Print button.
- To export a report to a different format, such as pdf, rtf, html, etc., click on the Export button .
- User can see how many pages there are in a report and choose which page to view by using the icons.

### 4.6.1 Report>Clinical Diagnosis

This option allows adding a diagnosis and recommendations to the Sleep Report screen (see Figure 67). The information filled in this screen will appear on the first page of the Sleep Report.

- Sign the report by typing in your name or choosing it from the name menu bar.
- Check the 'No AHI Central Statistics' option to omit central apnea statistics in report.
- Check the 'Set as Reported' option to show that the current study analysis is final and that the Sleep Report is a final report for this analysis. If in General Settings the 'Verify user when pressing 'Set as Reported'' option is checked (see section 3.3.5), a pop-up window opens requiring the user to enter their user name and password before proceeding with adding the clinical diagnosis.
- Check 'Send to LIS' option in case the HL7 service is installed and enabled in order to send the specific study to HL7. Notice that the checkbox needs to be marked for each study that needs to be sent to HL7.

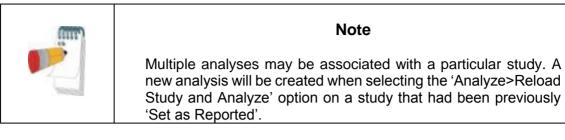

| Medical Information     | Medications                                                                                                    | OK                                    |
|-------------------------|----------------------------------------------------------------------------------------------------|---------------------------------------|
| Medical <u>H</u> istory |                                                                                                    | Sleep Beport                          |
| ▼ _Add                  | - Add                                                                                                    |                                       |
| <u>^</u>                | <u>^</u>                                                                                                    | Cancel                                |
| ×                       | -                                                                                                    |                                       |
| Comments                |                                                                                                    |                                       |
|                         | *                                                                                                    |                                       |
| Diagnosis               | Recommendations                                                                                                    | □ No AHI Central<br>Statistics        |
| Add                     | the terms of the terms of the terms of the terms of the terms of the terms of the terms of the terms of the terms of the terms of the terms of the terms of the terms of the terms of the terms of the terms of the terms of the terms of terms of terms of ter |                                       |
| <u>^</u>                | ~                                                                                                    | Report Signed <u>By</u><br>Super User |
|                         | -                                                                                                    | Set as Reported     Send to LIS       |

Figure 67 - Clinical Diagnosis dialog box

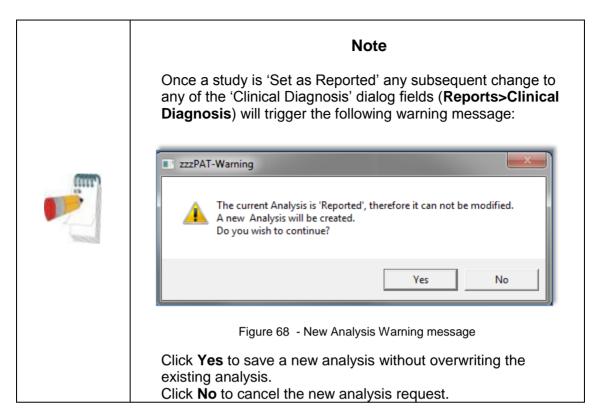

## 4.6.2 Report>Sleep Report

The sleep report generates a one, two, four, or five page report that provides a summary of the subject's sleep study according to the settings in Setup>General Settings>Report Appearance section.

The first page of the report (Figure 71 - First page of Sleep Report ) includes Patient Information, the Sleep Study Information, Referring Physician, Medical history, Diagnosis and Recommendations.

The second page (Figure 72 - Second page of Sleep Report ) presents the study results including Sleep Summary, PAT Respiratory Disturbance Index (pRDI), PAT Apnea Hypopnea Index (pAHI), PAT Central Apnea Hypopnea Index (pAHIc)\*, Number of events, Percentage of total sleep time with Cheyne-Stokes Respiration (%CSR)\*, Oxygen Saturation Statistics including the Oxygen Desaturation Index (ODI), mean, maximum and minimum oxygen saturation levels, Oxygen Saturation analysis, Pulse Rate statistics, REM Sleep analysis and AHI Severity Graph.

The third page (Figure 72 - Second page of Sleep Report ) presents graphical displays of Respiratory Events, Snore and Body Position chart (in case a Snore/Body Position sensor was used), Oxygen Saturation, Pulse Rate, PAT amplitude, Wake/Light Sleep/Deep Sleep and REM stages.

The fourth page (Figure 72 - Second page of Sleep Report ) presents pie charts of sleep/wake states and sleep stages, Sleep Latency, REM Latency, Number of wakes and Sleep Efficiency and Snore and Body Position statistics (in case a Snore/Body Position sensor was used).

The fifth page (Figure 75 – Fifth Page of Sleep Report (Optional)) is an optional page which is not printed by default. To have this page printed, you must first select the option "Oximetry and Pulse Rate Histogram Page in Sleep Report" in General Settings (see section 3.3.7). The following oximetry and pulse rate histograms will be displayed on this page:

- Oxygen saturation distribution: Number of seconds for each oxygen saturation value
- Number of desaturation events for each oxygen saturation resaturation peak point
- Number of desaturation events for each desaturation depth
- Number of desaturation events for each minimum point at desaturation event (nadir)
- Pulse rate distribution: Number of seconds for each pulse rate value

If there is no valid sleep time, the histograms will be empty.

\*pAHIc and %CSR data are supplied in case RESBP sensor was used. The presentation of pAHIc and %CSR is subject to regulatory approval in the country.

### **Definitions:**

**Sleep Time:** Total time in hours, during which the patient is asleep.

**PAT Respiratory Disturbance Index (pRDI):** the estimated number of respiratory events divided by the valid sleep time. Provided in Respiratory Events/Hour. The index is calculated during "All Night", REM and Non REM valid sleep time.

**PAT Apnea Hypopnea Index (pAHI):** the estimated number of Apneas and Hypopneas events divided by the valid sleep time. Provided in Apnea and Hypopnea events/Hour. The index is calculated during "All Night", REM and Non REM valid sleep time.

**PAT Central Apnea Hypopnea Index (pAHIc):** the estimated number of Central Apneas and Hypopneas events divided by the valid sleep time\*. Provided in Central Apnea and Hypopnea events/Hour.

Percentage of total sleep time with Cheyne-Stokes Respiration (%CSR): the estimated percentage of CSR pattern from the valid sleep time\*.

\*valid sleep time in pAHIc and %CSR might be different from the valid sleep time used in the calculation of other indices, as the RESBP sensor needs to be valid for this calculation as well.

**Oxygen Desaturation Index (ODI):** the number of oxygen desaturation events (set value of 3% or 4% minimum desaturation) divided by the valid sleep time. Provided in Desaturation Events/Hour. The index is calculated during "All Night", REM and Non REM valid sleep time.

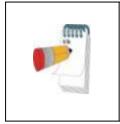

#### Note

In the **Oxygen Saturation Statistics** section, the first column of the **Oxygen Destur.** % area will be titled "3-9" or "4-9", depending on whether the ODI Index was set according to 3% or 4% (see section 3.3.6).

**REM % of Sleep Time:** REM sleep stages as percent of total sleep time.

**Snore level in dBs:** Because snoring can be a sign of sleep apnea, zzzPAT provides snore statistics. The threshold is determined according to DB. The amount of snoring is calculated as the percentage of sleep time over the specified DB threshold. The snoring volume level is graphically displayed (40 - 70 dB range).

**Body Position:** Five body position levels are graphically displayed (supine, right, left, prone and sit). Because the frequency of apneic events during sleep depends on patient position and sleep stage, zzzPAT provides information about the duration of sleep per each position – supine, prone, left, right, and sit. The corresponding percentage of time spent in each sleep position is displayed in a graph. Moreover, all recorded events such as respiratory disturbance index (pRDI), apnea/hyperpnoea index (pAHI), and desaturation index (ODI) are also provided in the report for each body position as well as non-supine position.

The Snore/Body Position data is displayed in a chart as shown here:

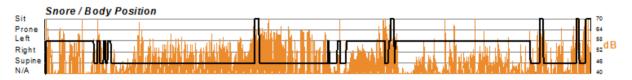

Figure 69 - Snoring and Body Position Statistics

**AHI Severity Graph:** Indicates the severity of obstructive sleep apnea (OSA). According to the American Academy of Sleep Medicine (AASM) it is categorized into mild (5-15 events/hour), moderate (15-30 events/hr), and severe (>30 events/hr). The severity categorization limits can be modified, see <u>Setup>General Settings>Analysis/Statistics</u> <u>Parameters</u>.

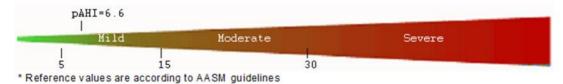

Figure 70 - AHI Severity Graph

| Patient Infor                                                                                                    | mation                                                                                                    |                           |                                    |                      |                    |
|----------------------------------------------------------------------------------------------------|----------------------------------------------------------------------------------------------------|---------------------------|------------------------------------|----------------------|--------------------|
| First Name:                                                                                                    | John                                                                                                    | Last Name:                | Smith                              | ID:*                 | 123456             |
| Birth Date:                                                                                                    | 1/ 1/1942                                                                                                    | Age:                      | 73                                 | Gender:              | Male               |
| Insurer:                                                                                                    |                                                                                                    | BMI:                      | 28.7 (W=211 lb,                    | , H=6' 0")           |                    |
| Neck Circ.:                                                                                                    | 18 "                                                                                                    | Epworth:                  | 15                                 |                      |                    |
| Address:                                                                                                    |                                                                                                    |                           |                                    |                      |                    |
| Sleep Study                                                                                                    | Information                                                                                                    |                           |                                    |                      |                    |
| Study Date:                                                                                                    | 10/12/2015                                                                                                    | S/H/A Version:            | 4.6.69.3 / 3.2220                  | 0 / 69               |                    |
| Referring Ph                                                                                                    | ysician Information                                                                                                    | n                         |                                    |                      |                    |
| First Name:                                                                                                    | Jim                                                                                                    | Last Name:                | Lark                               | E-mail:              |                    |
| Work Phone:                                                                                                    |                                                                                                    | Mobile Phone:             |                                    | Fax:                 |                    |
| Medical Info                                                                                                    | rmation                                                                                                    |                           |                                    |                      |                    |
| Day time sleep<br>Frequent arou<br>Morning head                                                                                                    | י <u>ת</u><br>biness<br>sals                                                                                                    |                           |                                    |                      |                    |
| Day time sleep<br>Frequent arou<br>Morning heada<br>Medications                                                                                                    | י <u>ת</u><br>biness<br>sals                                                                                                    |                           |                                    |                      |                    |
| Day time sleep<br>Frequent arou<br>Morning heada<br><u>Medications</u><br>Aspirin                                                                                  | r <u>r</u><br>biness<br>sals<br>aches                                                                                                    |                           |                                    |                      |                    |
| Day time sleep<br>Frequent arou<br>Morning heada<br><u>Medications</u><br>Aspirin<br><b>Summary &amp;</b>                                                          | 17<br>Diness<br>sals<br>aches<br>Diagnosis                                                                                                  | sleep apnea. It is eviden | t by frequent events               | s associated with ox | ygen desaturation. |
| Day time sleep<br>Frequent arou<br>Morning head<br>Medications<br>Aspirin<br>Summary &<br>The patient is                                                           | nr<br>piness<br>sals<br>aches<br><b>Diagnosis</b><br>suffering from severe                                                                  | sleep apnea. It is eviden | t by frequent events               | s associated with ox | ygen desaturation. |
| Day time sleep<br>Frequent arou<br>Morning headi<br><u>Medications</u><br>Aspirin<br>Summary &<br>The patient is<br>Recommend<br>Clinical correl<br>Weight reducti | Diagnosis         Diagnosis         suffering from severe         lations         ation is advised.         ion is highly recommendation    |                           | t by frequent events               | s associated with ox | ygen desaturation. |
| Recommend<br>Clinical correl                                                                                                    | Image: Diagnosis         Diagnosis         suffering from severe         lations         ation is advised.         ion is highly recomment. |                           | t by frequent event:<br>Signature: | s associated with ox |                    |

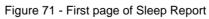

| - | Sleep Study Report |  |
|---|--------------------|--|
|   |                    |  |

| Sleep Summar    | У        |     |      |             | Oxygen Saturati  | on St  | atistics      |         |        |       |       |
|-----------------|----------|-----|------|-------------|------------------|--------|---------------|---------|--------|-------|-------|
| Start Study Ti  | me:      |     | 1(   | 0:13:51 PM  | Mean:            | 95 N   | /inimum:      | 89      | Maximu | m:    | 100   |
| End Study Tin   | ne:      |     | 4    | 4:23:53 AM  | Mean of Desatu   | Iratio | ns Nadirs (%) | c       |        |       | 93    |
| Total Recordin  | ng Time: |     | 6    | hrs, 10 min |                  |        |               |         |        |       |       |
| Total Sleep T   | ime      |     | 41   | nrs, 56 min | Oxygen Desatu    | ır. %: |               | 4-9     | 10-20  | >20   | Total |
| % REM of Sle    | ep Time: |     |      | 27.0        | Events Number    |        |               | 13      | 1      | 0     | 14    |
| Respiratory Inc | dices    |     |      |             | Total            |        |               | 92.9    | 7.1    | 0.0   | 100.0 |
| Tota            | I Events | REM | NREM | All Night   |                  |        |               |         |        |       |       |
| pRDI:           | 29       | 8.4 | 5.1  | 6.0         | Oxygen Satura    | tion   | <90           | <=88    | <85    | <80   | <70   |
| pAHI 4%:        | 19       | 5.3 | 3.4  | 3.9         | Duration (minut  | es):   | 0.0           | 0.0     | 0.0    | 0.0   | 0.0   |
| ODI 4%:         | 14       | 4.6 | 2.3  | 2.9         | Sleep %          | 1      | 0.0           | 0.0     | 0.0    | 0.0   | 0.0   |
| pAHIc 4%:       | 0        | 0.0 | 0.0  | 0.0         |                  |        |               |         |        |       |       |
| % CSR:          | 0.0      |     |      |             | Pulse Rate Stati | stics  | during Sleep  | ) (BPM) |        |       |       |
|                 |          |     |      |             | Mean:            | 67     | Minimum:      | 52      | Max    | imum: | 89    |

Indices are calculated using technically valid sleep time of 4 hrs, 51 min. Central-Indices are calculated using technically valid sleep time of 4 hrs, 43 min.

pRDI/pAHI are calculated using oxi desaturations ≥ 4%

\* Reference values are according to AASM guidelines

4/1/2018,Test47,5/17/1970,Female

Page 2 of 4 Rev.443

Printed on:6/28/2021

\*The Automatic Analysis events or stages have been edited.

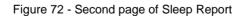

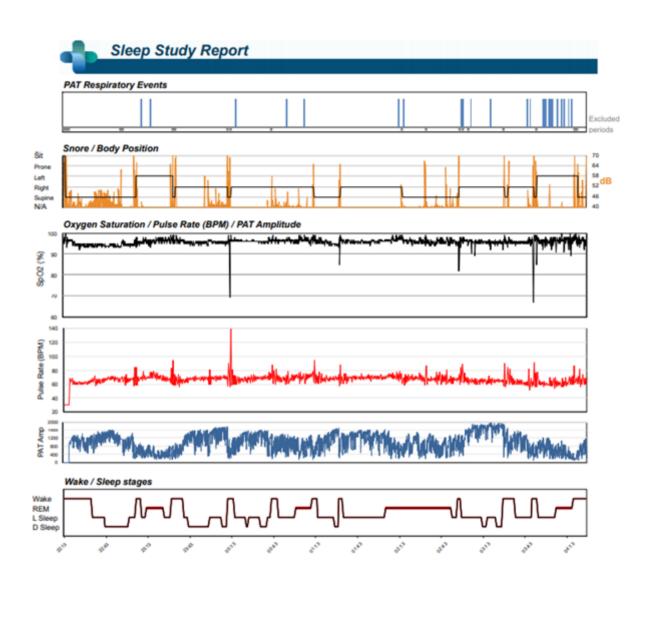

4/1/2018,Test47,5/17/1970,Female Page 3 of 4 Rev443
\*The Automatic Analysis events or stages have been edited.

Figure 73 - Third page of Sleep Report

Printed on:6/28/2021

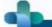

man and an and a state of the

# Sleep Study Report

| Position           | Supine | Prone | Right | Left | Non-Supine       |         |
|--------------------|--------|-------|-------|------|------------------|---------|
| Sleep (min)        | 84.5   | 0.0   | 165.5 | 46.0 | 211.5            |         |
| Sleep %            | 28.6   | 0.0   | 55.9  | 15.5 | 71.4             |         |
| pRDI               | 0.7    | N/A   | 4.0   | 22.3 | 8.0              | 6       |
| pAHI 4%            | 0.0    | N/A   | 1.8   | 18.4 | 5.4              |         |
| ODI 4%             | 0.0    | N/A   | 0.7   | 15.7 | <mark>4.0</mark> |         |
| inoring Statistics |        |       |       |      |                  |         |
| Snoring Level (dB) | >40    | >50   | >60   | >70  | >80              | >Thresh |
| Sleep (min)        | 40.2   | 1.7   | 0.3   | 0.0  | 0.0              | 6.2     |
| Sleep %            | 13.6   | 0.6   | 0.1   | 0.0  | 0.0              | 2.1     |

#### **Sleep Stages Chart**

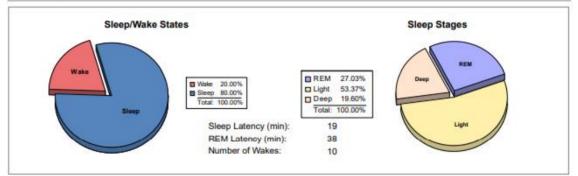

4/1/2018,Test47,5/17/1970,Female \*The Automatic Analysis events or stages have been edited. Page 4 of 4

Rev/443

Printed on:6/28/2021

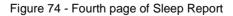

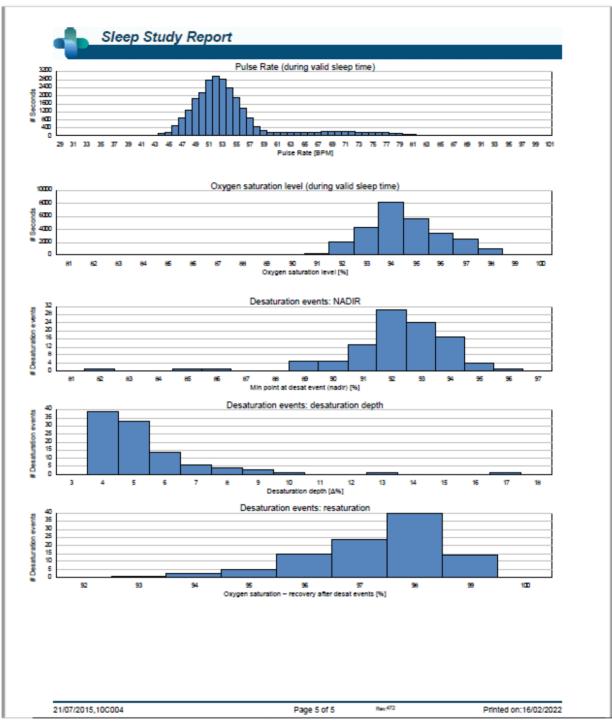

Figure 75 – Fifth Page of Sleep Report (Optional)

## 4.6.3 Report>Sleep Report for Selected Time Range

This option generates a two-page report that provides a summary of the subject's sleep study in a **Selected Time Range** that is selected by the user.

The Selected Time Range report has the following title on the header of each page:

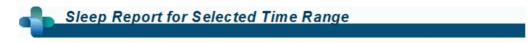

Figure 76 - Sleep Report for Selected Time Range Title

To generate a report for a selected time range:

- Highlight the desired section of the waveform in the Signals Display Window, by clicking and dragging the mouse.
- Click Report>Sleep Report for Selected Time Range.

The first page of the report includes Patient Information, the Sleep Study Information, Referring Physician, Medical history, Diagnosis and Recommendations.

The second page of the report presents the study results for the **Selected Time Range**, including Sleep Summary, PAT Respiratory Disturbance Index (pRDI), PAT Apnea Hypopnea Index (pAHI), PAT Central Apnea Hypopnea Index (pAHIc)\*, Number of events, Percentage of total sleep time with Cheyne-Stokes Respiration (%CSR)\*, Oxygen Saturation Statistics including the Oxygen Desaturation Index (ODI), mean, maximum and minimum oxygen saturation levels, Oxygen Saturation analysis, Pulse Rate statistics ,REM Sleep analysis and AHI Severity Graph.

The third page presents graphical displays of Respiratory Events, Oxygen Saturation, Pulse Rate, PAT amplitude, Wake/Light Sleep/Deep Sleep and REM stages, Snore and Body Position chart (in case a Snore/Body Position sensor was used).

The fourth page presents pie charts of sleep/wake states and sleep stages, Sleep Latency, REM Latency, Number of wakes and Sleep Efficiency and, Snore and Body Position statistics (in case a Snore/Body Position sensor was used).

\*pAHIc and %CSR data are supplied in case RESBP sensor was used. The presentation of pAHIc and %CSR is subject to regulatory approval in the country.

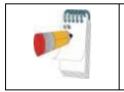

Note

In the Selected Time Range report, the Start and End Study Times are the margins of the Selected Range.

### 4.6.4 Report>Event Report

This report provides statistics on different event types identified by the zzzPAT automatic analysis and by the User. A graphical representation provides a quick way of looking at the event distribution, and the summary section provides statistical information. When displayed

on screen, the user can double-click on a particular event name (on the relevant row below the chart) to get a detailed list of all the events of this type (see Figure 77 - Event Report).

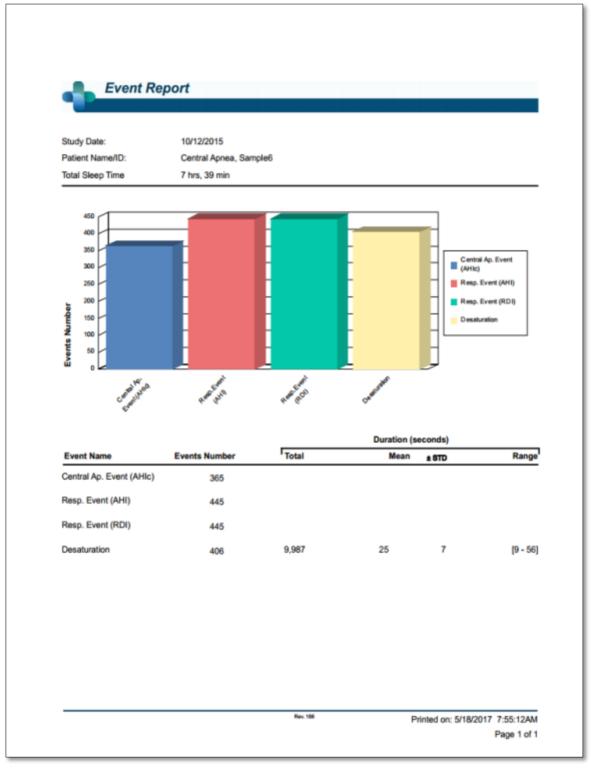

|              | Time Start | <u>Time End</u> | <u>Time Duration (s)</u> | <u>Percent</u> |          |
|--------------|------------|-----------------|--------------------------|----------------|----------|
| Desaturation | 1:00:46    | 1:21:22         | 10                       | 4              |          |
| Desaturation | 1:59:40    | 2:20:34         | 28                       | 4              |          |
| Desaturation | 2:00:17    | 2:20:53         | 10                       | 4              |          |
| Desaturation | 2:02:01    | 2:22:56         | 29                       | 6              |          |
| Desaturation | 2:03:17    | 2:23:57         | 14                       | 4              |          |
| Desaturation | 2:05:17    | 2:26:03         | 20                       | 4              |          |
| Desaturation | 2:13:41    | 2:34:19         | 12                       | 4              |          |
| Desaturation | 2:17:05    | 2:37:46         | 15                       | 4              |          |
| Desaturation | 5:58:06    | 6:18:51         | 19                       | 4              |          |
| Desaturation | 5:59:27    | 6:20:24         | 31                       | 5<br>5         |          |
| Desaturation | 6:02:44    | 6:23:44         | 34                       | 5              |          |
| Desaturation | 6:04:38    | 6:25:17         | 13                       | 5              |          |
| Desaturation | 12         | 235             | 20                       | 9              | [10 - 34 |

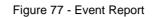

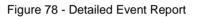

| (IIII) | Note                                                                                       |
|--------|--------------------------------------------------------------------------------------------|
|        | Click on the upper right icon 💌 to close the details screen and return to the main report. |

### 4.6.5 Report>Sleep Indices

This report provides a summary of study results, including pRDI, pAHI, ODI and Sleep Time.

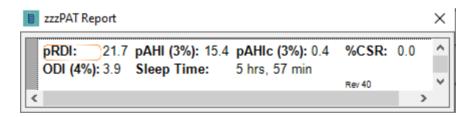

Figure 79 - Sleep Indices report

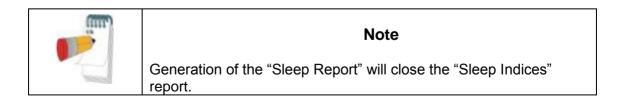

### 4.6.6 **Report>Patient Follow-up Report**

This report provides a way of comparing multiple studies for the same patient. A graphical representation of the pRDI, pAHI and ODI for the different studies provides a quick way of determining a trend through the studies.

The Sleep % over the defined Snoring threshold dB will be displayed as well.

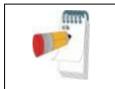

Note

Unreviewed studies will not be presented in the Patient follow up report (see section 4.2.3).

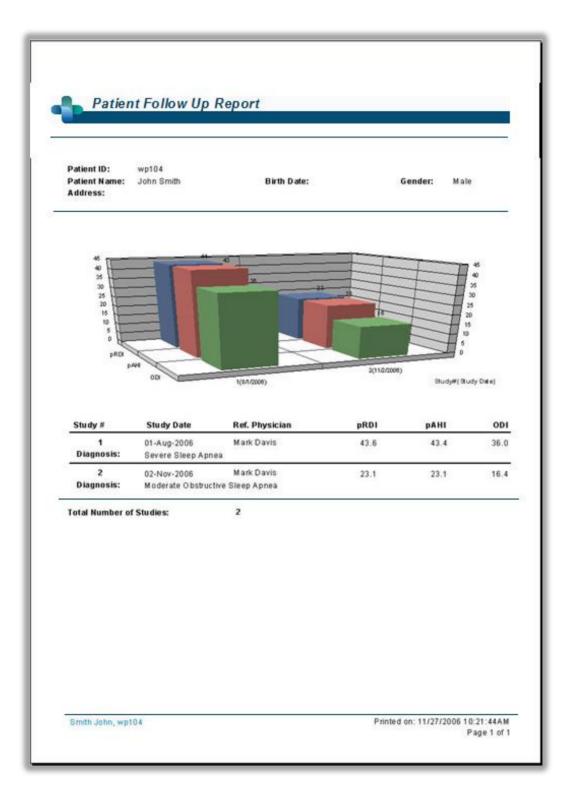

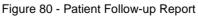

### 4.6.7 **Report > Report for Patient**

This report is designed in the form of a letter addressed to the patient that informs the patient about the sleep test results. It provides the following patient details:

- Total sleep time
- Apnea/Hypopnea index (AHI)
- Respiratory disturbance index (RDI)
- Desaturation index (ODI)
- Rapid eye movement (REM)

It also compares these to the normal average indices.

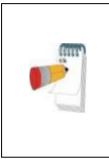

## Note

The zzzPAT installation will install 3 patientletter.ini files: one for male, one for female, and the default currently used. If the patient's gender is defined, then the relevant template will be displayed when producing the patient report in a language which has gramatical gender; however, if the patient's gender is not defined then the "male" template will be displayed.

To produce the report for the patient:

- 1. In the Report menu, choose Report for Patient.
- 2. Print the report by clicking on the Printer icon

| Name of Patient:                                                                                                    |                                                                                                    |
|----------------------------------------------------------------------------------------------------|----------------------------------------------------------------------------------------------------|
|                                                                                                    | John Snow                                                                                                    |
| Name of Referring Doctor:                                                                                                    | John Smith<br>2002-01-10                                                                                                    |
| Date of Study:                                                                                                    | 2002-01-10                                                                                                    |
| Dear John Snow,                                                                                                    |                                                                                                    |
| l would like to thank you for un<br>review with you the results that                                                                                                    | dertaking the Watch-PAT ambulatory sleep study. I would now like to<br>tyou received.                                                                                                    |
| was 10 hrs, 16 min. But as we                                                                                                    | calculated from the time you turned the device on until you pulled it off)<br>are testing for obstructive sleep apnea and are interested in the time<br>I sleep time was 6 hrs, 21 min. On average, a person with normal sleep<br>urs a night.                                                          |
| Looking at your sleep statist                                                                                                    | ics we can learn some vital information:                                                                                                    |
| of apnea and hypopnea events                                                                                                    | bbreviated as AHI) was found to be 51.5. This score is the average numbe<br>sper hour of sleep during the night. Apnea event is an episode of fully<br>an 10 seconds, and an hypopnea event is an episode of partial occlusion.<br>core is 5 or lower.                                                  |
| way as the AHI but an addition<br>abbreviation for Respiratory Efi                                                                                                    | dex (RDI) was found to be 52.5. This score is calculated in a very similar<br>al type of respiratory events named RERA are also counted. RERA is the<br>fort Related Arousal and is essentially a very short arousal of a few<br>clusion of the airways. The normal range of the RDI score is also 5 or |
| Your ovugon decaturation inde                                                                                                    | x (ODI) was found to be 33.7. This score is the average number of times<br>bed by 4% or more during an hour of sleep. As you can imagine, the more<br>he heart must work. The normal range of the ODI is 5 or lower.                                                                                    |
| the oxygen in your blood dropp                                                                                                    | ne heart hust work. The horman lange of the ODTIS 5 of lower.                                                                                                    |
| the oxygen in your blood dropp<br>your oxygen drops the harder t<br>Looking at your REM sleep sta<br>your sleep time. REM sleep is v<br>nurtured. The normal range of                                    | ge (Rapid Eye Movement) we find that you were in this stage 0.0% of<br>very important as during this stage your body is being replenished and<br>the REM score is between 15 to 30% pending some other conditions.<br>be the time during which we dream.                                                |
| the oxygen in your blood dropp<br>your oxygen drops the harder t<br>Looking at your REM sleep sta<br>your sleep time. REM sleep is v<br>nurtured. The normal range of<br>REM stage is also believed to l | ge (Rapid Eye Movement) we find that you were in this stage 0.0% of<br>very important as during this stage your body is being replenished and<br>the REM score is between 15 to 30% pending some other conditions.                                                                                      |

Figure 81 - Report for Patient

### 4.6.8 Report > Detailed Report

This report's first page is the same as the first page of the sleep report (see Figure 71). The rest of the report's pages present graphical displays of Respiratory Events, Snore and Body Position chart (in case a Snore/Body Position sensor was used), Oxygen Saturation, Pulse Rate, PAT amplitude, Wake/Light Sleep/Deep Sleep and REM stages. Each page represents one hour of sleep time.

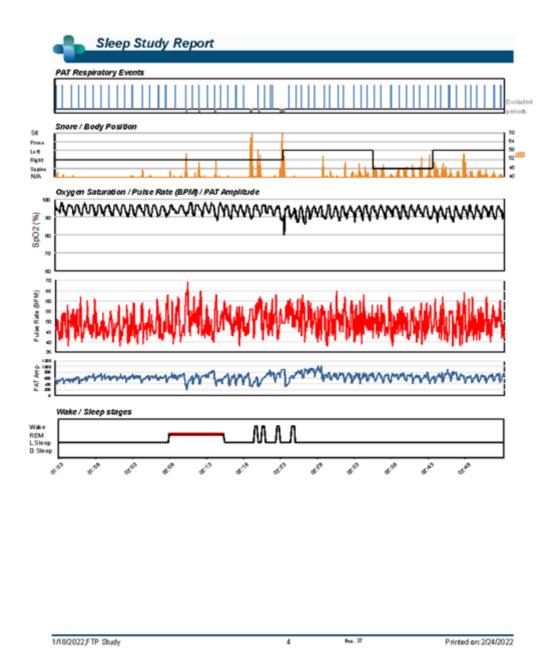

Figure 82 – Sample Page from Detailed Report

### 4.6.9 Report > Multi-night Summary Report

This summary report presents multi-night sleep statistics. It is enabled only if the currently opened study contains WatchPAT<sup>™</sup> ONE multi-night data (see section 4.1.2.2 regarding preparing a new WatchPAT<sup>™</sup> ONE study with multi-nights option selected). The report includes up to 3 studies (one study per column), each with the same WatchPAT<sup>™</sup> ONE device information and patient statistics information. A column with averages of the studies' values (see below) is also included.

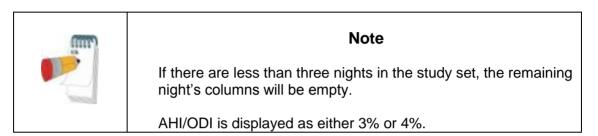

In the Average column, AHI/ODI values will consist of the average of just the nights with the same AHI/ODI configuration. For example, given a three-night study with the following AHI/ODI values: Study1 - AHI3%/ODI3%; Study2 - AHI3%/ODI3%; Study3 - AHI3%/ODI4%. The average column will be of Study1 and Study2 only, and the Average heading will indicate "AHI3%/ODI3%". In the rest of the Average column, average values will be computed from available nightly values, and N/A values will be ignored. If all nightly values are N/A, the average will be empty.

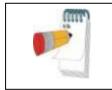

Note

Usually the AHI/ODI percent configuration is defined once per site and would thus be the same for all the studies.

| Sleep Summary                                    |                      |                    |                |                  |
|--------------------------------------------------|----------------------|--------------------|----------------|------------------|
| Night #                                          | 1                    | 2                  | 3              | Averag           |
| Study Date                                       | 11/03/2014           | 12/03/2014         | 13/03/2014     | Average          |
| Oxygen Desatur. %                                | AHI 3%, ODI 3%       | AHI 3%, ODI 3%     | AHI 3%, ODI 3% | AHI 3%, ODI 39   |
| Start Study Time                                 | 23:34:56             | 23:23:19           | 23:31:13       |                  |
| End Study Time                                   | 9:20:08              | 9:08:31            | 8:11:02        |                  |
| fotal Recording Time                             | 9 hrs, 45 m in       | 9 hrs, 45 min      | 8 hrs, 39 m in | 9 hrs, 23 mi     |
| fotal Sleep Time                                 | 8 hrs, 26 m in       | 7 hrs, 46 min      | 7 hrs, 34 m in | 7 hrs, 55 mi     |
| Sleep Latency (min)                              | 6                    | 5                  | 20             | 1                |
| REM Latency (min)                                | 226                  | 261                | 53             | 18               |
| oRDI                                             | 9.3                  | 9.8                | 12.8           | 10.              |
| AHI                                              | 0.7                  | 1.3                | 0.7            | 0.5              |
| DDI                                              | 0.7                  | 1.3                | 0.7            | 0.               |
| REM/NREM pRDI                                    | 19.2/6.5             | 20.6/6.7           | 24.3/9.0       | 21.4/7.          |
| REM/NREM pAHI                                    | 2.2/0.3              | 3.9/0.6            | 1.1/0.5        | 2.4/0.           |
| REM/NREM ODI                                     | 2.2/0.3              | 3.9/0.6            | 1.1/0.5        | 2.4703           |
| DAHIC                                            |                      |                    |                |                  |
| REM/NREM pAHIc                                   |                      |                    |                |                  |
| % CSR                                            |                      |                    |                |                  |
| Dxygen Saturation Statistics (%)<br>Mean         | 97                   | 97                 | 97             | 9                |
|                                                  | 97<br>95 / 100       | 97<br>93 / 99      |                | 9,<br>94 / 9     |
| Minimum /Maximum                                 | 96                   | 93799              | 95/100<br>96   | 94793            |
| Mean of Desaturations Nadirs                     |                      | 90                 | 30             | 3                |
| Dxygen Saturation Duration (minutes)             |                      | 0.070.0            | 0.0/0.0        | 0.070            |
| <90                                              | 0.0/0.0<br>0.0/0.0   | 0.0/0.0<br>0.0/0.0 | 0.070.0        | 0.0/0.<br>0.0/0. |
| <=88                                             | 0.070.0              | 0.0/0.0            | 0.070.0        | 0.070.           |
| <85                                              | 0.070.0              | 0.0/0.0            | 0.0/0.0        | 0.070.           |
| <80                                              | 0.070.0              | 0.0/0.0            | 0.0/0.0        | 0.070.           |
| <70                                              |                      |                    |                |                  |
| Dxygen Diesatur. Eivents Number / Sie<br>3 4 - 9 | <b>ep</b> ‰<br>0/0.0 | 0/0.0              | 0/0.0          | 0/0)             |
| •                                                | 0/0.0                | 0/0.0              | 0/0.0          | 0/0/             |
| 10 - 20                                          | 0/0.0                | 0/0.0              | 0/0.0          | 0/0.             |
| > 20<br>Bules Bate (BDM)                         | 010.0                | 010.0              | 010.0          | 010.             |
| Pulse Rate (BPM)<br>Mean                         | 61                   | 61                 | 61             | 6                |
| Ainimum Maximum                                  | 43 / 107             | 41/105             | 39/99          | 41/10            |
| Sleep Stages (%)                                 |                      |                    |                |                  |
| REM                                              | 21.6                 | 20.1               | 25.0           | 22.3             |
| Light                                            | 56.8                 | 55.3               | 53.7           | 55.3             |
| Deep                                             | 21.6                 | 24.7               | 21.3           | 22.9             |
| Sleep %                                          | 86.5                 | 79.7               | 87.4           | 84 :             |
| SnoringDuration (minutes) / Sleep %              |                      |                    |                |                  |
| > Threshold (0)                                  |                      |                    |                |                  |
| Mean (dB)                                        |                      |                    |                |                  |
| Body Position Statistics                         |                      |                    |                |                  |
| Supine Duration (minutes) / %                    |                      |                    |                |                  |
| Non-Supine Duration (minutes) / %                |                      |                    |                |                  |
| Prone Duration (minutes) / %                     |                      |                    |                |                  |
| Right Duration (minutes) / %                     |                      |                    |                |                  |
| .eft Duration (minutes) / %                      |                      |                    |                |                  |
| Supine pAHI / pRDI / ODI                         |                      |                    |                |                  |
| Non-Supine p AHI / pRDI / ODI                    |                      |                    |                |                  |
| Prone pAHI/pRDI/ODI                              |                      |                    |                |                  |
| Right pAHI/pRDI/ODI                              |                      |                    |                |                  |
| eft pAHI/pRDI/ODI                                |                      |                    |                |                  |
|                                                  |                      |                    |                |                  |

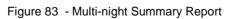

# 4.6.10 Printing

The study signals recorded by the WP and the zzzPAT analysis can be printed by: Either clicking on the print icon in the toolbar or selecting **File>Print**. User has a number of options for printing (see Figure below):

- Printing the entire study
- Printing the screen
- Printing specific sections defined by time range
- Printing specific channels

| Print                                                                                                    | ? ×                                                                                                    |
|----------------------------------------------------------------------------------------------------|----------------------------------------------------------------------------------------------------|
| Name:       Whome-srv\P_Main_2         Status:       Ready         Type:       RICOH IM C3000 PCL 6         Where:       At Operation Area (IT,RnD)         Comment:       Comment:                                                                                         |                                                                                                    |
| Print Range           ○ <u>A</u> ll           ⓒ <u>S</u> creen           ○ Tjme from:           to:           to:           to:           to:           to:           to:           to:           to:           to:           to:           to:           to:           to: | Options<br>Scale signals to fit <u>v</u> ertically<br>Print <u>e</u> vents<br>Print gri <u>d</u> lines |
| Channels<br>PAT<br>PulseRate<br>Resp. Mov<br>Snore<br>WP Stages                                                                                                    | <ul> <li>✓ PAT Amplitude</li> <li>✓ Sp02</li> <li>✓ Actigraph</li> <li>✓ Body Position</li> </ul>      |
|                                                                                                    | OK Cancel                                                                                              |

Figure 84 - Print dialog box

# 5 Exporting Data

# 5.1 File>Export Data

This option enables the user to export and save recorded signals data either in binary or EDF format.

The export data as "second by second CSV" creates a comma separated file with one line per each second of the study. The file contains information about the sleep stages, SpO2, pulse rate, snore level, body possition, PAT amplitude, different events type and the analysis excluded times in each second.

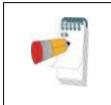

Note

The pulse rate in this format is multiplied by 100, so 6000 stands for 60 pulse per minutes. SpO<sub>2</sub> level of 127 indicates a non read at that second.

# 5.2 File>Export Events - Creating \*.txt File

This option enables the user to export marked events into ACSII format. It creates an 'Event.txt' file that lists all events in a study by time of occurrence.

### 5.3 File>Export Manual Events

This function is used by sleep specialists working with CloudPAT web service. It enables the user to export manually modified events.

### 5.4 Tools>Export/Delete

See section 6.1.

# 5.5 Tools>Export General Settings

See section 6.5.

# 5.6 Transferring a Study to Itamar Medical

This option is used to save a study in a ZIP file, for transferring to Itamar Medical's support department. If zzzPAT has Internet access, this function allows the user to send the file directly, without saving first.

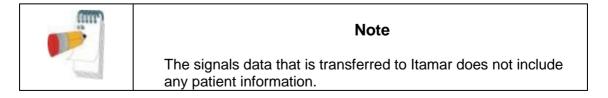

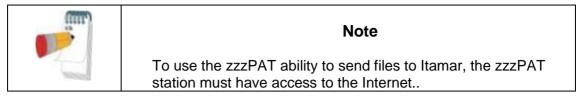

A study can be saved or transferred only if it is displayed in the 'Signals Display Window' or is stored on a device.

- Select a study:
  - o by displaying it in the 'Signals Display Window'; or
  - by connecting the device
- From zzzPAT click Help>Pack and Send Study to Itamar Medical...

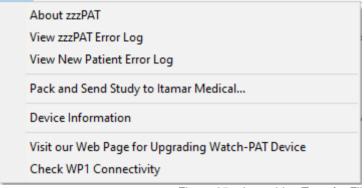

Figure 85 - Launching Transfer Files

The following Dialog Box appears:

|                          | mandatory)                         |                                   | <u>S</u> end  |
|--------------------------|------------------------------------|-----------------------------------|---------------|
| 6 <u>u</u> bmitter Name: |                                    | Site <u>N</u> ame:                | Sa <u>v</u> e |
| <u>E</u> -mail:          |                                    | P <u>h</u> one:                   | Clear         |
| <sup>p</sup> roblem Type | Other                              |                                   |               |
| Problem                  | 1                                  |                                   | ^             |
| escription:              |                                    |                                   | 0             |
|                          |                                    |                                   |               |
|                          |                                    |                                   |               |
| Data Source              |                                    |                                   |               |
|                          |                                    |                                   |               |
| C Send Curren            | Opened Study (WP 9                 | 5/N:104446620(SBP=1800686v4.0.2)) |               |
| C Send Study f           | om WatchPAT                        | 5/N:104446620(SBP=1800686v4.0.2)) |               |
| C Send Study f<br>□      | tom WatchPAT<br>tchPAT Device Logs | 5/N:104446620(SBP=1800686v4.0.2)) |               |
| C Send Study f<br>□      | om WatchPAT                        | 5/N:104446620(SBP=1800686v4.0.2)) |               |
| C Send Study f<br>□      | tom WatchPAT<br>tchPAT Device Logs |                                   |               |

Figure 86 - Prepare and Send Study Dialog Box

- The last entered information is shown by default. Select **Clear** to clear all fields
- Fill in the mandatory fields
- Select the relevant problem type from the dropdown list:

| Problem Type            | Other                                                                                                    | - |
|-------------------------|----------------------------------------------------------------------------------------------------|---|
| Problem<br>Description: | Other<br>Chest Sensor - Missing Snore/Body Position data<br>Chest Sensor - "Sensor might be faulty" warning<br>Study - No indices<br>Study - Short study<br>Study - Short technically valid sleep time<br>Study - Many exclusions in PAT signal<br>Study - Many exclusions in Oximetry signal<br>Study - No sleep stages |   |

Figure 87 - List of Problem Types

- Check the radio button to indicate the desired option:
  - Check **Send Current Opened Study** if the case study is currently displayed on the Signal Window.
  - WP200(U)/ WatchPAT™ 300: Check Send Study From WatchPAT if the case study is stored in the WP.
  - WP200(U)/ WatchPAT<sup>™</sup> 300: Check Send WatchPAT Device Logs in case the internal logs from the WP device needs to be sent to Itamar for troubleshooting.

- WatchPAT<sup>™</sup> ONE: Check **Send WP-ONE Device Serial Number** for any inquiry.
- To save the study click **Save...**. The following dialog box appears:

| Browse for Folder                    |  |  |  |  |  |
|--------------------------------------|--|--|--|--|--|
| Select folder for zzzPAT Packed Data |  |  |  |  |  |
| My Computer                          |  |  |  |  |  |
| Desktop 🔺                            |  |  |  |  |  |
| 🛛 🖓 Network                          |  |  |  |  |  |
| a 📜 Libraries 🗉                      |  |  |  |  |  |
| D 🖉 Music                            |  |  |  |  |  |
| 🔺 📑 Videos                           |  |  |  |  |  |
| 📔 My Videos                          |  |  |  |  |  |
| Public Videos                        |  |  |  |  |  |
| ⊿ Documents                          |  |  |  |  |  |
| My Documents                         |  |  |  |  |  |
| Public Documents                     |  |  |  |  |  |
| OK Cancel                            |  |  |  |  |  |

Figure 88 - Saving Case Study

Select the destination for the saved file. The file will have the following name:
 zzzPATPack\_DT.zzp

Where

- $\circ \quad \text{D is the current date} \quad$
- o T is the current time
- **To Send** a study to Itamar automatically
  - Click **Send...**. The following screen appears:

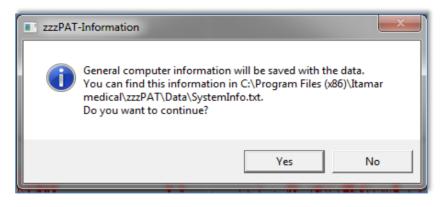

Figure 89 - Sending Study confirmation

• Click YES to continue.

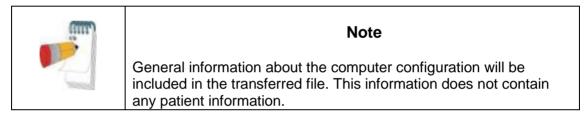

The progress of the file transfer will be reported on the following screen:

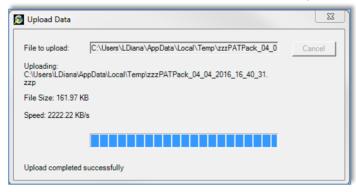

Figure 90 - Data Transfer Progress

Upon completion of the file transfer the following screen will appear:

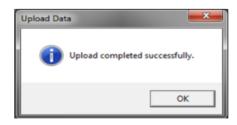

Figure 91 - Data Transfer Successfully Completed

- Click **OK** to continue.
- **To Send** a study to Itamar manually If the zzzPAT station does not have Internet access, or the automatic send failed to complete, the file can be sent manually using the following procedure:
- Save the file as described in Section 5.6
- Copy the file and transfer it manually by your preferred method.

# 5.7 Displaying WatchPAT<sup>™</sup> Device Information (WP200(U)/ WatchPAT<sup>™</sup> 300)

From zzzPAT click **Help>Device Information** in order to display device information. A dialog box appears with the following information:

- Number of studies made with the connected device (supported from device firmware version >2.2191 or above)
- Probe S/N (supported from device firmware version >2.2191 or above)
- Device S/N

The information can be taken either from the opened study or from the connected WP device. The information will be "N/A" in case of not supported firmware versions.

| Device Information | on                                                             |                    | <b>X</b>     |
|--------------------|----------------------------------------------------------------|--------------------|--------------|
| C From Cu          | rrent Opened Study                                             | From Conne         | acted Device |
| Probe Seri         | rial Number:<br>al Number(WP200):<br>Studies With Device(WP200 | 51596<br>650051113 | Refresh      |
|                    |                                                                | y. 7               |              |
|                    |                                                                | ОК                 |              |

Figure 92 – Device Information Dialog Box

# 5.8 Upgrading WatchPAT<sup>™</sup> Device firmware (WP200(U)/ WatchPAT<sup>™</sup> 300)

From zzzPAT click **Help>Visit our Web Page for Upgrading Watch-PAT Device** in order to open a link to Itamar's web page and download the latest firmware version.

# 6 Tools

# 6.1 Tools>Export/Delete

This dialog allows the user to select the data of specific studies from the zzzPAT database and extract it to an archive database. This action enables freeing space on the PC hard disk, if needed, and archiving the data in other locations. Upon selection, the 'Export' dialog box will open:

| ID                     | First Name        | Last Name     | Study Date               | Load Date                | Status               | CHF             | Hypertensi N | Select All                                                                                       |
|------------------------|-------------------|---------------|--------------------------|--------------------------|----------------------|-----------------|--------------|--------------------------------------------------------------------------------------------------|
| 546546546<br>124325161 | John<br>Sara      | Snow<br>Rozen | 2014-03-22<br>2002-06-22 | 2016-03-14<br>2016-03-14 | Reviewed<br>Reviewed | In2312          | Itamar       | Unselect Al                                                                                      |
|                        |                   |               |                          |                          |                      |                 |              | Study Selectio                                                                                   |
|                        |                   |               |                          |                          |                      |                 |              | Show All Stud                                                                                    |
|                        |                   |               |                          |                          |                      |                 |              |                                                                                                  |
|                        |                   |               |                          |                          |                      |                 |              | Start Export.                                                                                    |
|                        |                   |               |                          |                          |                      |                 |              |                                                                                                  |
| •                      |                   |               | III                      |                          |                      |                 | Þ            | Start Archive.                                                                                   |
|                        | it of 2 total stu | dies.         | m                        | OK                       | B out of 40960       | ) KB total (est |              | Start Archive.<br>Start Delete.                                                                  |
|                        | it of 2 total stu | dies.         | m                        | OK                       | B out of 40960       | ) KB total (est |              | Start Export<br>Start Archive.<br>Start Delete.<br>Export to CSV<br>Export for<br>Interpretation |

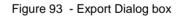

This dialog box allows to export, archive or delete study data:

- **Export** function: Creates a file containing a copy of the selected study data as well as User's information for users associated with the exported files. Original files are not removed from the database.
- **Archive** function: Creates an archive file of the selected study data as well as User's information for users associated with the exported files, and removes the original data from the database.
- **Delete** function: Deletes the selected files from the database.
- **Export to CSV** function: Creates a file named zzzPAT.csv, which contains in one line all the Patient, Study, Physician, and Analysis fields information. In case that a study has two different analysis, the data will be exported in two lines; one line for each entry.

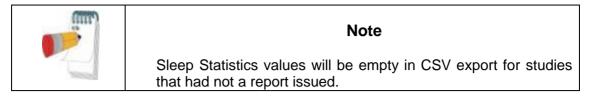

- The Delete function has two options, as seen in Figure 94.
- Delete files and save a temporary copy. The deleted files are saved to a temporary folder, overwriting the previously saved files from the last time the function was used and the option to save a temporary copy was chosen (this function always uses the directory ...\Itamar Medical\zzzPAT\Data\zzDELETE to save the deleted files).
- Delete studies permanently. The deleted files are deleted permanently.

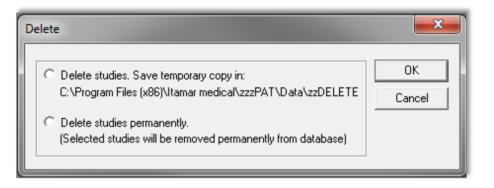

Figure 94 - Delete studies options Dialog box

- Temporarily saved deleted files can be restored by using the Import function of the Database Tools (see section 7.1.2).
- The temporarily saved file can be deleted from the hard disk (e.g. to free disk space) by following one of the below listed procedures:
- Delete one more study and select "Delete studies. Save temporary copy in:". By doing so the previously saved deleted studies will be replaced by the single study deleted now, thus reducing the size of the saved files to one study only.
- Using Windows Explorer navigate to the folder that contains the saved deleted files (\Program Files\Itamar Medical\zzzPAT\Data\zzDELETE) and delete its content in its entirety.

To commence Archive Export or Export to CSV operations proceed with the following:

- Name the archive (optional) in the 'Name' editing box (Name can consist of up to 8 characters).
- Add comments, if desired, in the 'comments' editing box.
- The exported/archived files will be saved in a folder named in accordance with the following convention:
- Exported files: 'zzExport\_name\_dd\_mm\_yy\_hh\_mm' with "name" being the optional data entered by the user

- Archived files: 'zzARCHIVE\_name\_dd\_mm\_yy\_hh\_mm' with "name" being the optional data entered by the user
- Export to CSV files: 'zzzCSVExport\_name\_dd\_mm\_yy\_hh\_mm' with "name" being the optional data entered by the user
- You can apply a filter to the files listed in the main field, by clicking **Study Selection...** The following dialog box will open:

| Select Studies By                                               |                                              |            |            |          | X                    |
|-----------------------------------------------------------------|----------------------------------------------|------------|------------|----------|----------------------|
| By Loaded Time Betweer     By Study Time Between                | 2016-03-14 💌                                 | and<br>and | 2016-03-14 | <b>-</b> | Apply<br>All Studies |
| <ul> <li>By Patient ID</li> <li>By Patient Last Name</li> </ul> |                                              |            |            |          | Close                |
| Status<br>Unreviewed<br>Reviewed<br>Reported                    | Custom Fields<br>CHF<br>Hypertension<br>MSLT |            |            | <b>×</b> |                      |

Figure 95 - Study Selection Dialog box

• To select studies by a specific criterion, check the box to the left of the desired criterion. In addition user can select whether to export studies by status: Unreviewed, Reviewed and Reported and by user predefined **Custom Fields** (see section 3.3.3). It is possible to select several criteria by which to export a single group of studies.

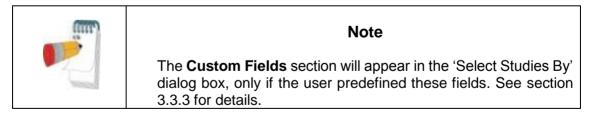

- Select the studies you wish to export/archive/delete from the main field in the Export dialog box. You can click **Select All** to select all files, or you can select individual files by shift or control clicking on them.
- Once ready, click:
- Start Export to export the selected studies, or,
- Start Archive to archive the selected studies, or,
- Start Delete... to delete the selected studies, or,
- Export to CSV to export the selected studies to CSV format.

- Click **Exit** to close the Export dialog box.
- **Export for Interpretation** function: Prepares and copies the raw data files as one zipped file for later ftp upload to a secure server for interpretation services.

### 6.2 Tools>Import

Use to import previously archived studies that were removed from the zzzPAT database, back into the database. Upon selection the 'Import' dialog box will open.

| (intr) | Note                                                                                                    |
|--------|----------------------------------------------------------------------------------------------------|
|        | Together with the imported studies zzzPAT imports user information of users associated with the imported files if such users are not defined in zzzPAT. These users are imported with <b>Basic User Permissions</b> only (see Section 2.6.2). |

| port                                               |                     |                                                      |                                                  |                    |           |          |         | - 0 ×             |
|----------------------------------------------------|---------------------|------------------------------------------------------|--------------------------------------------------|--------------------|-----------|----------|---------|-------------------|
| Import From     Folder     Last Dele     Old Archi | 1                   |                                                      | (PORT_2016-03-                                   | 14_07_22_03_Ph     | N         | Browse   | <u></u> |                   |
|                                                    | ed in Database: [   |                                                      | 1                                                | 1 -                |           |          |         |                   |
| Name                                               | No.Studies          | Date                                                 | Created by                                       | Comment            |           |          | -       | Archive Selection |
|                                                    | 1<br>1<br>2         | 2015-12-23<br>2015-12-23<br>2015-12-24<br>2015-12-24 | SuperUser<br>SuperUser<br>SuperUser<br>SuperUser |                    |           |          | н       |                   |
| name 5                                             | 5                   | 2015-12-24                                           | Super User                                       | comment            |           |          | *       |                   |
| 1                                                  | 1                   | 2015 12 24                                           | Diseala                                          | hinner             |           |          |         |                   |
|                                                    | First Name   La     |                                                      | yDate LoadDa                                     |                    | CHF       | Hyperten | MSLT    | Select All        |
| 546546546                                          | John Sn             | ow 2014                                              | -03-22 2016-03                                   | 14 Reviewed        | In2312    | Itamar   |         | Unselect All      |
|                                                    |                     |                                                      |                                                  |                    |           |          |         | Start Import      |
|                                                    |                     |                                                      | 11                                               |                    |           |          | ,       |                   |
| 1 selected out of                                  | of 1 total studies. |                                                      | 20480 KB out of 2                                | 20480 KB total (e: | timated). |          |         |                   |
| DB Connection                                      | Local.              |                                                      |                                                  |                    |           |          |         | Exit              |

Figure 96 - Import Dialog Box

It is possible to locate the archived studies you wish to import by using the **Browse** option or by selecting them from a list of logged archives in the database. If previously deleted files were deleted using the "Save a temporary copy" option, selecting the Last Deleted Studies option will allow retrieval of these studies.

### Locating an Archive by browsing:

• Select the 'Folder' radio button in the 'Import' dialog box. The **Browse** button will become enabled.

• Click on the **Browse** button and select the file you wish to import.

### Locating an Archive from a list of logged Archives in the database:

By default all archives will be displayed in the 'Old Archives Logged in Database' list. The user can filter the archives displayed in this list by certain criteria.

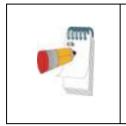

Note

If the database was overwritten while upgrading zzzPAT or the database was erased due to restoring a back up database into it, no archives will displayed in the "Old Archives Logged in Database' Field.

To filter the archives that will be displayed in the 'Old Archives Logged in Database' field:

- Select the "Old Archives Logged in Database' radio button.
- Click on the Archive Selection button. The following dialog box will open:

| Select Archives by                                                                              | x                     |
|-------------------------------------------------------------------------------------------------|-----------------------|
| ✓ By Study Time Between     2016-03-14     ✓     and     2016-03-14     ✓       ■ By Patient ID | Apply<br>All Archives |
| By Creator                                                                                      | Close                 |
| By Comment                                                                                      |                       |
| 🗖 By Name                                                                                       |                       |
|                                                                                                 | ]                     |

Figure 97 - Select Archive Dialog box

- Check the criteria by which you want to select the Archive.
- Insert the appropriate parameters for selection.
- Click Apply.
- Click **Close** to return to the 'Import' dialog box.
- You can restore the default display of all archives by clicking the **All Archives** button.
- Select the Archive you wish to import.

Once an Archive has been selected, all its studies will be displayed in the 'Selected exported studies' fields of the 'Import' dialog box.

- You can select individual studies you wish to retrieve by clicking on them with the mouse while holding down the **Ctrl** key on the keyboard, or you can import them all by clicking on the **Select All** button.
- Click Start Import to begin the process.

| m | Note                                                                |
|---|---------------------------------------------------------------------|
|   | You cannot import a study that is already available in the database |

### 6.3 Tools>Backup

Enables the user to copy the entire database to another location for back up. Upon selection the 'Backup' dialog box will open.

- Select the path for a backup directory by clicking on the **Browse** button, or by accepting the system default setting.
- Click **Start Backup** to begin the process.

### **Automatic Backup**

A backup of the database for every day of the week will be automatically performed behind the scenes. Backing up this way will minimize loss of data in case of database corruption. The backup of the database will be saved as zzPATday1.bak for Sunday, zzPATday2.bak for Monday, etc. The zzPATday1.bak will be overwritten next Sunday. The files will be saved under backup folder, parallel to the Files folder (default C:\itamar medical\zzzpat\backup).

### 6.4 Tools>Restore

Use this application for restoring a backed-up database by overwriting the current database. Use this application to recover a database following a major database failure. Upon selection the 'Restore' dialog box will open.

| Restore                              |                                                                  | ×             |
|--------------------------------------|------------------------------------------------------------------|---------------|
| Restore Folder:                      | C:\ltamar Medical\zzzpat\database_27_12_15_14_19_30\             | Browse        |
| Use Restore to o<br>The current data | verwrite the current database with an old copy.<br>will be LOST! | Start Restore |
| DB Connection: I                     | Local                                                            | Exit          |

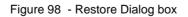

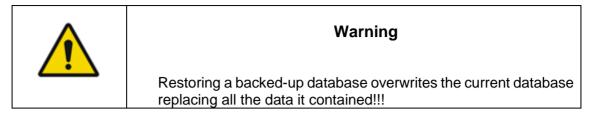

### 6.5 Tools>Move Files to New Location...

Allows user (Administrator) to move all the data files to a new folder and work from now on with the new files folder.

| Note                                                                                                    |
|----------------------------------------------------------------------------------------------------|
| The zzzPAT software uses a Files folder where all raw data and<br>signal data files are kept. Each study needs around 50 MB disk<br>space.<br>The Files folder path used is kept inside the SQL Server<br>database that holds all patient, study and analysis information<br>and can only be modified using this function. |

| Move Files                                                                                                    | <b>X</b>   |
|----------------------------------------------------------------------------------------------------|------------|
| Current Files Folder: \\DBFolder\zzzPAT                                                                                  |            |
| New Files Folder:                                                                                                    | Browse     |
| The files will be copied to new selected folder. The previous files folder will be renamed to: C:\temp_14_03_16_19_24_48 | Start Move |
| DB Connection: Local                                                                                                    | Exit       |

#### Figure 99 – Move Files dialog box

"Current Files Folder" – Displays the current Files Folder.

"New Files Folder" – Use the Browse button in order to select a new Files folder "Start Move" – Implements the move (relocating) of all data files to the new Files folder. The previous files folder name is changed to Files\_Date\_Time (Date-dd\_mm\_yy Timehh\_mm\_ss)

### 6.6 Tools>Export General Settings

| Export General Settings |                                                                |              |  |  |
|-------------------------|----------------------------------------------------------------|--------------|--|--|
| Export Folder:          | C:\Itamar Medical\zzzpat\                                      | Browse       |  |  |
| Use Export Ger          | eral Settings in order to save a copy of the current settings. | Start Export |  |  |
| DB Connection:          | : Local                                                        | Exit         |  |  |

Figure 100 - Export General Settings Dialog Box

- Type the directory path or click '**Browse**' button to select the directory, where the General Setting configuration file will be saved.
- Click 'Start Export'.

### 6.7 Tools>Import General Settings

| Import General Se                  | ttings                                                                   | <b></b>      |
|------------------------------------|--------------------------------------------------------------------------|--------------|
| Import Folder:                     | C:\Itamar Medical\zzzpat\                                                | Browse       |
| Use Import Gen<br>of the settings. | eral Settings to overwrite the current general settings with an old copy | Start Import |
| The current ger                    | neral settings will be overwritten!                                      |              |
| DB Connection                      | Local                                                                    | Exit         |

Figure 101 - Import General Settings Dialog Box

Click 'Browse' to select the directory of the General Setting configuration file.

Click 'Start Import' to continue.

### 6.8 Tools>User Administration

Please refer to Section 2.6.2

### 6.9 Tools>Export Activity log

| Export Activity Log                                                | ×      |
|--------------------------------------------------------------------|--------|
| <ul> <li>Select by Date from 6/29/2021 ▼ to 6/29/2021 ▼</li> </ul> | ОК     |
| C Select by User Login Name                                        | Cancel |
| C Select by <u>A</u> ction                                         |        |
| C Select by Patient ID                                             |        |
| C Select Al                                                        |        |
|                                                                    |        |

Figure 102 - Export Activity log window

**Export Activity log** option monitors actions performed by users and that can be exported in csv format based on filters such as: Date, User login Name , Action, Patient ID or All.

Note that only one of such filters can be chosen at a time.

Example: A user with proper permissions can export all the studies that were 'Set as Reported' or he can export all the audit data regarding a specific Patient ID.

| m | Note                                                                                                    |
|---|----------------------------------------------------------------------------------------------------|
|   | In cases when the action is performed on a set of studies (i.e. Export studies) the log keeps general information about actions performed but no information about specific studies.<br>The <b>Export Activity log</b> option is available in Administrator mode only. |

### 6.10 For WatchPAT<sup>™</sup> ONE: Tools>Manage WatchPAT One Registered Devices...

On selecting this option, a dialog will display all registered devices that were not yet uploaded to zzzPAT.

- The dialog will present a list of registered devices with Patient ID, First and Last names, Registration date, Pin number and device Serial number information (see Figure 103)
- "Reset Retries Counter" resets retries counter for any device in the list
- "Hide Registered Device" hides selected device in the registered devices list
- "Show Hidden Registered Devices" displays a list of all hidden devices from the list in order to select the one device to bring it back to the list (see Figure 104)
- "Unhide Registered Device" makes selected device visible in the registered devices list

- "Show Registered Devices" displays a list of all visible devices in the registered devices list
- "Unregister device" unregisters a WatchPAT™ ONE device that was registered but was not used for recording. An unregistered device can be registered again.
- "Send Request to Itamar Medical..." sends an information request to Itamar Medical support for this WatchPAT<sup>™</sup> ONE device. Selecting this option will open up the "Pack and Send Study" dialog where the problem can be described before the inquiry is sent, see 5.6.

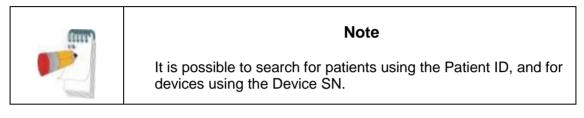

| elect WatchPA | T ONE Device Seri | al Number  |                    |                              |                                  |
|---------------|-------------------|------------|--------------------|------------------------------|----------------------------------|
| Search by     | Patient ID:       |            | Device SN:         | Find Find N                  | ext Check Status                 |
| Patient ID    | Last Name         | First Name | Registration D PIN | WP Device SN(ProbeSN) Status | Reset Retries Counter            |
| 123456789     |                   |            | Jan-25-2022 1111   | 100009182(100009182)         | Unhide <u>R</u> egistered Device |
|               |                   |            |                    |                              | Show Registered Devices          |
|               |                   |            |                    |                              | Unregister device                |
|               |                   |            |                    |                              | Close                            |
|               |                   |            |                    |                              |                                  |
|               |                   |            |                    |                              |                                  |
|               |                   |            |                    |                              | Send Request to Itamar Medic     |
|               |                   |            |                    |                              |                                  |

Figure 103 - Manage WatchPAT™ ONE registered devices window - visible in the list

| Search by  | Patient ID: |            | Device SN:                 |              | Find                                         | Find Next |     | Check Status                    |
|------------|-------------|------------|----------------------------|--------------|----------------------------------------------|-----------|-----|---------------------------------|
| Patient ID | Last Name   | First Name | Registration D             | PIN          | WP Device SN(ProbeSN)                        | Status    | _ ^ | Reset Retries Counter           |
| p4         |             |            | Feb-08-2022                | 4444         | 104245204                                    |           |     |                                 |
| p5         |             |            | Feb-08-2022                | 5555         | 104245436                                    |           |     | Hide Registered Device          |
| p6         |             |            | Feb-08-2022                | 6666         | 104245956                                    |           |     |                                 |
| 57         |             |            | Feb-08-2022                | 7777         | 104246129                                    |           |     | Show Hidden Registered Device   |
| P8         |             |            | Feb-08-2022                | 8888         | 104246707                                    |           |     |                                 |
| 9          |             |            | Feb-08-2022                | 9999         | 104246806                                    |           |     | Unregister device               |
| p10        |             |            | Feb-08-2022                | 1010         | 104247093(104247093)                         |           |     | Unregister device               |
| p10        |             |            | Feb-08-2022                | 1010         | 104247093(104247572)                         |           |     | 1                               |
| p11        |             |            | Feb-08-2022                | 1111         | 104258819(104258819)                         |           |     | Close                           |
| p11        |             |            | Feb-08-2022                | 1111         | 104258819(104258926)                         |           |     | -                               |
| 512        |             |            | Feb-08-2022                | 1212         | 104258934(104258934)                         |           |     |                                 |
| 512        |             |            | Feb-08-2022                | 1212         | 104258934(104258942)                         |           |     |                                 |
| 13         |             |            | Feb-08-2022                | 1313         | 104258959(104258959)                         |           |     |                                 |
| 13         |             |            | Feb-08-2022                | 1313         | 104258959(104259015)                         |           |     |                                 |
| 13         |             |            | Feb-08-2022                | 1313         | 104258959(104259056)                         |           |     | Send Request to Itamar Medical. |
| p14        |             |            | Feb-08-2022                | 1414         | 104259064(104259064)                         |           |     | -                               |
| p14<br>p14 |             |            | Feb-08-2022<br>Feb-08-2022 | 1414<br>1414 | 104259064(104259114)<br>104259064(104259213) |           | 22  |                                 |

Figure 104 – Manage WatchPAT™ ONE registered devices window – hidden from the list

# 7 Database Wizard

The zzzPAT Database Wizard application can be opened by double clicking on Dbtool.exe in the BIN folder (under the Installation folder) and it contains three utilities:

**Database Tools** - Allows an authorized administrator to update and maintain the zzzPAT database.

**User Administration** - Allows an authorized administrator to add users to zzzPAT application and define the permissions attributed to them. (See chapter 6.8).

**Configuration Tools** - Allows an authorized administrator to Export and Import the General Settings.

| zzzPAT Database Wizard - Login                                               |        |
|------------------------------------------------------------------------------|--------|
| Login Type                                                                   | ОК     |
| <ul> <li>Active Directory Service (ADSI)</li> <li>zzzPAT Database</li> </ul> | Cancel |
| Login 111<br>Password                                                        | Change |
| DB Connection: Local                                                         |        |

Figure 105 - Database Wizard Login

• Enter Login and Password, and select the desired database Connection. The Database Wizard will open.

### 7.1 Database Tools

Click on the 'Database Tools' icon

| Database Tools Wizard          |   |                             |  |  |  |
|--------------------------------|---|-----------------------------|--|--|--|
|                                | 8 | Export/Delete from Database |  |  |  |
|                                |   | Import to Database          |  |  |  |
|                                |   | Backup                      |  |  |  |
| <u>ק</u>                       |   | Restore                     |  |  |  |
| it.                            |   | Move Files                  |  |  |  |
| DB Connection: Local Home Exit |   |                             |  |  |  |

Figure 106 - Database Tools Wizard dialog box

### 7.1.1 Export From Database:

- Click the 'Export From Database' Icon
   in the 'Database Tool Wizard'
   window.
- Refer to Section 6.1 for a detailed explanation of the exporting procedure.

# 7.1.2 Import to Database:

- Click on the 'Import to Database' icon in the 'Database Tools Wizard' window.
- Refer to Section 6.2 for a detailed explanation of the importing procedure.

# 7.1.3 Backup

- Click on the 'Backup' icon in the 'Database Wizard Tools' window.
- Refer to Section 6.3 for a detailed explanation of the backup procedure.

### 7.1.4 Restore

- Click on the 'Restore' icon in the 'Database Wizard Tools' window.
- Refer to Section 6.4 for an explanation of the restoring procedure.

### 7.1.5 Move Files

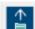

- Click on the 'Move Files' icon Lel in the 'Database Wizard Tools' window.
- Refer to Section 6.5 for a detailed explanation of the Move Files procedure.

### 7.2 User Administration

Please refer to Section 2.6

### 7.3 Configuration Tools

Used to copy General Settings from one zzzPAT station to another.

Click the configuration tools Icon . The following screen appears:

| Configuration Tools Wizard |                         |      |  |  |
|----------------------------|-------------------------|------|--|--|
| tamar<br>medical           | Export General Settings |      |  |  |
| DB Connection: Local       | Home                    | Exit |  |  |

Figure 107 - Configuration Tool Wizard

• Click the 'Export General Settings' icon to save the current General Settings configuration.

• Click the 'Import General Settings' icon 🗾 to apply a saved General Settings configuration.

### 7.3.1 Export General Settings

- Click the 'Export General Settings' icon
- Refer to Section 6.5 for a detailed explanation of the general settings exporting procedure.

### 7.3.2 Import General Settings

- Click the 'Import General Settings' icon
- Refer to Section 6.7 for a detailed explanation of the general settings importing procedure.

# 8 Troubleshooting

| Installation                                                                                                    |                                                                                                 |                                                                                                    |
|----------------------------------------------------------------------------------------------------|-------------------------------------------------------------------------------------------------|----------------------------------------------------------------------------------------------------|
| Trouble                                                                                                    | Possible Cause                                                                                  | Solution                                                                                                    |
| zzzPAT installer fails to run.                                                                                                    | Auto run function in<br>Windows is not<br>activated.                                            | Open My Computer>zzzPAT CD and double click 'Setup.exe'.                                                                                                    |
|                                                                                                    | Windows version not compatible with zzzPAT.                                                     | Use PC with appropriate Operation System.                                                                                                    |
|                                                                                                    | Hardware configuration<br>below minimum<br>required.                                            | Must have at least 128 MB RAM, and a Pentium processor for zzzPAT installer to run.                                                                                                    |
| zzzPAT fails to<br>recognize<br>WatchPAT<br>(WP200 only)                                                                                             | USB drive needs to be re-defined.                                                               | Select Setup->"Set WatchPAT Drive".<br>Insert WatchPAT™ device to USB Drive.<br>Click OK.<br>"The system is searching for WatchPAT<br>device" message should appear.<br>At the end, a list containing the WP200<br>drive should be displayed.<br>Select the WatchPAT™ drive.and click<br>Ok. |
| Under Windows XP,<br>user cannot load<br>study or operate<br>'Database Wizard'<br>utilities, despite<br>having proper<br>zzzPAT user<br>permissions. | User does not have<br>writing permission to the<br>drives these applications<br>are located on. | Check user's writing permissions per section, and redefine as necessary.                                                                                                    |

Table 2 - Troubleshooting, Installation

| zzzPAT                                                                   |                                                              |                                                                                        |
|--------------------------------------------------------------------------|--------------------------------------------------------------|----------------------------------------------------------------------------------------|
| Trouble                                                                  | Possible Cause                                               | Solution                                                                               |
| Analyze>Reload<br>Study and Analyze<br>option in the<br>zzzPAT window is | User does not have<br>permission to operate<br>this utility. | zzzPAT Administrator can modify user's<br>Extended Permissions. (See section<br>2.6.2) |
| disabled                                                                 | Insufficient free space on hard disk                         | Free enough disk space to exceed the minimum requirement of 100MB and try again        |

|                       | · · · ·                    | · · · · · · · · · · · · · · · · · · ·        |
|-----------------------|----------------------------|----------------------------------------------|
| Cannot Load Study     | There is less than         | Free enough disk space to exceed the         |
| (function is          | 200MB of free hard disk    | minimum requirement of 200MB and try         |
| disabled)             | space                      | again                                        |
| zzzPAT will not       | Some zzzPAT files may      | Uninstall and reinstall zzzPAT.              |
| start, or behaves     | be damaged/overwritten     |                                              |
| unpredictably         |                            |                                              |
| The open file does    | File was saved with an     | Run the analysis by selecting                |
| not show REM          | older version of zzzPAT    | Analyze>Reload Study and Analyze             |
|                       | that did not have REM      |                                              |
|                       | capabilities or REM        |                                              |
|                       | could not be calculated    |                                              |
|                       | because of the algorithm   |                                              |
|                       | restrictions.              |                                              |
| Cannot generate       | Less than 100MB of free    | Free enough disk space to exceed the         |
| Sleep Report -        | disk space                 | minimum requirement of 100MB and try         |
| Sleep Report button   |                            | again                                        |
| is grayed out         | No study is loaded or      | Open the desired study. If the study is      |
|                       | study is invalid           | open, it may have invalid data and           |
|                       | -                          | therefore is not usable                      |
| User cannot log on    | zzzPAT will not open if    | Ensure no other user left an open            |
| to zzzPAT             | another session is open    | zzzPAT session on the PC. If you cannot      |
|                       | under a different user     | verify, restart PC                           |
|                       | User is not defined in     | Define user by zzzPAT administrator          |
|                       | zzzPAT                     |                                              |
| Send report by        | Microsoft Outlook was      | Define Microsoft Outlook (or Outlook         |
| email fails           | not defined as the         | Express) as the default mail client          |
|                       | default mail client.       |                                              |
| Changes to Events     | Events names are saved     | Run the analysis by selecting                |
| Names do not show     | with the saved analysis.   | Analyze>Reload Study and Analyze             |
| up on screen          | Changes will become        | , , , , , , , , , , , , , , , , , , , ,      |
|                       | visible only after running |                                              |
|                       | analysis again             |                                              |
| Errors while printing | Non-compatible printer     | A postscript printer driver provides the     |
|                       | driver                     | most reliable operation with the zzzPAT.     |
|                       |                            | Install a suitable postscript driver for the |
|                       |                            | printer in use and try again                 |
|                       | I                          |                                              |

| After clicking New    | Inadvertent double        | Press Alt-Tab to bring the dialog box       |
|-----------------------|---------------------------|---------------------------------------------|
| Study in zzzPAT       | clicking the New Patient  | back to the front                           |
| the dialog box        | button may cause the      |                                             |
| disappears and        | dialog box to be hidden   |                                             |
| zzzPAT is frozen      | in the background         |                                             |
| "Enable multi-night   | The WP has S/W            | Upgrade the WP S/W to the newest S/W        |
| option" does not      | version lower than        | (call Itamar Help Desk for the upgrade)     |
| show in New Study     | 2.2182                    |                                             |
| dialog                |                           |                                             |
| "Enable tamper-       | The WP has S/W            | Upgrade the WP S/W to the newest S/W        |
| proof testing option" | version lower than        | (call Itamar Help Desk for the upgrade)     |
| does not show in      | 2.2182                    |                                             |
| New Study dialog      |                           |                                             |
| No data of snoring    | SBP/RESBP sensor was      | Make sure to connect SBP to WP.             |
| and body position     | not connected to WP       | Make sure to connect RESBP to               |
| presented             |                           | WP200U or WatchPAT™ 300 only                |
|                       | RESBP sensor was          | Make sure to connect RESBP to               |
|                       | connected to WP200        | WP200U or WatchPAT™ 300 only                |
|                       | instead of WP200U/        |                                             |
|                       | WatchPAT™ 300             |                                             |
|                       | Embedded SW not           | RESBP for WP200U: Make sure to use          |
|                       | compatible                | embedded SW 3.3228 and above                |
| No data of Resp       | RESBP sensor was not      | Make sure to connect RESBP to               |
| movement              | connected to WP200U       | WP200U ot WatchPAT™ 300 only                |
| presented             | or WatchPAT™ 300          |                                             |
| Invalid Oximetry      | Signal inadequacy due     | If the invalid oximetry reading is repeated |
| reading (oximeter     | to Sensor fault / reading | even at rest conditions then change         |
| values of 127%)       | during motion / poor      | uPAT probe. If still invalid change uPAT    |
|                       | pulsatile signal strength | cable or contact Itamar Medical support.    |
|                       |                           |                                             |

| Warning Message:<br>Snore/Body Position<br>data may not be<br>properly presented<br>in the study. | Option 1:<br>If a digital RESBP is<br>used with a device<br>that is not supporting<br>digital RESBP such                                           | <b>Option 1:</b><br>Identifying digital vs analog RESBP<br>sensor (Digital RESBP does not have<br>white painting)                                                                                                    |
|---------------------------------------------------------------------------------------------------|----------------------------------------------------------------------------------------------------|----------------------------------------------------------------------------------------------------|
| Please refer to<br>operation manual<br>for further<br>information                                 | as WatchPAT™<br>200U, no valid<br>signals will be<br>recorded by the<br>sensor and warning<br>message will appear.                                 | Analog<br>RESBPDigital<br>RESBPImage: Digital<br>RESBPImage: Digital<br>RESBPImage: Digital<br>RESBPImage: Digital<br>RESBPImage: Digital<br>Image: Digital<br>Image: Digital<br>RESBPImage: Digital<br>Image: Digital<br>Image: Digital<br>RESBPImage: Digital<br>Image: Digital<br>Image: Digital<br>RESBPImage: Digital<br>Image: Digital<br>Image: Digital<br>Image: Digital<br>Digital<br>RESBPImage: Digital<br>Image: Digital<br>Image: Digital<br>Image: Digital<br>Image: Digital<br>Digital<br>Digital<br>Digital<br>RESBPImage: Digital<br>Image: Digital<br>Image: Digital<br>Image: Digital<br>Digital<br>Digital<br>Digital<br>Digital<br>Digital<br>Digital<br>Digital<br>Digital<br>Digital<br>Digital<br>Digital<br>Digital<br>Digital<br>Digital<br>Digital<br>Digital<br>Digital<br>Digital<br>Digital<br>Digital<br>Digital<br>Digital<br>Digital<br>Digital<br>Digital<br>Digital<br> |
|                                                                                                   | Option 2:<br>Momentary<br>disconnections between<br>the chest sensor and the<br>WatchPAT <sup>™</sup> device are<br>identified during the<br>study | <ul> <li>Option 2:</li> <li>Verify that the chest sensor is properly connected to the WatchPAT<sup>™</sup> device.</li> <li>Verify that the chest sensor cable or connector does not have any physical damage.</li> <li>Verify that Snore/Body Position chart contains data.</li> <li>Verify Body Position does not contain various NA values after first 10 minutes.</li> <li>Verify Snore values are not high most of the study.</li> <li>If required contact Itamar Medical support</li> </ul>                                                                                                    |

Table 3 - Troubleshooting, zzzPAT

| Shared Access Mode zzzPAT        |                                                                                                    |                                                                                                    |
|----------------------------------|----------------------------------------------------------------------------------------------------|----------------------------------------------------------------------------------------------------|
| Trouble                          | Possible Cause                                                                                                    | Solution                                                                                                    |
| User cannot log on to zzzPAT     | In Shared Access mode<br>user may be defined in<br>the shared database<br>and not in the local one,<br>or vice-versa | Define user in the second database, or,<br>Exit zzzPAT and log on to the other<br>zzzPAT database (either local or shared)                                                                                                    |
| Cannot find saved file           | File saved to the other<br>database (either the<br>local or shared<br>database)                                      | <ul> <li>Verify to which database zzzPAT<br/>is connected (the database<br/>connection appears in the zzzPAT<br/>status bar)</li> <li>Exit zzzPAT</li> <li>Start zzzPAT and select the other<br/>database to connect to</li> <li>Select File&gt;Open and search for<br/>the desired file</li> </ul> |
| Shared database is not available | Network is disconnected                                                                                              | <ul> <li>Make sure the zzzPAT station is<br/>properly connected to the network,<br/>and that network services are<br/>available to it. Consult your system<br/>administrator if necessary</li> </ul>                                                                                                |
| Cannot open selected study       | Study is in use by another zzzPAT user                                                                               | <ul> <li>Wait until the other user closes the<br/>study and try again</li> </ul>                                                                                                    |

Table 4 - Troubleshooting, Shared Access Mode zzzPAT

| Utilities                                                                                                    |                                                             |                                                                                                    |
|----------------------------------------------------------------------------------------------------|-------------------------------------------------------------|----------------------------------------------------------------------------------------------------|
| Trouble                                                                                                    | Possible Cause                                              | Solution                                                                                                    |
| Preparing for new study failed                                                                                        | The device was<br>disconnected from the<br>USB too soon.    | Do not remove the device before Figure 37 dialog box appears                                                                                                    |
| WP200(U) only:<br>New Study or<br>zzzPAT do not<br>recognize the<br>WP200(U)                                          | The volume name has been erased                             | Format drive with volume name "WP200"                                                                                                    |
| WatchPAT™ <b>300</b><br>only: New Study or<br>zzzPAT do not<br>recognize the<br>WatchPAT™ 300                         | The FTDI drivers were not properly installed                | Make sure the FT4222H Interfaces A, B,<br>C, D appear on the "Universal Serial Bus<br>controllers" section of Device Manager<br>when a WatchPAT™ 300 is connected to<br>USB. In case these interfaces do not<br>appear please contact Itamar Medical<br>support |
| Database Tools<br>button in the<br>'Database Wizard'<br>window or Tools in<br>zzzPAT is disabled                      | User does not have<br>permission to operate<br>this utility | zzzPAT Administrator can modify user's<br>Extended Permissions (See section 2.6.2)                                                                                                    |
| User Administration<br>button in the<br>'Database Wizard'<br>window or<br>Tools>User<br>Administration is<br>disabled | User does not have<br>permission to operate<br>this utility | zzzPAT Administrator can modify user's<br>Extended Permissions (See section 2.6.2)                                                                                                    |
| Database Tools<br>does not open                                                                                       | zzzPAT or New Study is running                              | Close zzzPAT or New Study and open<br>Database tools                                                                                                    |
| Super User forgot<br>his password                                                                                     | -                                                           | Contact Itamar Medical Representative                                                                                                    |

Table 5 - Troubleshooting, Utilities

# Appendix A: LICENSE AGREEMENT

This License Agreement represents the complete and exclusive understanding between you and Itamar Medical. The document can be viewed at <a href="https://www.itamar-medical.com/lmages/licensewp.pdf">https://www.itamar-medical.com/lmages/licensewp.pdf</a>

Should you have any questions concerning this License Agreement, or if you desire to contact Itamar Medical for any reason, please write to:

USA: Itamar Medical Inc. 3290 Cumberland Club Drive, Suite 100 Atlanta, Georgia 30339, USA Tel: 1 888 748 2627

Worldwide: Itamar Medical Ltd. 9 Halamish Street, PO 3579 Caesarea 3088900, Israel Tel: +972 4 617 7000

# Appendix B: TECHNICAL SUPPLEMENT

The zzzPAT uses a set of algorithms and provides automatically the following indices and events:

- Sleep-wake events using the Automatic Sleep-Wake Algorithm (ASWA)
- Oximetry algorithms to calculate saturation level (WP200U/ WatchPAT<sup>™</sup> 300 only).
- Respiratory events index which includes Apnea Hypopnea and RERA: pRDI (PAT Respiratory Disorders Index).
- Apnea and Hypopnea Index: pAHI (PAT Apnea and Hypopnea Index).
- Central Apnea and Hypopnea Index: pAHIc (PAT Central Apnea and Hypopnea Index).
- Cheyne-Stokes Respiration detection algorithm to calculate %CSR during sleep
- Oxygen Desaturation Index ODI.
- REM (REM) events using the Automatic REM Detection Algorithm (ARDA).
- Deep and Light Sleep (s1,s2 is light ) and s3-s4 is Deep sleep.

### Sleep-Wake

The sleep-wake output, obtained in 30 seconds epochs, is used by the other three algorithms to apply calculations in sleep sections only, while skipping over the wake sections.

### pRDI and pAHI

**pRDI** expresses the number of PAT respiratory events per hour of sleep, the index includes the following events: Apnea and Hypopnea and RERA (respiratory effort related arousal). **pAHI** expresses the number of Apnea and Hypopnea per hour of sleep.

These events are derived from the following physiological parameters measured by the WatchPAT

- PAT signal amplitude acquired by a pneumo-optical finger probe that measures the vasomotor changes of the arterial blood vessels in the finger. This reflects changes in sympathetic activity.
- Pulse rate derived from the above PAT signal.
- Blood Oxygen saturation level determined by an embedded pulse Oximeter.

The first two parameters are associated with sympathetic activity related to respiratory episodes. The third parameter, oxygen saturation level decreases (desaturation) during a respiratory event. Actigraphy movement is often associated with respiratory episodes. These four physiological parameters are incorporated into two different decision- making processes that define, for each epoch identified as a sleep epoch and breathing disorders. These processes are described in the attached flow diagram.

### pAHIc and CSR%

**pAHIc** expresses the number of Central Apnea and Hypopnea events per hour of sleep. These events are classified as central out of all apnea/hypopnea events.

• These events are identified based on the RESBP sensor, snoring, oximetry, PAT waveform and using actigraphy analysis.

**%CSR** expresses the relative time in which periodic breathing was detected based on RESBP sensor, oximetry, PAT waveform and using actigraphy analysis.

Note: The calculation of pAHIc and %CSR is subject to regulatory approval in the country

### ODI

This index expresses the number of Oxygen desaturation events during an hour of sleep. Desaturation event is determined when there is a reduction of 4% or 3% (based on user configuration) of the oxygen saturation baseline. The index includes the events that occurred during sleep time, and it does not includes events occurred during wake periods.

### REM

REM events are determined for sleep epochs only, based on information extracted from local windows applied to the amplitude and pulse-rate time-series of the PAT signal. For each epoch four parameters are extracted:

- Mean PAT amplitude time-series
- Scaling-exponent of the amplitude time-series using Detrended Fluctuation Analysis (DFA).
- Ratio of peak low-frequency-band to high-frequency-band in the PAT amplitude timeseries spectrum.
- Ratio of peak low-frequency-band to high-frequency-band in the PAT pulse-rate timeseries spectrum.

These algorithms were optimized in clinical studies using simultaneous study of Watch-PAT with automated zzzPAT analysis, and in-lab standard polysomnography (PSG) recordings, which were scored manually according to the American Academy of Sleep Medicine (AASM) criteria. This set of sleep studies was defined, according to correct practice, as a training set. Once finalized, a separate set of studies was used to validate the algorithms.

### **DEEP and Light sleep**

Epoch of Deep and light sleep are identified using the very same transformation of PAT amplitude and Pulse rate than for REM. This Provides the full PAT Hypnogram.

# **ZZZPAT** analysis flow diagram

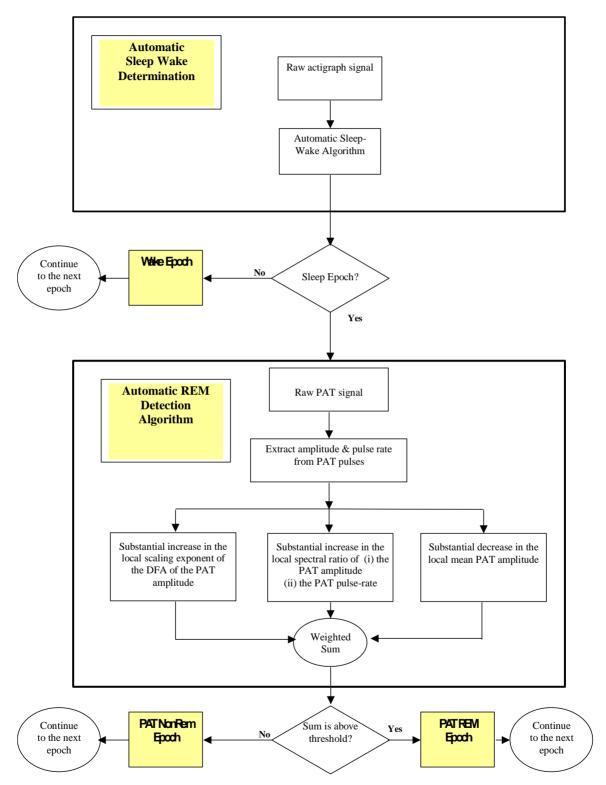

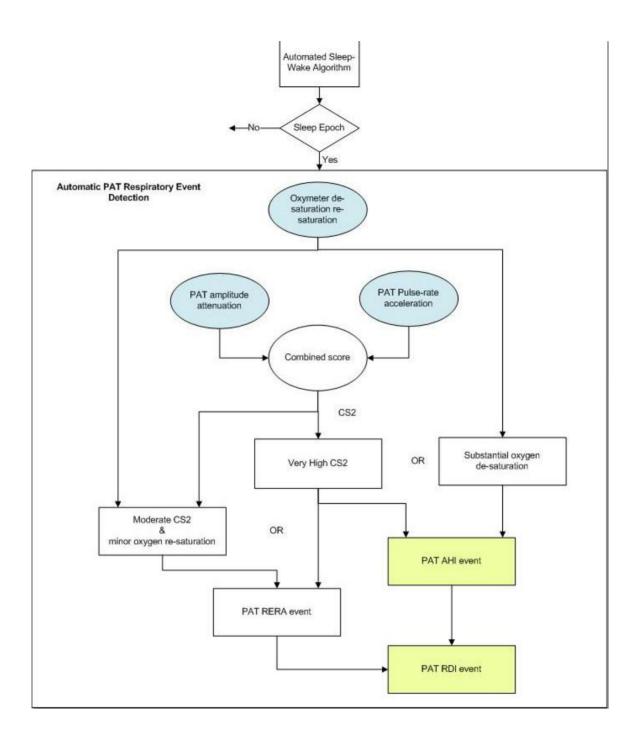

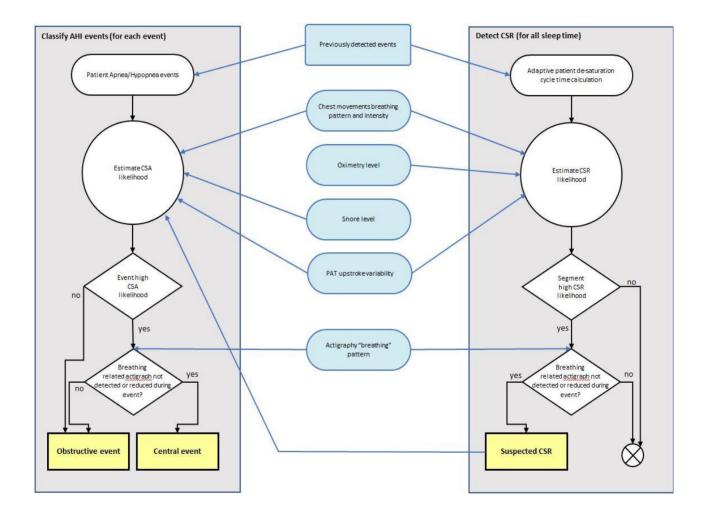

# **Appendix C: Keyboard Shortcuts**

### General:

In all dialogs or menus:

Press Alt +X (X is the character in the word that has underscore)

# Special Keys:

|                  | Special K   | Keys:                                            |                                                                                                  |  |
|------------------|-------------|--------------------------------------------------|--------------------------------------------------------------------------------------------------|--|
|                  | F1          | – Help                                           |                                                                                                  |  |
|                  | Ctrl+N      |                                                  |                                                                                                  |  |
|                  | Ctrl+O      | – Open study                                     |                                                                                                  |  |
|                  | Ctrl+F4     | – Close study                                    |                                                                                                  |  |
|                  | Ctrl+L      | – Loa                                            | d from flash and analyze                                                                         |  |
|                  | Ctrl+P      | – Print                                          |                                                                                                  |  |
|                  | Ctrl+C      | – Cop                                            |                                                                                                  |  |
|                  | Ctrl+F      | <ul> <li>Active channel fit to window</li> </ul> |                                                                                                  |  |
|                  | Shft+F      |                                                  | o window all signals                                                                             |  |
|                  | Shift+O     |                                                  | rt an A/H obstructive event on the highlighted section of a signal                               |  |
|                  | Shift+C     |                                                  | rt an A/H central event on the highlighted section of a signal                                   |  |
|                  | Shift+U     | – Inse                                           | rt an A/H unclassified event tag on the highlighted section of a signal                          |  |
|                  | I           | – Zoo                                            | m in                                                                                             |  |
|                  | 0           | - Zoo                                            |                                                                                                  |  |
|                  | 0           | - 200                                            |                                                                                                  |  |
|                  | Ctrl+Left a | rrow                                             | – Previous Event                                                                                 |  |
| Ctrl+Right arrow |             | arrow                                            | – Next Event                                                                                     |  |
|                  | Ctrl+Home   | )                                                | <ul> <li>First Event for channel</li> </ul>                                                      |  |
|                  | Ctrl+End    |                                                  | <ul> <li>Last Event for channel</li> </ul>                                                       |  |
|                  | Ctrl+R      |                                                  | – Sleep Report                                                                                   |  |
|                  | Ctrl+I      |                                                  | – Sleep Indices                                                                                  |  |
|                  | Alt+Plus    |                                                  | Increment active signal amplitude                                                                |  |
|                  | Alt+Minus   |                                                  | <ul> <li>Increment active signal amplitude</li> <li>Decrement active signal amplitude</li> </ul> |  |
|                  | Alt+ Right  | orrow                                            | <b>a</b>                                                                                         |  |
|                  | Alt+ Left a |                                                  | – Zoom out to next timebase                                                                      |  |
|                  | AILT LEIL a | now                                              |                                                                                                  |  |
|                  | Home        |                                                  | – Go to First Page                                                                               |  |
|                  | End         |                                                  | – Go to Last Page                                                                                |  |
|                  | Page Dow    | 'n                                               | – Go to Next Page                                                                                |  |
|                  | Page Up     |                                                  | – Go to Previous Page                                                                            |  |
|                  | Left arrow  |                                                  | – Scroll left                                                                                    |  |
|                  | Right arrow | N                                                | – Scroll right                                                                                   |  |
|                  | Delete      |                                                  | <ul> <li>Delete selected event</li> </ul>                                                        |  |
|                  |             |                                                  |                                                                                                  |  |

# **Appendix D: Regulatory representative**

Itamar Medical's authorized regulatory representative:

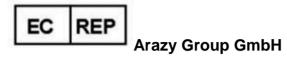

The Squaire 12, Am Flughafen, 60549 Frankfurt am Main, Germany

# **Appendix E: Index**

### A

Analyze>Reload study and analyze · 84 Archive · 118, 119, 120, 122, 123, 124

### B

Backup · 123, 129, 130

### С

Compact Flash Defining drive · 22

#### D

Database Tools · 119, 128, 129, 137 Database Wizard · 21, 22, 53, 128, 129, 130, 132, 137

### E

Edit>Copy · 72 Error! Hyperlink reference not valid.>Add Event · 85 Event Management · 84 Events Deleting · 87 Events>GoTo Event · 88 Events>Select Event · 89, 90 Export · 27, 37, 112, 118, 119, 120, 121, 122, 123, 124, 129 Export a report · 91 Export From Database · 129

# F

File>Close Study · 71 File>Exit · 71 File>Export Data · 112 File>Export Events · 112 File>Load Study and Analyze · 67 File>New Study Details · 54, 58, 67 File>Open Study · 69 File>Print · 111

### Η

Hardware Requirements · 13, 14 Help Prepare and Send Study to Itamar Medical · 113

# Ι

Import to Database · 121, 129

### 0

ODI · 93, 94, 101, 104, 140

# P

pAHI · 93, 94, 101, 103 pRDI · 93, 94, 101, 104, 139 pREM · 95, 139, 140 Printing · 111 Print a report · 91

### R

Report · 91 Clinical Diagnosis · 91 Event Report · 101, 103 Patient Follow-up Report · 104 Restore · 123, 124, 130

# S

Setup>Directories · 28 Setup>Settings · 28, 34 Colors · 30 Events · 36 History · 36 Montage · 29 Report Appearance · 44, 46 Report Translation · 49 Status Bar · 78, 79 Study Adding clinical information · 62 Adding Demographic information · 61

# T

Transferring a Study to Itamar Medical  $\cdot \ 112$ 

# U

User Add User · 25 Deactivate · 27 User Administration · 24, 27, 128, 137

# V

View>All Night Channel Fit to Window · 82 View>Activate Channel Fit to Window · 82 View>All Night Window · 73, 83 View>Channels · 73, 81 View>Fit To Window Mode · 83 View>Fit To Window Mode · 83 View>Grid On/Off · 83 View>Relative Time · 83 View>Relative Time · 83 View>Study Details · 72 View>Study Details · 72 View>Time Base · 82 View>Zoom In · 83 View>Zoom Original · 83 View>Zoom Out · 83

# Ζ

 $\begin{array}{c} zzzPAT \\ Installation \cdot 14 \\ Upgrading \cdot 21 \\ Using \cdot 53 \end{array}$